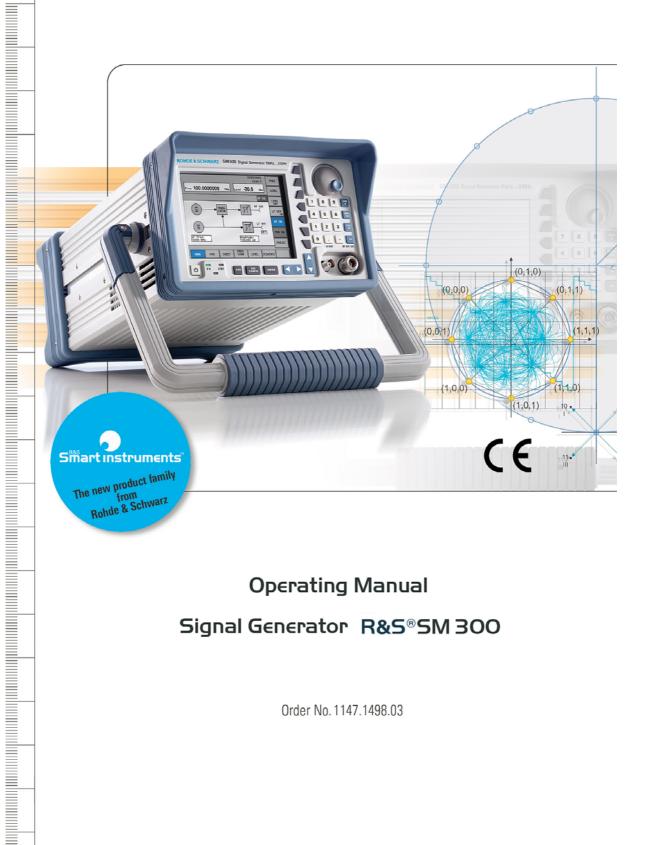

# Operating Manual Signal Generator R&S®SM 300

Order No. 1147.1498.03

Copyright R&S SM300

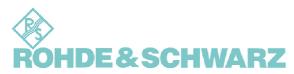

© Copyright 2005

ROHDE & SCHWARZ GmbH & Co. KG Test and Measurement Division Mühldorfstraße 15 81671 München, Germany

6<sup>th</sup> edition 03/2005 Printed in Germany. Printed on FFC bleached paper.

Subject to alterations, Errors excepted. Reprints, also in extracts, are only allowed with written permission of the manufacturer. All rights reserved.

# **Chapter Overview**

| General    | Content of the Manual for Signal Generator R&S SM300  Data Sheet  Safety Instructions  Certificate of Quality  EC Certificate of Conformity  Customer Support  List of Rohde & Schwarz Offices |
|------------|----------------------------------------------------------------------------------------------------|
| Chapter 1  | Introduction                                                                                                    |
|            |                                                                                                    |
| Chapter 2  | Control Elements                                                                                                    |
| Chapter 3  | Putting the R&S SM300 into Operation                                                                                                    |
| Chapter 4  | Getting Started - Measurement Example                                                                                                    |
| Chapter 5  | Manual Operating Concept                                                                                                    |
| Chapter 6  | Using the R&S SM300                                                                                                    |
| Chapter 7  | Remote Control/PC Software R&S SM300-K1                                                                                                    |
| Chapter 8  | Instrument Interfaces                                                                                                    |
| Chapter 9  | Error Messages                                                                                                    |
| Chapter 10 | Index                                                                                                    |

# **Content of the Manual**

# **Operating Manual**

Introduction

This operating manual provides information about:

- Technical characteristics of the instrument
- Putting into operation
- Basic operating procedures and control elements
- Operation via menus
- Installation and configuration of PC software
- Putting into operation of remote control

By way of an introduction, a typical R&S SM300 setting is described.

The operating manual also contains information about maintenance and troubleshooting based on the warnings and error messages issued by the R&S SM300.

1

2

3

# **Table of Contents**

| Cha  | apter Overview                          | 0-3  |
|------|-----------------------------------------|------|
| Cor  | ntent of the Manual                     | 0-4  |
|      | Operating Manual                        | 0-4  |
| Tab  | ole of Contents                         | 0-5  |
| Dat  | a Sheet                                 | 0-10 |
|      | HF Frequency                            |      |
|      | RF Level                                | 0-10 |
|      | LF Generator                            | 0-11 |
|      | Modulation                              | 0-11 |
|      | Simultaneous modulation                 | 0-12 |
|      | Sweep                                   |      |
|      | Inputs                                  |      |
|      | Outputs                                 |      |
|      | Interfaces                              |      |
|      | Power Supply                            |      |
|      | General Data                            |      |
| Saf  | ety Instructions                        | 0-16 |
| Cer  | tificate of Quality                     | 0-19 |
| EC   | Certificate of Conformity               | 0-20 |
| Cus  | stomer Support                          | 0-21 |
| List | t of Rohde & Schwarz Offices            | 0-22 |
|      | Introduction                            | 1-31 |
| 1.1  | Applications of the R&S SM300           | 1-31 |
| 1.2  | Supplied Accessories                    | 1-32 |
|      | Warranty                                |      |
| 1.0  | •                                       |      |
|      | Control Elements                        | 2-33 |
| 2.1  | Front View                              | 2-33 |
| 2.2  | Rear View                               | 2-34 |
|      | Putting the R&S SM300 into Operation    | 3-35 |
| 3.1  | Unpacking the R&S SM300                 | 3-35 |
| 3.2  | Connecting the R&S SM300 to the AC Line | 3-35 |
|      | Switching On the R&S SM300              |      |
|      | Function Test                           |      |
|      |                                         |      |
|      | EMC                                     |      |
| 3.6  | Connecting an External Keyboard         | 3-38 |

| 4 |     | Getti  | ing Star   | ted                                             | 4-39 |
|---|-----|--------|------------|-------------------------------------------------|------|
|   | 4.1 | Level  | and Freq   | uency Setting                                   | 4-39 |
|   |     |        |            |                                                 |      |
|   |     | 4.1.2  | Setting S  | Steps                                           | 4-40 |
| 5 |     | Man    | ual Ope    | rating Concept                                  | 5-41 |
|   | 5.1 | Makir  | ng Entries | s from the Keypad                               | 5-41 |
|   |     | 5.1.1  | Numeric    | al Keys                                         | 5-41 |
|   |     | 5.1.2  | Unit Key   | /S                                              | 5-41 |
|   |     | 5.1.3  | Rotary k   | (nob                                            | 5-42 |
|   |     | 5.1.4  | Cursor k   | Keys                                            | 5-42 |
|   |     | 5.1.5  | Function   | ı Keys                                          | 5-42 |
|   |     | 5.1.6  | Action K   | eys                                             | 5-43 |
|   |     | 5.1.7  | SYS Ke     | y                                               | 5-43 |
|   | 5.2 | Scree  | n Display  | /                                               | 5-44 |
|   |     | 5.2.1  | Display '  | Window                                          | 5-45 |
|   |     | 5.2.2  | Menu Ar    | rea                                             | 5-45 |
|   |     | 5.2.3  | Function   | n Area                                          | 5-46 |
|   | 5.3 | Callin | g and Ch   | anging Menus                                    | 5-47 |
|   | 5.4 | Settin | g Parame   | eters                                           | 5-49 |
|   |     | 5.4.1  | Direct S   | election of Instrument Functions                | 5-49 |
|   |     | 5.4.2  | Toggling   | g a Setting                                     | 5-49 |
|   |     | 5.4.3  | Selecting  | g Settings                                      | 5-50 |
|   |     | 5.4.4  | Entering   | Numerical Parameters                            | 5-51 |
|   |     |        | 5.4.4.1    | Entry with the Numerical Keys                   | 5-51 |
|   |     |        | 5.4.4.2    | Entry using the Cursor Keys and the Rotary Knob | 5-53 |
|   | 5.5 | Overv  |            | Menus and Functions                             |      |
|   |     | 5.5.1  | Signal G   | Generator                                       | 5-55 |
|   |     |        | 5.5.1.1    |                                                 |      |
|   |     |        | 5.5.1.2    | MOD Menu                                        |      |
|   |     |        | 5.5.1.3    | SWEEP Menu                                      |      |
|   |     |        | 5.5.1.4    | FREQ CHAN Menu                                  |      |
|   |     |        | 5.5.1.5    | LEVEL Menu                                      |      |
|   |     |        | 5.5.1.6    | SEQUENCE Menu                                   |      |
|   |     | 5.5.2  |            | # Functions                                     |      |
|   |     |        | 5.5.2.1    | PRESET Menu                                     |      |
|   |     |        | 5.5.2.2    | STATUS Menu                                     |      |
|   |     |        | 5.5.2.3    | FILE Menu                                       |      |
|   |     |        | 5.5.2.4    | CONFIG Menu                                     |      |
|   |     |        | 5.5.2.5    | SERVICE Menu                                    |      |
|   |     |        | 5.5.2.6    | INFO Menu                                       | 5-63 |
| 6 |     | Usin   | g the R    | &S SM300                                        | 6-64 |
|   | 6.1 | Facto  | ry Defaul  | t Settings                                      | 6-64 |

| 6.2 | Signal | l Generato             | r                                                                                              | 6-65  |
|-----|--------|------------------------|------------------------------------------------------------------------------------------------|-------|
|     | 6.2.1  | Setting of             | Main Parameters (MAIN menu)                                                                    | 6-66  |
|     |        | 6.2.1.1                | Configuring the RF Signal                                                                      | 6-67  |
|     |        | 6.2.1.2                | Configuring the LF Signal                                                                      | 6-69  |
|     |        | 6.2.1.2.1              | Setting LF Parameters                                                                          | 6-70  |
|     |        | 6.2.1.3                | Switching on the Modulation                                                                    | 6-71  |
|     |        | 6.2.1.4                | Loading the Default Setting                                                                    | 6-72  |
|     | 6.2.2  | Modulatio              | n Settings (MOD menu)                                                                          | 6-73  |
|     |        | 6.2.2.1                | Amplitude Modulation (AM)                                                                      | 6-74  |
|     |        | 6.2.2.1.1              | Entering the Modulation Depth                                                                  |       |
|     |        | 6.2.2.1.2              | Setting the Polarity of the Modulation Voltage                                                 |       |
|     |        | 6.2.2.1.3<br>6.2.2.1.4 | Selecting a Modulation Source                                                                  |       |
|     |        | 6.2.2.1.5              | Setting the Coupling of the External LF Generator  Setting the Internal LF Generator Frequency |       |
|     |        | 6.2.2.1.6              | Switching On AM                                                                                |       |
|     |        |                        | Frequency Modulation (FM)                                                                      |       |
|     |        | 6.2.2.2.1              | Entering the Frequency Deviation                                                               |       |
|     |        | 6.2.2.2.2              | Setting the Polarity of the Modulation Voltage                                                 | 6-81  |
|     |        | 6.2.2.2.3              | Selecting the Modulation Source                                                                |       |
|     |        | 6.2.2.2.4              | Setting the Coupling of the External LF Generator                                              |       |
|     |        | 6.2.2.2.5<br>6.2.2.2.6 | Setting the Internal LF Generator Frequency Switching On FM                                    |       |
|     |        |                        | Phase Modulation (\( \psi \) M                                                                 |       |
|     |        | 6.2.2.3.1              | Entering the φM Deviation                                                                      |       |
|     |        | 6.2.2.3.2              | Setting the Internal LF Generator Frequency                                                    |       |
|     |        | 6.2.2.3.3              | Switching on φM                                                                                |       |
|     |        | 6.2.2.4                | Pulse Modulation (PULSE MOD)                                                                   |       |
|     |        | 6.2.2.4.1              | Entering the Pulse Off Time                                                                    |       |
|     |        | 6.2.2.4.2              | Entering the Pulse On Time                                                                     |       |
|     |        | 6.2.2.4.3<br>6.2.2.4.4 | Entering the Pulse Delay Time  Selecting the Pulse Modulation Source                           |       |
|     |        | 6.2.2.4.5              | Setting the External Pulse Polarity                                                            |       |
|     |        | 6.2.2.4.6              | Switching PULSE MOD On                                                                         |       |
|     |        | 6.2.2.5                | I/Q Modulation                                                                                 | 6-91  |
|     | 6.2.3  | Sweep Se               | ettings (SWEEP Menu)                                                                           | 6-92  |
|     |        | 6.2.3.1                | Signal Generator Frequency Sweep                                                               | 6-93  |
|     |        | 6.2.3.1.1              | Entering the RF Range                                                                          |       |
|     |        | 6.2.3.1.2              | Defining the RF Sweep Sequence                                                                 |       |
|     |        | 6.2.3.1.3              | Setting/Starting the RF Sweep Mode                                                             |       |
|     |        | 6.2.3.2                | Signal Generator Level Sweep                                                                   |       |
|     |        | 6.2.3.2.1              | Entering the RF level range                                                                    |       |
|     |        | 6.2.3.2.2<br>6.2.3.2.3 | Defining the Level Sweep Sequence  Setting/Starting the Level Sweep Mode                       |       |
|     |        | 6.2.3.3                | Frequency Sweep of the Internal LF Generator                                                   |       |
|     |        | 6.2.3.3.1              | Entering the LF Range                                                                          |       |
|     |        | 6.2.3.3.2              | Defining the LF Sweep Sequence                                                                 |       |
|     |        | 6.2.3.3.3              | Setting/Starting the LF Sweep Mode                                                             |       |
|     | 6.2.4  | Special Fr             | requency Settings (FREQ CHAN Menu)                                                             | 6-110 |
|     |        | 6.2.4.1                | Entering the Signal Generator Frequency Offset                                                 |       |
|     |        | 6.2.4.2                | Setting the Step Size for Frequency Entry with the Rotary Knob                                 | 6-112 |
|     |        | 6.2.4.3                | Creating Channel Lists                                                                         |       |
|     |        | 6.2.4.3.1<br>6.2.4.3.2 | Creating/Editing a Channel List  Deleting a Channel List                                       |       |
|     |        | 0.4.4.3.2              | Deleting a Chainer List                                                                        | 0-124 |

|     |        | 6.2.4.4 Calling the RF Output Frequency from the Channel List      | 6-125 |
|-----|--------|--------------------------------------------------------------------|-------|
|     |        | 6.2.4.5 Holding the Current Frequency Setting                      | 6-126 |
|     | 6.2.5  | Special Level Settings (LEVEL Menu)                                | 6-127 |
|     |        | 6.2.5.1 Entering the Signal Generator Level Offset                 | 6-128 |
|     |        | 6.2.5.2 Setting the Step Size for Level Entry With the Rotary Knob | 6-129 |
|     |        | 6.2.5.3 Converting the Level/Voltage Display                       | 6-129 |
|     |        | 6.2.5.4 Manual Level Correction                                    | 6-130 |
|     |        | 6.2.5.4.1 Creating/Editing a Correction List                       | 6-131 |
|     |        | 6.2.5.4.2 Deleting a Correction List                               |       |
|     | 6.2.6  | User-Defined Sequences of Settings (SEQUENCE Menu)                 |       |
|     | 0.2.0  | 6.2.6.1 Saving and Loading User-Defined Settings                   |       |
|     |        | 6.2.6.2 Creating a Sequence                                        |       |
|     |        | 6.2.6.2.1 Creating/Editing a sequence List                         |       |
|     |        | 6.2.6.2.2 Deleting a Sequence List                                 |       |
|     |        | 6.2.6.3 Setting/Starting the Sequence Mode                         | 6-154 |
| 6.3 | SYST   | EM Functions (SYS Key)                                             | 6-156 |
| 0.0 | 6.3.1  | Instrument Default Setting (Menu PRESET)                           |       |
|     | 0.0    | 6.3.1.1 Selecting and Calling the Instrument Default Setting       |       |
|     | 6.3.2  | Displaying the Current Instrument Setting (STATUS Menu)            |       |
|     | 6.3.3  | User-Defined Settings (FILE Menu)                                  |       |
|     |        | 6.3.3.1 Saving and Loading User-Defined Settings                   |       |
|     |        | 6.3.3.2 Printing out a Screenshot                                  |       |
|     | 6.3.4  | System Settings (CONFIG Menu)                                      |       |
|     |        | 6.3.4.1 Setting the Date and Time of Day                           |       |
|     |        | 6.3.4.2 Selecting an Internal or External Reference Source         |       |
|     |        | 6.3.4.3 Configuring the Instrument Interfaces                      |       |
|     |        | 6.3.4.4 Setting the Screen Saver Mode                              |       |
|     |        | 6.3.4.5 Selecting an Internal or External Monitor                  | 6-175 |
|     | 6.3.5  | Service Functions (SERVICE Menu)                                   | 6-176 |
|     |        | 6.3.5.1 Performing Selftests                                       | 6-176 |
|     | 6.3.6  | System Informations (INFO Menu)                                    | 6-177 |
|     |        | 6.3.6.1 Displaying Module Data                                     | 6-178 |
|     |        | 6.3.6.2 Displaying Instrument Statistics                           | 6-178 |
|     |        | 6.3.6.3 Displaying System Messages                                 | 6-179 |
|     | Rom    | ote Control/PC Software R&S SM300-K1                               | 7_181 |
|     |        |                                                                    |       |
| 7.1 |        | cations of PC Software                                             |       |
| 7.2 | Instal | lation and Configuration                                           | 7-182 |
|     | 7.2.1  | Installing the PC Software                                         |       |
|     |        | 7.2.1.1 Installing the Program                                     |       |
|     |        | 7.2.1.2 Installing the Device Drivers                              |       |
|     | 7.2.2  | Creating the Program Version for Specific Instrument               | 7-189 |
| 7.3 | Starti | ng the Remote Control                                              | 7-191 |
|     | 7.3.1  | Connecting the Instrument to the PC                                | 7-191 |
|     | 7.3.2  | Starting the Program                                               | 7-192 |

7

Table of Contents

| 7.5 Control Concept                                                                                                    |       |
|----------------------------------------------------------------------------------------------------|-------|
| 7.5.1.1 Diagram       7         7.5.1.2 Menus       7         7.5.1.3 Functions       7         7.5.2 Setting the Parameters       7         7.6 Overview of all Menus and Functions (Shortcuts)       7         7.6.1 File       7         7.6.2 Function       7         7.6.2.1 Main       7         7.6.2.2 Modulation       7         7.6.2.2.1 Amplitude Modulation       7         7.6.2.2.2 Frequency Modulation       7         7.6.2.2.3 Phase Modulation       7         7.6.2.2.4 Pulse Modulation       7         7.6.2.3 Sweep       7         7.6.2.3.1 Configuring the Frequency Sweep       7         7.6.2.3.2 Configuring the Level Sweep       7         7.6.2.3.3 Configuring the Frequency Sweep of the Internal LF Generator       7                                                                 |       |
| 7.5.1.2       Menus       7         7.5.1.3       Functions       7         7.5.2       Setting the Parameters       7         7.6       Overview of all Menus and Functions (Shortcuts)       7         7.6.1       File       7         7.6.2       Function       7         7.6.2.1       Main       7         7.6.2.2       Modulation       7         7.6.2.2.1       Amplitude Modulation       7         7.6.2.2.2       Frequency Modulation       7         7.6.2.2.3       Phase Modulation       7         7.6.2.2.4       Pulse Modulation       7         7.6.2.3       Sweep       7         7.6.2.3.1       Configuring the Frequency Sweep       7         7.6.2.3.2       Configuring the Level Sweep       7         7.6.2.3.3       Configuring the Frequency Sweep of the Internal LF Generator       7 | -195  |
| 7.5.1.3       Functions       7         7.5.2       Setting the Parameters       7         7.6       Overview of all Menus and Functions (Shortcuts)       7         7.6.1       File       7         7.6.2       Function       7         7.6.2.1       Main       7         7.6.2.2       Modulation       7         7.6.2.2.1       Amplitude Modulation       7         7.6.2.2.2       Frequency Modulation       7         7.6.2.2.3       Phase Modulation       7         7.6.2.2.4       Pulse Modulation       7         7.6.2.3       Sweep       7         7.6.2.3.1       Configuring the Frequency Sweep       7         7.6.2.3.2       Configuring the Level Sweep       7         7.6.2.3.3       Configuring the Frequency Sweep of the Internal LF Generator       7                                     | -196  |
| 7.5.2 Setting the Parameters       7         7.6 Overview of all Menus and Functions (Shortcuts)       7         7.6.1 File       7         7.6.2 Function       7         7.6.2.1 Main       7         7.6.2.2 Modulation       7         7.6.2.2.1 Amplitude Modulation       7         7.6.2.2.2 Frequency Modulation       7         7.6.2.2.3 Phase Modulation       7         7.6.2.2.4 Pulse Modulation       7         7.6.2.3 Sweep       7         7.6.2.3.1 Configuring the Frequency Sweep       7         7.6.2.3.2 Configuring the Level Sweep       7         7.6.2.3.3 Configuring the Frequency Sweep of the Internal LF Generator       7                                                                                                    | -196  |
| 7.6 Overview of all Menus and Functions (Shortcuts)       7         7.6.1 File       7         7.6.2 Function       7         7.6.2.1 Main       7         7.6.2.2 Modulation       7         7.6.2.2.1 Amplitude Modulation       7         7.6.2.2.2 Frequency Modulation       7         7.6.2.2.3 Phase Modulation       7         7.6.2.2.4 Pulse Modulation       7         7.6.2.3 Sweep       7         7.6.2.3.1 Configuring the Frequency Sweep       7         7.6.2.3.2 Configuring the Level Sweep       7         7.6.2.3.3 Configuring the Frequency Sweep of the Internal LF Generator       7                                                                                                    | -197  |
| 7.6.1 File       7         7.6.2 Function       7         7.6.2.1 Main       7         7.6.2.2 Modulation       7         7.6.2.2.1 Amplitude Modulation       7         7.6.2.2.2 Frequency Modulation       7         7.6.2.2.3 Phase Modulation       7         7.6.2.2.4 Pulse Modulation       7         7.6.2.3 Sweep       7         7.6.2.3.1 Configuring the Frequency Sweep       7         7.6.2.3.2 Configuring the Level Sweep       7         7.6.2.3.3 Configuring the Frequency Sweep of the Internal LF Generator       7                                                                                                    | -198  |
| 7.6.2       Function       7         7.6.2.1       Main       7         7.6.2.2       Modulation       7         7.6.2.2.1       Amplitude Modulation       7         7.6.2.2.2       Frequency Modulation       7         7.6.2.2.3       Phase Modulation       7         7.6.2.2.4       Pulse Modulation       7         7.6.2.3       Sweep       7         7.6.2.3.1       Configuring the Frequency Sweep       7         7.6.2.3.2       Configuring the Level Sweep       7         7.6.2.3.3       Configuring the Frequency Sweep of the Internal LF Generator       7                                                                                                    | -199  |
| 7.6.2.1       Main       7         7.6.2.2       Modulation       7         7.6.2.2.1       Amplitude Modulation       7         7.6.2.2.2       Frequency Modulation       7         7.6.2.2.3       Phase Modulation       7         7.6.2.2.4       Pulse Modulation       7         7.6.2.3       Sweep       7         7.6.2.3.1       Configuring the Frequency Sweep       7         7.6.2.3.2       Configuring the Level Sweep       7         7.6.2.3.3       Configuring the Frequency Sweep of the Internal LF Generator       7                                                                                                    | -199  |
| 7.6.2.2       Modulation       7         7.6.2.2.1       Amplitude Modulation       7         7.6.2.2.2       Frequency Modulation       7         7.6.2.2.3       Phase Modulation       7         7.6.2.2.4       Pulse Modulation       7         7.6.2.3       Sweep       7         7.6.2.3.1       Configuring the Frequency Sweep       7         7.6.2.3.2       Configuring the Level Sweep       7         7.6.2.3.3       Configuring the Frequency Sweep of the Internal LF Generator       7                                                                                                    | -199  |
| 7.6.2.2.1       Amplitude Modulation       7         7.6.2.2.2       Frequency Modulation       7         7.6.2.2.3       Phase Modulation       7         7.6.2.2.4       Pulse Modulation       7         7.6.2.3       Sweep       7         7.6.2.3.1       Configuring the Frequency Sweep       7         7.6.2.3.2       Configuring the Level Sweep       7         7.6.2.3.3       Configuring the Frequency Sweep of the Internal LF Generator       7                                                                                                    | -200  |
| 7.6.2.2.1       Amplitude Modulation       7         7.6.2.2.2       Frequency Modulation       7         7.6.2.2.3       Phase Modulation       7         7.6.2.2.4       Pulse Modulation       7         7.6.2.3       Sweep       7         7.6.2.3.1       Configuring the Frequency Sweep       7         7.6.2.3.2       Configuring the Level Sweep       7         7.6.2.3.3       Configuring the Frequency Sweep of the Internal LF Generator       7                                                                                                    | -201  |
| 7.6.2.2.3       Phase Modulation       7         7.6.2.2.4       Pulse Modulation       7         7.6.2.3       Sweep       7         7.6.2.3.1       Configuring the Frequency Sweep       7         7.6.2.3.2       Configuring the Level Sweep       7         7.6.2.3.3       Configuring the Frequency Sweep of the Internal LF Generator       7                                                                                                    | '-202 |
| 7.6.2.2.4       Pulse Modulation       7         7.6.2.3       Sweep       7         7.6.2.3.1       Configuring the Frequency Sweep       7         7.6.2.3.2       Configuring the Level Sweep       7         7.6.2.3.3       Configuring the Frequency Sweep of the Internal LF Generator       7                                                                                                    |       |
| 7.6.2.3Sweep                                                                                                    |       |
| 7.6.2.3.1 Configuring the Frequency Sweep                                                                                                    |       |
| 7.6.2.3.2 Configuring the Level Sweep                                                                                                    |       |
| 7.6.2.3.3 Configuring the Frequency Sweep of the Internal LF Generator                                                                                                    |       |
|                                                                                                    |       |
| 7.6.2.4 Freq/Chan7                                                                                                    |       |
| 7.6.2.4.1 Entering Channel Lists                                                                                                    |       |
| 7.6.2.4.2 Inserting/Editing a List Entry7                                                                                                    |       |
| 7.6.2.4.3 Deleting a List Entry7                                                                                                    |       |
| 7.6.2.5 Level                                                                                                    | -213  |
| 7.6.2.5.1 Entering Correction Lists                                                                                                    |       |
| 7.6.2.5.2 Inserting/Editing a List Entry                                                                                                    |       |
| 7.6.2.5.3 Deleting a List Entry                                                                                                    |       |
| 7.6.2.6 Sequence                                                                                                    |       |
| 7.6.2.6.1 Creating a Sequence List                                                                                                    |       |
| 7.6.2.6.3 Deleting a List Entry                                                                                                    |       |
| 7.6.3 ? Help                                                                                                    |       |
|                                                                                                    |       |
| 8 Instrument Interfaces 8-                                                                                                    | 220   |
| 8.1 Keyboard Connector (KEYB)8                                                                                                    | -220  |
| 8.2 Monitor Connector (MON)8                                                                                                    | -220  |
| 8.3 Reference Input and Output (EXT REF IN, REF OUT)8                                                                                                    | -221  |
| 8.4 USB Interface (PC, DEV)8                                                                                                    | -221  |
| 9 Error Messages 9-                                                                                                    | 222   |
| 9.1 System Messages9                                                                                                    | -222  |
| 9.2 Warnings Indicating Impermissible Operating States                                                                                                    |       |
| 10 Index                                                                                                    |       |

Data Sheet R&S SM300

# **Data Sheet**

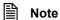

For the R&S SM300 a calibration cycle of 1 year is recommended.

As a highly innovative company, we continuously refine our products. Please check our homepage www.sm300.rohde-schwarz.com for new applications and features.

# **HF Frequency**

| Frequency range 9 kHz to    |                                                        | 9 kHz to 3 GHz               |  |
|-----------------------------|--------------------------------------------------------|------------------------------|--|
| Setting resolution          |                                                        | 0.1 Hz                       |  |
| Setting time                | for an offset of < 1•10 <sup>-7</sup>                  | < 10 ms                      |  |
| Reference frequency         |                                                        | 10 MHz                       |  |
| Aging                       |                                                        | < 2•10 <sup>-6</sup> /year   |  |
| Temperature drift           | 5 °C to 45 °C                                          | < 1•10 <sup>-6</sup>         |  |
| Spectral purity             |                                                        |                              |  |
| Spurious                    |                                                        |                              |  |
| Harmonics                   | level $\leq$ 0 dBm, $f_C > 1$ MHz                      | <-30 dBc                     |  |
| Subharmonics                | f <sub>C</sub> > 1 MHz                                 | < -50 dBc                    |  |
| Nonharmonics                | > 10 kHz from carrier                                  | < -50 dBc                    |  |
| Wideband noise              | f <sub>C</sub> = 1 GHz,<br>carrier offset > 2 MHz      | < -123 dBc (1 Hz)            |  |
| Single-sideband phase noise | $f_C$ = 1 GHz, < -95 dBc (1 Hz) carrier offset 20 kHz, |                              |  |
| Residual FM                 | f <sub>C</sub> = 1 GHz                                 |                              |  |
|                             | 0.3 Hz bis 3 kHz                                       | < 10 Hz rms<br>< 30 Hz peak  |  |
|                             | 0.03 kHz bis 20 kHz                                    | < 60 Hz rms<br>< 300 Hz peak |  |
| Residual AM                 |                                                        |                              |  |
|                             | 0.3 kHz bis 3 kHz                                      | < 0.03 % rms<br>< 0.2 % peak |  |

# **RF** Level

| Level range        |                                                         | -127 dBm to +13 dBm |
|--------------------|---------------------------------------------------------|---------------------|
| Setting time       | to < 0.3 dB deviation                                   | < 200 ms            |
| Setting resolution |                                                         | 0.1 dB              |
| Level uncertainty  | $f_{\rm C}$ > 100 kHz, level > -120 dBm, 20 °C to 30 °C | < 1 dB              |

R&S SM300 Data Sheet

# **LF Generator**

| Frequency range           |                 | 20 Hz to 80 kHz |
|---------------------------|-----------------|-----------------|
| Frequency resolution      |                 | 0.1 Hz          |
| Frequency response        | 20 Hz to 20 kHz | < 0.2 dB        |
| Total harmonic distortion | 20 Hz to 20 kHz | < 0.1 %         |

# Modulation

| Amplitude modulation         |                                                                                                    |                            |
|------------------------------|----------------------------------------------------------------------------------------------------|----------------------------|
| Operating modes              |                                                                                                    | internal, external AC/DC   |
| Modulation depth             | the modulation depth that can<br>be set observing the AM<br>specifications continuously<br>decreases from +7 dBm to<br>+13 dBm | 0 % to 100 %               |
| Resolution                   |                                                                                                    | 0.1 %                      |
| Setting uncertainty          | f <sub>LF</sub> = 1 kHz, m < 80 %,<br>level = 0 dBm                                                                            | < 5 % of setting + 0.2 %   |
| AM total harmonic distortion | f <sub>LF</sub> = 1 kHz, m < 80 %,<br>level = 0 dBm                                                                            | < 2 %                      |
| Modulation frequency range   |                                                                                                    | DC/20 Hz to 20 kHz         |
| Frequency modulation         |                                                                                                    |                            |
| Operating modes              |                                                                                                    | internal, external AC/DC   |
| Frequency deviation          |                                                                                                    | 20 Hz to 100 kHz           |
| Resolution                   |                                                                                                    | < 1 %                      |
| Setting uncertainty          | f <sub>LF</sub> = 1 kHz                                                                                                    | < 5 % of setting + 300 Hz  |
| FM total harmonic distortion | f <sub>LF</sub> = 1 kHz, deviation = 50 kHz                                                                                    | < 1 %                      |
| Carrier frequency deviation  | external                                                                                                    | < 200 Hz                   |
| Modulation frequency range   |                                                                                                    | DC/20 Hz bis 80 kHz        |
| Phase modulation             |                                                                                                    |                            |
| Operating modes              |                                                                                                    | internal                   |
| Phase deviation              | $f_{LF} \leq 10 \; kHz$                                                                                                    | 0 to 10 rad                |
|                              | 10 kHz < $f_{LF} \le 20$ kHz                                                                                                   | 0 to 5 rad                 |
| Resolution                   |                                                                                                    | < 1 %, min. 0.001 rad      |
| Setting uncertainty          | f <sub>LF</sub> = 1 kHz                                                                                                    | < 5 % of setting + 0.2 rad |
| φM total harmonic distortion | f <sub>LF</sub> = 1 kHz, deviation = 5 rad                                                                                     | < 1.5 %                    |
| Modulation frequency range   |                                                                                                    | 300 Hz to 20 kHz           |

Data Sheet R&S SM300

| I/Q modulation                    |                                                                             |                          |
|-----------------------------------|-----------------------------------------------------------------------------|--------------------------|
| Operating modes                   |                                                                             | external                 |
| Modulation frequency range (3 dB) |                                                                             | DC to 40 MHz             |
| Carrier suppression               |                                                                             | typ. 40 dB               |
| ACLR                              | WCDMA 3GPP FDD<br>(test model 1, 64 DPCHs)<br>offset 5 MHz<br>offset 10 MHz | typ. 54 dB<br>typ. 55 dB |
| Composite EVM                     | WCDMA 3GPP FDD<br>(test model 1, 64 DPCHs)                                  | typ. 3.3 %               |
| Phase uncertainty                 | GSM                                                                         | typ. 1.2 °               |
| Pulse modulation/Pulse generator  |                                                                             |                          |
| Operating modes                   |                                                                             | external, internal       |
| Rise/fall time (10 %/90 %)        |                                                                             | < 3 µs                   |
| Delay time (external)             |                                                                             | 100 μs to 1 s            |
| Pulse width (internal)            |                                                                             | 100 μs to 1 s            |
| Pulse period (internal)           |                                                                             | 200 μs to 2 s            |
| Time resolution                   |                                                                             | 1 μs                     |

# Simultaneous modulation

|                                                                   | AM int | AM ext | I/Q | FM int | FM ext | φМ | Pulse int | Pulse ext |
|-------------------------------------------------------------------|--------|--------|-----|--------|--------|----|-----------|-----------|
| AM int                                                            | -      | ✓      | -   | Ø      | Ø      | Ø  | -         | -         |
| AM ext                                                            | ✓      | -      | -   | Ø      | Ø      | Ø  | -         | -         |
| I/Q                                                               | -      | -      | -   | Ø      | Ø      | Ø  | ✓         | ✓         |
| FM int                                                            | Ø      | Ø      | Ø   | -      | ✓      | -  | ✓         | ✓         |
| FM ext                                                            | Ø      | Ø      | Ø   | -      | -      | -  | ✓         | ✓         |
| φΜ                                                                | Ø      | Ø      | Ø   | -      | -      | -  | ✓         | ✓         |
| Pulse int                                                         | -      | -      | ✓   | ✓      | ✓      | ✓  | -         | -         |
| Pulse ext                                                         | _      | -      | ✓   | ✓      | ✓      | ✓  | -         | _         |
| Combinations marked with ☑ are not visible on the operating menu. |        |        |     |        |        |    |           |           |

R&S SM300 Data Sheet

# Sweep

| RF sweep, LF sweep |                                             |
|--------------------|---------------------------------------------|
| Operating modes    | continuous sweep, single sweep, single step |
| Sweep range        | LF: 20 Hz to 80 kHz<br>RF: 9 kHz to 3 GHz   |
| Step width (log)   | 0.01 % to 100 %                             |
| Step width (lin)   | LF: 0.1 Hz to 80 kHz<br>RF: 0.1 Hz to 1 GHz |
| Level sweep        |                                             |
| Operating modes    | continuous sweep, single sweep, single step |
| Sweep range        | -127dBm to +13 dBm                          |
| Step width         | 0.1 dB to 20 dB                             |
| Step time          | 10 ms to 1 s                                |

# Inputs

| Reference frequency input                                       |                                                          |
|-----------------------------------------------------------------|----------------------------------------------------------|
| Connector                                                       | BNC female                                               |
| Reference frequency                                             | 10 MHz, 5 MHz, 2 MHz                                     |
| Input voltage                                                   | 0.5 V to 2 V                                             |
| Input impedance                                                 | 50 Ω                                                     |
| AM/FM modulator input                                           |                                                          |
| Connector                                                       | BNC female                                               |
| Input voltage for max. modulation depth or modulation deviation | 1 V                                                      |
| Input impedance                                                 | > 100 kΩ                                                 |
| I/Q modulator inputs                                            |                                                          |
| I/Q inputs                                                      | BNC female                                               |
| Input impedance                                                 | 50 Ω                                                     |
| Input voltage                                                   | $\sqrt{\mathbf{U_I^2} + \mathbf{U_Q^2}} = 0.5  \text{V}$ |
| VSWR                                                            | < 1.5                                                    |
| Pulse modulator input                                           |                                                          |
| Connector                                                       | BNC female                                               |
| Input voltage                                                   | TTL voltages                                             |

Data Sheet R&S SM300

# Outputs

| RF output                   |                         |                                   |
|-----------------------------|-------------------------|-----------------------------------|
| Connector                   |                         | N female on front panel           |
| Characteristic impedance    |                         | 50 Ω                              |
| VSWR                        | 1 MHz < $f_c \le 3$ GHz | < 1.8                             |
| Max. permissible RF power   | 1 minute                | +36 dBm                           |
| Max. permissible DC voltage |                         | 30 V                              |
| LF output                   |                         |                                   |
| Connector                   |                         | BNC female on front panel         |
| Output voltage              |                         | 1 mV to 2 V rms, into 50 $\Omega$ |
| Output voltage resolution   |                         | < 1 %,<br>1 mV minimum resolution |
| Spurious suppression        |                         | < -60 dBc                         |
| Reference frequency output  |                         |                                   |
| Connector                   |                         | BNC female                        |
| Reference frequency         |                         | 10 MHz                            |
| Output voltage              |                         | > 0.5 V into 50 Ω                 |

# Interfaces

| USB host      |                                                                                 |             |
|---------------|---------------------------------------------------------------------------------|-------------|
| Connector     |                                                                                 | A plug      |
| Protocol      |                                                                                 | version 1.1 |
| USB interface |                                                                                 |             |
| Connector     |                                                                                 | B plug      |
| Protocol      |                                                                                 | version 1.1 |
| Command set   | device-specific, remote control via supplied Windows driver (Windows 2000/XPTM) |             |

R&S SM300 Data Sheet

# **Power Supply**

| Input voltage range | 100 V to 240 V (AC),<br>50 Hz to 60 Hz, autoranging |
|---------------------|-----------------------------------------------------|
| Power consumption   | < 35 VA                                             |

# **General Data**

| Display                       |                                                                       |                                                                        |
|-------------------------------|-----------------------------------------------------------------------|------------------------------------------------------------------------|
| Туре                          |                                                                       | 5.4" active colour TFT display                                         |
| Resolution                    |                                                                       | 320 x 240 pixels                                                       |
| Memory locations              |                                                                       |                                                                        |
| Device setups                 |                                                                       | 10                                                                     |
| Ambient conditions            |                                                                       |                                                                        |
| Operating temperature range   | meets DIN EN 60068-2-1/2                                              | +5 °C to +45 °C                                                        |
| Storage temperature range     |                                                                       | -20 °C to +70 °C                                                       |
| Relative humidity             | meets DIN EN 60068-2-3 (no moisture condensation)                     | 95 % at +40 °C                                                         |
| Mechanical resistance         |                                                                       |                                                                        |
| Vibration, sinusoidal         | meets DIN EN 60068-2-6,<br>DIN EN 61010-1 and<br>MIL-T-28800D class 5 | 5 Hz to 150 Hz: max. 2g at<br>55 Hz,<br>55 Hz to 150 Hz: 0.5g constant |
| Vibration, random             | meets DIN EN 60068-2-64                                               | 10 Hz to 500 Hz: 1.9g                                                  |
| Shock                         | meets DIN EN 60068-2-27 and MIL STD 810                               | shock spectrum                                                         |
| Electromagnetic compatibility | meets EN 55011 class B and EN 61326 (EMC Direktive 89/336/EEC)        |                                                                        |
| EMI field strength            |                                                                       | < 10 V/m                                                               |
| Protection class              | DIN EN 61010-1/IEC61010-1<br>UL3111-1; CSA22.2 No:1010.1              |                                                                        |
| Dimensions (W x H x D)        |                                                                       | 219 mm x 147 mm x 350 mm                                               |
| Weight                        |                                                                       | approx. 7 kg                                                           |

# **Safety Instructions**

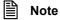

This unit has been designed and tested in accordance with the EC Certificate of Conformity and has left the manufacturer's plant in a condition fully complying with safety standards.

To maintain this condition and to ensure safe operation, the user must observe all instructions and warnings given in this operating manual.

Safety-related symbols used on equipment and documentation from R&S

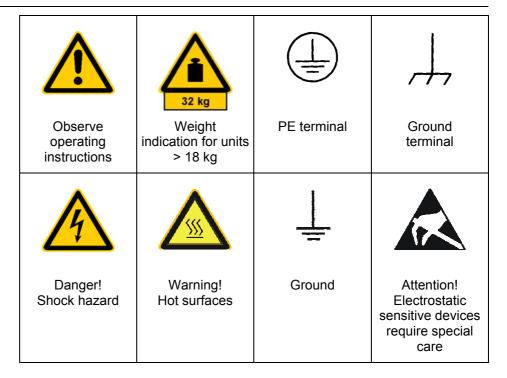

# Safety instructions

- 1. The unit may be used only in the operating conditions and positions specified by the manufacturer. Unless otherwise agreed, the following applies to R&S products:
  - IP degree of protection 2X, pollution severity 2 overvoltage category 2, only for indoor use, altitude max. 2000 m.
  - Unless specified otherwise in the data sheet, a tolerance of  $\pm 10$  % shall apply to the nominal voltage and of  $\pm 5$  % to the nominal frequency.
- 2. For measurements in circuits with voltages  $V_{rms} > 30 \text{ V}$ , suitable measures should be taken to avoid any hazards (using, for example, appropriate measuring equipment, fusing, current limiting, electrical separation, insulation).
- If the unit is to be permanently wired, the PE terminal of the unit must first be connected to the PE conductor on site before any other connections are made. Installation and cabling of the unit to be performed only by qualified technical personnel.
- **4.** For permanently installed units without built-in fuses, circuit breakers or similar protective devices, the supply circuit must be fused such as to provide suitable protection for the users and equipment.
- 5. Prior to switching on the unit, it must be ensured that the nominal voltage set on the unit matches the nominal voltage of the AC supply network. If a different voltage is to be set, the power fuse of the unit may have to be changed accordingly.
- 6. Units of protection class I with disconnectible AC supply cable and appliance connector may be operated only from a power socket with earthing contact and with the PE conductor connected.
- It is not permissible to interrupt the PE conductor intentionally, neither in the incoming cable nor on the unit itself as this may cause the unit to become electrically hazardous.
  - Any extension lines or multiple socket outlets used must be checked for compliance with relevant safety standards at regular intervals.
- 8. If the unit has no power switch for disconnection from the AC supply, the plug of the connecting cable is regarded as the disconnecting device. In such cases it must be ensured that the power plug is easily reachable and accessible at all times (length of connecting cable approx. 2 m). Functional or electronic switches are not suitable for providing disconnection from the AC supply.
  - If units without power switches are integrated in racks or systems, a disconnecting device must be provided at system level.
- Applicable local or national safety regulations and rules for the prevention of accidents must be observed in all work performed.
  - Prior to performing any work on the unit or opening the unit, the latter must be disconnected from the supply network.
  - Any adjustments, replacements of parts, maintenance or repair may be carried out only by authorized R&S technical personnel.
  - Only original parts may be used for replacing parts relevant to safety (e.g. power switches, power transformers, fuses). A safety test must be performed after each replacement of parts relevant to safety (visual inspection, PE conductor test, insulation-resistance, leakage-current measurement, functional test).
- Ensure that the connections with information technology equipment comply with IEC950/EN60950.

- 11. Lithium batteries must not be exposed to high temperatures or fire. Keep batteries away from children. If the battery is replaced improperly, there is danger of explosion. Only replace the battery by R&S type (see spare part list). Lithium batteries are suitable for environmentally-friendly disposal or specialized recycling. Dispose them into appropriate containers, only. Do not short-circuit the battery.
- **12.** Equipment returned or sent in for repair must be packed in the original packing or in packing with electrostatic and mechanical protection.
- **13.** Electrostatics via the connectors may damage the equipment. For the safe handling and operation of the equipment, appropriate measures against electrostatics should be implemented.
- **14.** The outside of the instrument is suitably cleaned using a soft, lint-free dustcloth. Never use solvents such as thinners, acetone and similar things, as they may damage the front panel labeling or plastic parts.
- **15.** Any additional safety instructions given in this manual are also to be observed.

# **Certificate of Quality**

# Certified Quality System Solve 1954-04

Certificate of quality

Dear Customer,

You have decided to buy a Rohde & Schwarz product. You are thus assured of receiving a product that is manufactured using the most modern methods available. This product was developed, manufactured and tested in compliance with our quality management system standards.

The Rohde & Schwarz quality management system is certified according to ISO 9001.

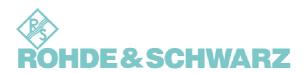

# **EC Certificate of Conformity**

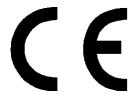

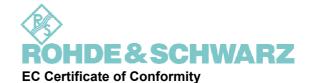

Certificate No.: 2003-39

This is to certify that:

Equipment type Stock No. Designation

SM300 1147.1498.03 Signal Generator

complies with the provisions of the Directive of the Council of the European Union on the approximation of the laws of the Member States

- relating to electrical equipment for use within defined voltage limits (73/23/EEC revised by 93/68/EEC)
- relating to electromagnetic compatibility (89/336/EEC revised by 91/263/EEC, 92/31/EEC, 93/68/EEC)

Conformity is proven by compliance with the following standards:

EN61010-1: 1993 + A2: 1995

EN55011 : 1998 + A1 : 1999, Klasse B EN61326 : 1997 + A1 : 1998 + A2 : 2001

For the assessment of electromagnetic compatibility, the limits of radio interference for Class B equipment as well as the immunity to interference for operation in industry have been used as a basis.

Affixing the EC conformity mark as from 2003

ROHDE & SCHWARZ GmbH & Co. KG Mühldorfstr. 15, D-81671 München

Munich, 2003-08-05

Central Quality Management FS-QZ/Becker

# **Customer Support**

Technical support – where and when you need it

For quick, expert help with any Rohde & Schwarz equipment, contact one of our Customer Support Centers. A team of highly qualified engineers provides telephone support and will work with you to find a solution to your query on any aspect of the operation, programming or applications of Rohde & Schwarz equipment.

Up-to-date information and upgrades

To keep your Rohde & Schwarz equipment always up-to-date, please subscribe to an electronic newsletter at

http://www.rohde-schwarz.com/www/response.nsf/newsletterpreselection

or request the desired information and upgrades via email from your Customer Support Center (addresses see below).

Feedback

We want to know if we are meeting your support needs. If you have any comments please email us and let us know

CustomerSupport.Feedback@rohde-schwarz.com

**Customer support** center

### **USA & Canada**

Monday to Friday (except US-state holidays) 8:00 AM – 8:00 PM Eastern Standard Time (EST)

USA: 888-test-rsa (888-837-8772) (opt 2)

From outside USA: +1 410 910 7800 (opt 2)

Fax: 410 910 7801

E-Mail: Customer.Support@rsa.rohde-schwarz.com

### **Rest of World**

Monday to Friday (except German-state holidays) 08:00 – 17:00 Central European Time (CET)

Europe: +49 (0) 180 512 42 42 From outside Europe: +49 89 4129 13776 Fax: +49 (0) 89 41 29 637 78

E-Mail: CustomerSupport@rohde-schwarz.com

### **List of Rohde & Schwarz Offices**

| HEADQUARTERS | Phone  |
|--------------|--------|
|              | Fax    |
|              | E-mail |

Germany

### **PLANTS**

Rohde & Schwarz Messgerätebau GmbH +49 (8331) 108-0 Riedbachstraße 58 · D-87700 Memmingen +49 (8331) 108-11 24 Postfach 1652 · D-87686 Memmingen -

Rohde & Schwarz GmbH & Co. KG +49 (9923) 850-0 Werk Teisnach +49 (9923) 850-11 74 Kaikenrieder Straße 27 · D-94244 Teisnach - Postfach 1149 · D-94240 Teisnach

Rohde & Schwarz GmbH & Co. KG

Dienstleistungszentrum Köln

Graf-Zeppelin-Straße 18 · D-51147 Köln

Postfach 98 02 60 · D-51130 Köln

+49 (2203) 49 -0

+49 (2203) 49 -0

+49 (2203) 49 -0

+49 (2203) 49 -0

info@rsdc.rohde-schwarz.com

service@rsdc.rohde-schwarz.com

### **SUBSIDIARIES**

Rohde & Schwarz Vertriebs-GmbH +49 (89) 41 29-137 Mühldorfstraße 15 · D-81671 München +49 (89) 41 29-137 77 Postfach 80 14 69 · D-81614 München -

ROHDE & SCHWARZ Europe GmbH +49(89) 41 29-137 11
Mühldorfstraße 15, D-81671 München +49 (89)4129-137 23
info.rse@rohde-schwarz.com

R&S BICK Mobilfunk GmbH +49 (5042) 998-0 Fritz-Hahne-Str. 7 · D-31848 Bad Münder +49 (5042) 998-105 Postfach 2062 · D-31844 Bad Münder -

Rohde & Schwarz FTK GmbH +49 (30) 658 91-122 Wendenschloßstraße 168, Haus 28 +49 (30) 655 50-221 D-12557 Berlin -

R&S Systems GmbH +49 (22 03) 49-5 23 25 Graf-Zeppelin-Straße 18 +49 (22 03) 49-5 23 36 D-51147 Köln

Rohde & Schwarz SIT GmbH +49 (30) 658 84-0 Agastraße 3 +49 (30) 658 84-183 D-12489 Berlin -

### **ADDRESSES GERMANY**

 Rohde & Schwarz Vertriebs-GmbH
 +49 (89) 4129-133 74

 Mühldorfstraße 15 · D-81671 München
 +49 (89) 4129-133 77

 Postfach 80 14 69 · D-81614 München

### **Branch offices of Rohde & Schwarz Vertriebs-GmbH**

|                    | Zweigniederlassung Nord, Geschäftsstelle Berlin<br>Ernst-Reuter-Platz 10 · D-10587 Berlin<br>Postfach 100620 · D-10566 Berlin        | +49 (30) 34 79 48-0<br>+49 (30) 34 79 48 48                                           |
|--------------------|----------------------------------------------------------------------------------------------------|---------------------------------------------------------------------------------------|
|                    | Zweigniederlassung Büro Bonn<br>Josef-Wirmer-Straße 1-3 · D-53123 Bonn<br>Postfach 140264 · D-53057 Bonn                             | +49 (228) 918 90-0<br>+49 (228) 25 50 87                                              |
|                    | Zweigniederlassung Nord,<br>Geschäftsstelle Hamburg<br>Steilshooper Alle 47 · D-22309 Hamburg<br>Postfach 60 22 40 · D-22232 Hamburg | +49 (40) 38 61 83-00<br>+49 (40) 38 61 83-20                                          |
|                    | Zweigniederlassung Mitte,<br>Geschäftsstelle Köln<br>Niederkasseler Straße 33 · D-51147 Köln<br>Postfach 900 149 · D-51111 Köln      | +49 (2203) 807-0<br>+49 (2203) 807-650                                                |
|                    | Zweigniederlassung Süd,<br>Geschäftsstelle München<br>Mühldorfstraße 15 · D-81671 München<br>Postfach 80 14 69 · D-81614 München     | +49 (89) 41 86 95-0<br>+49 (89) 40 47 64                                              |
|                    | Zweigniederlassung Süd,<br>Geschäftsstelle Nürnberg<br>Donaustraße 36<br>D-90451 Nürnberg                                            | +49 (911) 642 03-0<br>+49 (911) 642 03-33                                             |
|                    | Zweigniederlassung Mitte,<br>Geschäftsstelle Neu-Isenburg<br>Siemensstraße 20<br>D-63263 Neu-Isenburg                                | +49 (6102) 20 07-0<br>+49 (6102) 20 07 12                                             |
|                    | ADDRESSES WORLDWIDE                                                                                                    |                                                                                       |
| Albania            | see Austria                                                                                                    |                                                                                       |
| Algeria            | ROHDE & SCHWARZ<br>Bureau d'Alger<br>5B Place de Laperrine<br>16035 Hydra-Alger                                                      | +213 (20) 28 10-21 or 22<br>+213 (21) 69 46 08                                        |
| Argentina          | PRECISION ELECTRONICA S.R.L.<br>Av. Pde Julio A. Roca 710 - 6° Piso<br>(C1067ABP) Buenos Aires                                       | +541 (14) 331 10 67<br>+541 (14) 334 51 11<br>alberto_lombardi@prec-elec.com.ar       |
| Australia          | ROHDE & SCHWARZ (AUSTRALIA) Pty. Ltd.<br>Sales Support<br>Unit 6<br>2-8 South Street<br>Rydalmere, N.S.W. 2116                       | +61 (2) 88 45 41 00<br>+61 (2) 96 38 39 88<br>lyndell.james@rsaus.rohde-schwarz.com   |
| Austria            | ROHDE & SCHWARZ-ÖSTERREICH Ges.m.b.H.<br>Am Europlatz 3<br>1120 Wien                                                                 | +43 (1) 602 61 41-0<br>+43 (1) 602 61 41-14<br>rs-austria@rsoe.rohde-schwarz.com      |
| Azerbaijan         | ROHDE & SCHWARZ Azerbaijan<br>Liaison Office Baku<br>ISR Plaza, 5 <sup>th</sup> floor<br>340 Nizami Str.                             | +994 (12) 493 31 38<br>+994 (12) 493 03 14<br>RS-Azerbaijan@RUS.Rohde-<br>Schwarz.com |
| Bangladesh         | 370000 Baku BIL Consortium Ltd. House 33, Block - 'F' Road No. 4, Banani Dhaka-1213                                                  | +880 (2) 881 06 53<br>+880 (2) 882 82 91                                              |
| Belgium            | ROHDE & SCHWARZ BELGIUM N.V.<br>Excelsiorlaan 31 Bus 1<br>1930 Zaventem                                                              | +32 (2) 721 50 02<br>+32 (2) 725 09 36<br>info@rsb.rohde-schwarz.com                  |
| Bosnia-Herzegovina | See Slovenia                                                                                                    |                                                                                       |

| Brasil   | ROHDE & SCHWARZ DO BRASIL LTDA.<br>Av. Alfredo Egidio de Souza Aranha, 177, 1°<br>andar - Santo Amaro<br>04726-170 Sao Paulo – SP                               | +55 (11) 56 44 86 11 (general)<br>+55 (11) 56 44 86 25 (sales)<br>+55 (11) 56 44 86 36<br>sales-brazil@rsdb.rohde-schwarz.com |
|----------|----------------------------------------------------------------------------------------------------|----------------------------------------------------------------------------------------------------|
| Brunei   | GKL Equipment PTE. Ltd.<br>#11-01 BP Tower<br>396 Alexandra Road<br>Singapore 119954                                                                            | +65 (6) 276 06 26<br>+65 (6) 276 06 29<br>gkleqpt@singnet.com.sg                                                              |
| Bulgaria | ROHDE & SCHWARZ ÖSTERREICH<br>Representation Office Bulgaria<br>39, Fridtjof Nansen Blvd.<br>1000 Sofia                                                         | +359 (2) 963 43 34<br>+359 (2) 963 21 97<br>rs-bulgaria@rsbg.rohde-schwarz                                                    |
| Canada   | ROHDE & SCHWARZ CANADA Inc.<br>555 March Rd.<br>Kanata, Ontario K2K 2M5                                                                                         | +1 (613) 592 80 00<br>Toll free: +1 (877) 438 28 80<br>+1 (613) 592 80 09<br>cgirwarnauth@rscanada.ca                         |
| Chile    | DYMEQ Ltda.<br>Av. Principe de Gales 6225,<br>La Reina,<br>Santiago Chile                                                                                       | +56 (2) 339 20 00<br>+56 (2) 339 20 10<br>dymeq@dymeq.com                                                                     |
| China    | ROHDE & SCHWARZ China Ltd.<br>Representative Office Shanghai<br>Central Plaza, Room 807-809<br>227 Huangpi North Road<br>RM 807/809<br>Shanghai 200003          | +86 (21) 63 75 00 18<br>+86 (21) 63 75 91 70                                                                                  |
| China    | ROHDE & SCHWARZ China Ltd. Representative Office Beijing Room 6F, Parkview Center 2 Jiangtai Road Chao Yang District Beijing 100016                             | +86 (10) 64 31 28 28<br>+86 (10) 64 37 98 88<br>info.rschina@rsbp.rohde-schwarz.com                                           |
| China    | ROHDE & SCHWARZ China Ltd.<br>Representative Office Guangzhou<br>Room 2903, Metro Plaza<br>183 Tianhe North Road<br>Guangzhou 510075                            | +86 (20) 87 55 47 58<br>+86 (20) 87 55 47 59                                                                                  |
| China    | ROHDE & SCHWARZ China Ltd.<br>Representative Office Chengdu<br>Unit G, 28/F, First City Plaza<br>308 Shuncheng Avenue<br>Chengdu 610017                         | +86 (28) 86 52 76 06<br>+86 (28) 86 52 76 10<br>rsbpc@mail.sc.cninfo.net                                                      |
| China    | ROHDE & SCHWARZ China Ltd.<br>Representative Office Xi'an<br>Room 603, Jin Xin International<br>No. 99, Heping Road<br>Xi'an 710048                             | +86 (29) 87 41 53 77<br>+86 (29) 87 20 65 00<br>sherry.yu@rsbp.rohde-schwarz.com                                              |
| China    | Rohde & Schwarz China Ltd.<br>Representative Office Shenzhen<br>Central Business Building, No. 88, Room 1901,<br>Fuhua Yilu, Futian District<br>Shenzhen 518026 | +86 (755) 82 03 1198<br>+86 (755) 82 03 30 70<br>jessica.lia@rsbp.rohde-schwarz.com                                           |
| Croatia  | see Slovenia                                                                                                    |                                                                                                    |
| Cyprus   | HINIS TELECAST LTD.<br>Agiou Thoma 18<br>Kiti<br>Larnaca 7550                                                                                                   | +357 (24) 42 51 78<br>+357 (24) 42 46 21<br>hinis@logos.cy.net                                                                |

| Czech Republic | ROHDE & SCHWARZ - Praha s.r.o.<br>Hadovka Office Park<br>Evropská 2590 / 33c<br>16000 Praha 6                                     | +420 (2) 24 31 12 32<br>+420 (2) 24 31 70 43<br>office@rscz.rohde-schwarz.com   |
|----------------|----------------------------------------------------------------------------------------------------|---------------------------------------------------------------------------------|
| Denmark        | ROHDE & SCHWARZ DANMARK A/S<br>Ejby Industrivej 40<br>2600 Glostrup                                                               | +45 (43) 43 66 99<br>+45 (43) 43 77 44                                          |
| Egypt          | U.A.S. Universal Advanced Systems<br>31 Manshiet El-Bakry Street<br>Heliopolis<br>11341 Cairo                                     | +20 (2) 455 67 44<br>+20 (2) 256 17 40<br>an_uas@link.net                       |
| El Salvador    | see Mexico (EPSA)                                                                                                    |                                                                                 |
| Estonia        | ROHDE & SCHWARZ DANMARK A/S<br>Estonian Branch Office<br>Narva mnt. 13<br>10151 Tallinn                                           | +372 (6) 14 31 20<br>+372 (6) 14 31 21<br>margo.fingling@rsdk.rohde-schwarz.com |
| Finland        | ROHDE & SCHWARZ Finland Oy<br>Tuivaltie 5<br>01610 Vantaa                                                                         | +358 (207) 600 04 00<br>+358 (207) 60 04 17<br>info.rsfin@rohde-schwarz.com     |
| France         | ROHDE & SCHWARZ FRANCE<br>Immeuble "Le Newton"<br>9-11, rue Jeanne Braconnier<br>92366 Meudon La Forêt Cédex                      | +33 (1) 41 36 10 00<br>+33 (1) 41 36 11 11<br>-                                 |
| France         | Office Rennes<br>37 Rue du Bignon<br>Bât. A<br>F-35510 Cesson Sevigne                                                             | +33 ( 2) 99 51 97 00<br>+33 ( 2) 99 51 98 77                                    |
| Ghana          | KOP Engineering Ltd.<br>P.O. Box 11012<br>3rd Floor Akai House, Osu<br>Accra North                                                | +233 (21) 77 89 13<br>+233 (21) 701 06 20                                       |
| Greece         | MERCURY S.A.<br>6, Loukianou Str.<br>10675 Athens                                                                                 | +302 (10) 722 92 13<br>+302 (10) 721 51 98<br>mercury@hol.gr                    |
| Guatemala      | see Mexico                                                                                                    |                                                                                 |
| Honduras       | see Mexico                                                                                                    |                                                                                 |
| Hongkong       | Electronic Scientific Engineering Ltd.<br>9/F North Somerset House<br>Taikoo Place<br>979 King's Road<br>Quarry Bay, Hong Kong    | +852 (25) 07 03 33<br>+852 (25) 07 09 25<br>stephenchau@ese.com.hk              |
| Hungary        | ROHDE & SCHWARZ<br>Budapesti Iroda<br>Váci út 169<br>1138 Budapest                                                                | +36 (1) 412 44 60<br>+36 (1) 412 44 61<br>rs-hungary@rshu.rohdeschwarz.com      |
| Iceland        | see Denmark                                                                                                    |                                                                                 |
| India          | ROHDE & SCHWARZ India Pvt. Ltd.<br>Bangalore Office<br>No. 24, Service Road, Domlur<br>2nd Stage Extension<br>Bangalore – 560 071 | +91 (80) 25 35 23 62<br>+91 (80) 25 35 03 61<br>rsindiab@rsnl.net               |

India ROHDE & SCHWARZ India Pvt. Ltd. +91 (40) 23 32 24 16 Hyderabad Office +91 (40) 23 32 27 32 302 & 303, Millenium Centre rsindiah@nd2.dot.net.in 6-3-1099/1100, Somajiguda Hyderabad - 500 016 ROHDE & SCHWARZ India Pvt. Ltd. India +91 (11) 26 32 63 81 244, Okhla Industrial Estate, Phase-III +91 (11) 26 32 63 73 New Delhi 110020 sales@rsindia.rohde-schwarz services@rsindia.rohde-schwarz.com India ROHDE & SCHWARZ India Pvt. Ltd. +91 (22) 56 99 38 77 Mumbai Office +91 (22) 26 73 20 81 B-603, Remi Bizcourt, Shah Industrial rsindiam@rsnl.net Estate, Off Veera Desai Road, Andheri West Mumbai - 400 058 PT ROHDE & SCHWARZ Indonesia +62 (21) 252 36 08 Indonesia Graha Paramita 5th Floor +62 (21) 252 36 07 Jln. Denpasar Raya Blok D-2 sales@rsbj.rohde-schwarz.com Jakarta 12940 services@rsbj.rohde-schwarz.com Iran **ROHDE & SCHWARZ IRAN** +98 (21) 872 42 96 +98 (21) 871 90 12 Liason Office Teheran Groundfloor No. 1, 14th Street rs-tehran@neda.net Khaled Eslamboli (Vozara) Ave. 15117 Tehran see United Kingdom Ireland **Test & Measurement** +972 (3) 645 87 77 Israel EASTRONICS LTD. +972 (3) 648 66 66 11 Rozanis St. david\_hasky@easx.co.il P.O.Box 39300 Tel Aviv 61392 Israel Communications Equipment +972 (3) 631 20 57 +972 (3) 631 40 58 J.M. Moss Engineering Ltd. 9 Oded Street jmmoss@zahav.net.il P.O.Box 967 52109 Ramat Gan ROHDE & SCHWARZ ITALIA S.p.a. +39 (02) 957 04-1 Italy Centro Direzionale Lombardo +39 (02) 957 04-608 Via Roma 108 ornella.crippa@rsi.rohde-schwarz.com 20060 Cassina de Pecchi (MI) ROHDE & SCHWARZ ITALIA S.p.a. +39 (06) 415 98-1 Italy Via Tiburtina 1182 +39 (06) 415 98-308 00156 Roma +81 (3) 59 25 12 88 Rohde & Schwarz Japan 711 bldg., Room 501 (5th floor) +81 (3) 59 25 12 90 7-11-18 Nishi-Shinjuku Shinjuku-ku Tokyo 160-0023 Jordan Jordan Crown Engineering & Trading Co. +962 (6) 462 17 29 Jabal Amman, Second Circle +962 (6) 465 96 72 Youssef Ezzideen Street jocrown@go.com.jo P.O.Box 830414 Amman, 11183 Kazakhstan ROHDE & SCHWARZ Kazakhstan +7 (32) 72 67 23 54 Representative Office Almaty +7 (32) 72 67 23 46 Pl. Respubliki 15 RS-Kazakhstan@RUS-Rohde-480013 Almaty Schwarz.com Kenya Excel Enterprises Ltd +254 (2) 55 80 88 Dunga Road +254 (2) 54 46 79 P.O.Box 42 788

Nairobi

| Korea         | ROHDE & SCHWARZ Korea Ltd.<br>83-29 Nonhyun-Dong, Kangnam-Ku<br>Seoul 135-010                                               | +82 (2) 3485 1900<br>+82 (2) 5474 300<br>sales@rskor.rohde-schwarz.com<br>service@rskor.rohde-schwarz.com |
|---------------|----------------------------------------------------------------------------------------------------|----------------------------------------------------------------------------------------------------|
| Latvia        | ROHDE & SCHWARZ DANMARK A/S<br>Latvian Branch Office<br>Merkela iela 21-301<br>1050 Riga                                    | +371 (7) 50 23 55<br>+371 (7) 50 23 60<br>rsdk@rsdk.rohde-schwarz.com                                     |
| Lebanon       | ROHDE & SCHWARZ Liaison Office<br>Liaison Office Riyadh<br>P.O.Box 361<br>Riyadh 11411                                      | +966 (1) 293 20 35<br>+966 (1) 456 16 57<br>chris.porzky@rsd.rohde-schwarz.com                            |
| Lebanon       | Netcom<br>Horsh Tabet<br>P.O.Box 55199<br>Beirut                                                                            | +961-1-48 69 99<br>+961-1-49 05 11<br>netcom@inco.com.lb                                                  |
| Liechtenstein | see Switzerland                                                                                                    |                                                                                                    |
| Lithuania     | ROHDE & SCHWARZ DANMARK A/S<br>Lithuanian Branch Office<br>Laisves pr.3<br>04132 Vilnius                                    | +370 (5) 239 50 10<br>+370 (5) 239 50 11<br>-                                                             |
| Luxembourg    | see Belgium                                                                                                    |                                                                                                    |
| Macedonia     | NETRA<br>Leukata 2<br>Skopje                                                                                                | +389 (2) 309 28 20<br>+389 (2) 306 79 20                                                                  |
| Malaysia      | ROHDE & SCHWARZ Malaysia<br>No. 9, Jalan SS 4D/2<br>Selangor Darul Ehsan<br>47301 Petaling Jaya                             | +60 (3) 78 03 55 68<br>+60 (3) 78 03 34 39<br>maryanne@danik.com.my                                       |
| Malta         | Tektraco International Technology Ltd<br>121 B'Kara Road<br>San Gwann SGN 08                                                | +356 (21) 37 43 00<br>oder 37 80 88<br>+356 (21) 37 66 67<br>sales@itec.com.mt                            |
| Mexico        | Rohde & Schwarz de Mexico<br>German Centre Oficina 4-2-2<br>Av. Santa Fé 170<br>Col. Lomas de Santa Fé<br>01210 Mexico D.F. | +52 (55) 85 03 99 13<br>+52 (55) 85 03 99 16<br>latinoamerica@rsd.rohde-schwarz.com                       |
| Mexico        | Rohde & Schwarz de Mexico<br>Av. Prol. Americas No. 1600, 2° Piso<br>Country Club<br>Guadalajara, Jal.<br>Mexico CP, 44610  | +52 (33) 36 78 91 70<br>+52 (33) 36 78 92 00                                                              |
| Moldavia      | see Romania                                                                                                    |                                                                                                    |
| Nepal         | ICTC Pvt. Ltd.<br>Hattisar, Post Box No. 660<br>Kathmandu                                                                   | +977 (1) 443 48 95<br>+977 (1) 443 49 37<br>ictc@mos.com.np                                               |
| Netherlands   | ROHDE & SCHWARZ NEDERLAND B.V.<br>Perkinsbaan 1<br>3439 ND Nieuwegein                                                       | +31 (30) 600 17 00<br>+31 (30) 600 17 99<br>info@rsn.rohde-schwarz.com                                    |
| New Zealand   | Nichecom<br>1 Lincoln Ave.<br>Tawa, Wellington                                                                              | +64 (4) 232 32 33<br>+64 (4) 232 32 30<br>rob@nichecom.co.nz                                              |
| Nicaragua     | see Mexico                                                                                                    |                                                                                                    |

Nigeria Ferrostaal Abuja +234 (9) 413 52 51 Plot 3323, Barada Close P.O.Box 8513, Wuse, Victoria Island +234 (9) 413 52 50 fsabuja@rosecom.net Off Amazon Street Maitama, Abuja **ROHDE & SCHWARZ NORGE AS** Norway +47 (23) 38 66 00 Enebakkveien 302 B +47 (23) 38 66 01 1188 Oslo +968 63 60 00 Oman T&M and Broadcasting Equipment +968 60 70 66 Mustafa Sultan Science & Industry Co.LLC. m-aziz@mustafasultan.com Way No. 3503 Building No. 241 Postal Code 112 Al Khuwair, Muscat Pakistan Head office Islamabad: +92 51 111 050 050 +92 51 2879 298 Sardar Mansion 21 West Jinnah Avenue Fazal-ul-Hag Road, Blue Area Islamabad **Pakistan** Branch office Karachi: +92 21 4398554 47 48 +92 21 4398549 8-N, Block-6, P.E.C.H.S, Karachi - 75400 Panama see Mexico Papua-New Guinea see Australia Rohde & Schwarz (Philippines) Ltd. **Philippines** +63 (2) 753 14 44 Unit 2301, PBCom Tower +63 (2) 753 14 56 Ayala Ave. cor. Herrera Sts. Makati City **Poland** ROHDE & SCHWARZ Österreich SP.z o.o. +48 (22) 860 64 94 Przedstawicielstwo w Polsce +48 (22) 860 64 99 ul. Stawki 2, Pietro 28 rs-poland@rspl.rohde-schwarz.com 00-193 Warszawa Rohde & Schwarz Portugal, Lda. +351 (21) 415 57 00 **Portugal** Alameda Antonio Sergio, +351 (21) 415 57 10 7-R/C - Sala A info@rspt.rohde-schwarz.com 2795-023 Linda-a-Velha ROHDE & SCHWARZ Romania Representation Office Bucharest +40 (1) 411 20 13 +40 (21) 410 68 46 89 Eroii Sanitari Blvd., rs-romania@rsro.rohde-schwarz.com 050472 Bucuresti, Sector 5 **Russian Federation ROHDE & SCHWARZ** +7 (095) 981 35 60 Representative Office Moscow +7 (095) 981 35 65 ul. 1-st Brestskaya 29, 9th floor rs-russia@rsru.rohde-schwarz.com 125047 Moscow

Serbia-Montenegro

Saudi Arabia

Rohde & Schwarz Liaison Office Riyadh

c/o Haji Abdullah Alireza Co. Ltd.

Representative Office Belgrade

P.O.Box 361

Riyadh 11411

**ROHDE & SCHWARZ** 

Tose Jovanovica 7 11030 Beograd +966 (1) 293 20 35

+966 (1) 466 16 57

+381 (11) 305 50 25

+381 (11) 305 50 24

chris.porzky@rsd.rohde-schwarz.com

| Singapore        | Rohde & Schwarz<br>Regional Headquarters Singapore Pte. Ltd.<br>1 Kaki Bukit View<br>#04-01/07 Techview<br>Singapore 415 941                                     | +65 (6) 846 1872<br>+65 (6) 846 1252<br>rsca@rssg.rohde-schwarz.com              |
|------------------|----------------------------------------------------------------------------------------------------|----------------------------------------------------------------------------------|
| Slovak Republic  | Specialne systemy a software, a.s.<br>Svrcia ul.<br>841 04 Bratislava                                                                                            | +421 (2) 65 42 24 88<br>+421 (2) 65 42 07 68<br>stefan.lozek@special.sk          |
| Slovenia         | ROHDE & SCHWARZ<br>Representation Ljubljana<br>Tbilisijska 89<br>1000 Ljubljana                                                                                  | +386 (1) 423 46 51<br>+386 (1) 423 46 11<br>rs-slovenia@rssi.rohde-schwarz.com   |
| South Africa     | Protea Data Systems (Pty.) Ltd.<br>Communications and Measurement Division<br>Private Bag X19<br>Bramley 2018                                                    | +27 (11) 719 57 00<br>+27 (11) 786 58 91<br>unicm@protea.co.za                   |
| South Africa     | Protea Data Systems (Pty.) Ltd. Cape Town Branch Unit G9, Centurion Business Park Bosmandam Road Milnerton Cape Town, 7441                                       | +27 (21) 555 36 32<br>+27 (21) 555 42 67<br>unicm@protea.co.za                   |
| Spain            | ROHDE & SCHWARZ ESPANA S.A.<br>Salcedo, 11<br>28034 Madrid                                                                                                    | +34 (91) 334 10 70<br>+34 (91) 329 05 06<br>rses@rses-rohde-schwarz.com          |
| Sri Lanka        | Dynatel Communications (PTE) Ltd.<br>451/A Kandy Road<br>Kelaniya                                                                                                | +94 (1) 90 80 01<br>+94 (1) 91 04 69<br>dyna-svc@sltnet.lk                       |
| Sudan            | SolarMan Co. Ltd.<br>P.O.Box 11 545<br>North of Fraouq Cementry 6/7/9 Bldg. 16<br>Karthoum                                                                       | +249 (11) 47 31 08<br>+249 (11) 47 31 38<br>solarman29@hotmail.com               |
| Sweden           | ROHDE & SCHWARZ SVERIGE AB Flygfältsgatan 15 128 30 Skarpnäck                                                                                                    | +46 (8) 605 19 00<br>+46 (8) 605 19 80<br>info@rss.se                            |
| Switzerland      | Roschi Rohde & Schwarz AG<br>Mühlestr. 7<br>3063 Ittigen                                                                                                    | +41 (31) 922 15 22<br>+41 (31) 921 81 01<br>sales@roschi.rohde-schwarz.com       |
| Syria            | Electro Scientific Office<br>Baghdad Street<br>Dawara Clinical Lab. Bldg<br>P.O.Box 8162<br>Damascus                                                             | +963 (11) 231 59 74<br>+963 (11) 231 88 75<br>memo@hamshointl.com                |
| Taiwan           | Rohde & Schwarz Taiwan (Pvt.) Ltd.<br>Floor 14, No. 13, Sec. 2, Pei-Tou Road<br>Taipei 112                                                                       | +886 (2) 28 93 10 88<br>+886 (2) 28 91 72 60<br>celine.tu@rstw.rohde-schwarz.com |
| Tanzania         | SSTL Group<br>P.O. Box 7512<br>Dunga Street Plot 343/345<br>Dar es Salaam                                                                                        | +255 (22) 276 00 37<br>+255 (22) 276 02 93<br>sstl@twiga.com                     |
| Thailand         | Test & Measurement:<br>Schmidt Electronics (Thailand) Ltd.<br>202 Le Concorde Tower, 23 <sup>rd</sup> floor,<br>Ratchadaphisek Road, Huaykwang,<br>Bangkok 10320 | +66 (2) 69 41 47 05<br>+66 (2) 69 41 476<br>kamthoninthuyot@schmidtthailand.com  |
| Trinidad &Tobago | see Mexico                                                                                                    |                                                                                  |

Tunisia +216 (71) 77 33 88 71, Rue Alain Savary

+216 (71) 77 05 53

Residence Alain Savary (C64) 1003 Tunis

ROHDE & SCHWARZ International GmbH +90 (216) 385 19 17 Turkey

Liaison Office Istanbul +90 (216) 385 19 18 Bagdad Cad. 191/3, Arda Apt. B-Blok rsturk@superonline.com

81030 Selamicesme-Istanbul

+38 (044) 268 83 64 **ROHDE & SCHWARZ** Ukraine

Representative Office Kiev +38 (044) 268 60 55 4. Patris Loumoumba ul rsbkiev@public.ua.net

252042 Kiev

**United Arab Emirates** ROHDE & SCHWARZ International GmbH +971 (2) 633 56 70

Liaison Office Middle East +971 (4) 633 56 71

P.O. Box 31156 michael.rogler@rsd.rohde-schwarz.com

Abu Dhabi

**United Arab Emirates** Professional Mobile Radio +971 (4) 883 71 35

ROHDE & SCHWARZ Bick Mobile Communication +971 (4) 883 71 36

P.O.Box 17466

Dubai

**United Arab Emirates** Service Center for the Middle East +971 (2) 55 49 411

ROHDE & SCHWARZ Emirates L.L.C. +971 (2) 55 49 433 ESNAAD Premises at Mussafah rsuaeam@emirates.net.ae

P.O.Box 31156

Abu Dhabi

ROHDE & SCHWARZ UK Ltd. **United Kingdom** +44 (1252) 81 88 88

Ancells Business Park +44 (1252) 81 14 47

Fleet sales@rsuk.rohde-schwarz.com Hampshire

GU 51 2UZ

AEROMARINE S.A. +598 (2) 400 39 62 Uruguay

+598 (2) 401 85 97 Cerro Largo 1497 11200 Montevideo min@aeromarine.com.uy

USA Service and Calibrationa Center: +1 (410) 910 50 02

Rohde & Schwarz, Inc. +1 (410) 910 79 31 8661-A Robert Fulton Drive rsatv@rsa.rohde-schwarz.com Columbia, MD 21046-2265 rsacomms@rsa.rohde-schwarz.com

USA **R&D** and Application Support +1 (503) 40 34 700

Rohde & Schwarz Inc. +1 (503) 40 34 701 8905 SW Nimbus Ave., Suite 240 info@rsa.rohde-schwarz.com

Beaverton, OR 97008

USA Central Regional Office: +1 (469) 713 53 00

Rohde & Schwarz Inc. +1 (469) 713 53 01 8080 Tristar Drive info@rsa.rohde-schwarz.com

Suite 120

Irving, Texas 75063

Vietnam **ROHDE & SCHWARZ** +84 (4) 834 20 46

Representative Office Vietnam, Unit 807, 8/F, svnhn@schmidtgroup.com

Schmidt Tower 239 Xuan Thuy Road Cau Giay District Hanoi

## 1 Introduction

This chapter Chapter 1 describes the use of the R&S SM300, provides information on

functions and supplies tips regarding storage and transportation procedures.

Warranty conditions are also explained.

Further information

Chapter 2 contains an overview of R&S SM300 control elements, indicators,

etc.

Chapter 3 describes how to put the instrument into operation.

# 1.1 Applications of the R&S SM300

Uses

The Signal Generator R&S SM300 with its adjustable frequency range from 9 kHz to 3 GHz is suitable for all applications for which a high-quality signal is required. The internal LF generator can be used as a modulation source and permits generation of analog modulated signals. External signals applied to the I/Q inputs permit generation of any modulated signals as are required in mobile radio, for example (modulation source, e.g. R&S AMIQ).

- Generation of precise test signals for applications in lab, service, production and quality assurance
- Provision of digitally modulated signals in the 9 kHz to 3 GHz frequency range (e.g. with the R&S AMIQ as an external baseband signal source)
- Signal generation and modulation (AM, pulse) for EMC measurements of components (EMS)
- Functionality testing of components in production
- Semiautomatic measurements by pressing a button to retrieve stored settings

Performance features

The Signal Generator R&S SM300 has all the performance features required to make available precise levels and frequencies.

The key features are:

- High signal quality
- Internal analog modulation modes: AM / FM / φM
- Pulse modulation
- I/Q modulator with inputs for external digital modulation signals
- Frequency and level sweep
- Remote control via USB

Operation from keypad

All functions and setting parameters can be set via menus using a keypad and a rotary knob.

Current parameters and operating states are clearly arranged on a TFT colour display.

Remote control from a PC

The R&S SM300 is equipped as standard with a USB interface so that it can communicate with a PC.

All functions and parameters can be set.

# 1.2 Supplied Accessories

Content 1 power cord Europe

1 manual German/English

1 CD (Content: operating manual German/English,

data sheet German/English

PC software)

# 1.3 Warranty

Warranty conditions

Rohde & Schwarz guarantees that the R&S SM300 will operate free of faults for a period of 12 months from delivery.

The warranty does not cover faults caused by incorrect handling, by any modifications not made by Rohde & Schwarz or arising from any use other than for the intended purpose.

Returning a defective R&S SM300

Please observe the packaging instructions (7 0-16). You will find the addresses of your nearest R&S representative and of the support center at the front of the manual.

Indicating claims under the warranty

We would also ask you to state clearly if you are making a claim for repairs under warranty, preferably by including your delivery note. Repair requests that do not explicitly refer to the warranty will, in the first instance, incur charges.

If your warranty has expired, we will, of course, repair your R&S SM300 in accordance with our general installation and service conditions.

R&S SM300 Front View

# 2 Control Elements

# 2.1 Front View

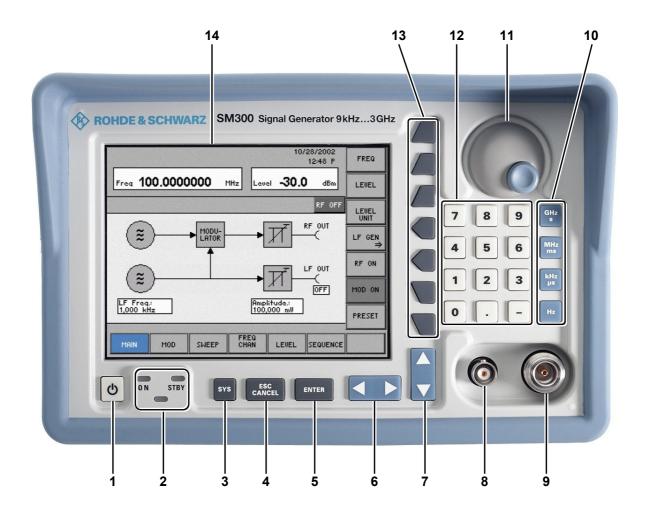

- 1 ON/STANDBY switch
- 2 ON/STANDBY indicator
- 3 SYS key
- 4 ESC/CANCEL key
- 5 ENTER key
- 6 Cursor keys 4 / ▶
- 7 Cursor keys ▼ / ▲

- **8** LF output connector (BNC connector)
- **9** RF output connector (N connector)
- 10 Unit keys
- 11 Rotary knob
- 12 Numerical keys
- 13 Function keys
- 14 Screen

Rear View R&S SM300

# 2.2 Rear View

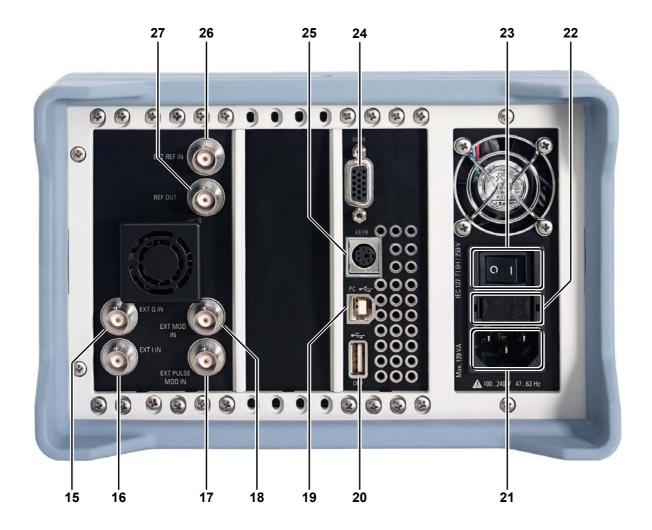

- 15 Input for external Q signal
- 16 Input for external I signal
- 17 Input for external pulse or modulation signal
- 18 Input for external modulation signal
- 19 Connector for external USB host
- 20 Connector for external USB device

- 21 AC supply connector
- 22 AC line fuses
- 23 AC line switch
- 24 Connector for external monitor
- 25 Connector for external keyboard
- Input for external reference (10 MHz, 5 MHz, 2 MHz)
- 27 Output for internal/external reference (10 MHz)

# 3 Putting the R&S SM300 into Operation

This chapter

Further information

Chapter 3 describes how to put the R&S SM300 into operation.

Chapter 2 contains an overview of the R&S SM300's control elements, indicators, etc.

Chapter 4, "Getting started", takes you step-by-step through a number of simple measurements.

Chapter 8 is an in-depth description of the instrument's interfaces.

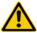

### Caution

Before putting the R&S SM300 into operation, make the following checks:

- Ensure that the ventilation holes are free of obstructions.
- Ensure that there are no unsuitable signal voltages connected to the input.
- The R&S SM300's outputs may not be overloaded and correct polarity must be ensured.

The instrument may be damaged if the above checks are not performed.

# 3.1 Unpacking the R&S SM300

Recommended procedure

When you unpack the R&S SM300, proceed as follows:

- 1. Remove the R&S SM300 from its packaging and check that the delivery is complete using the accessory list (7 1-32).
- 2. Carefully check the R&S SM300 for any damage.
- 3. If there is damage, immediately contact the carrier who delivered the instrument. Under these circumstances, it is essential to keep the box in which the R&S SM300 was transported and the packaging material (↗ 0-16)

# 3.2 Connecting the R&S SM300 to the AC Line

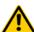

### Caution

The R&S SM300 meets the requirements for Safety Class I to DIN EN 61010-1/IEC 61010-1, e.g. all metal parts that can be touched or accessed without removing the enclosure are connected to the protective ground of the power supply network.

The connection to the AC line is made via a power cord and a connector with a protective ground contact.

Automatic AC line voltage detection

Connecting the AC line

When the R&S SM300 is connected to the AC line, it automatically sets itself to the correct voltage (range: AC voltage 100 V to 240 V, AC frequency 50 Hz to 60 Hz). There is no need to set the voltage manually or change the fuse.

- **1.** Use the supplied power cord to connect the R&S SM300 to the AC line. The power supply connector [21] is at the rear of the instrument.
- 2. Connect the power cord to the AC line.

# 3.3 Switching On the R&S SM300

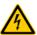

### Hazard

The AC line is still connected to the R&S SM300 when the instrument is in the standby mode.

# AC line switch on the rear panel

The R&S SM300 is connected to the AC line via power supply connector [21]. AC line switch [23] which isolates the R&S SM300 from the AC line is located next to the power supply connector.

# ON/STANDBY switch on the front panel

### ON operating state

After switching on the R&S SM300 by means of the AC line switch [23] at the rear panel, it is in standby mode and the yellow LED [2] comes on. If you press the ON/STANDBY switch [1], the instrument is switched on and the green LED [2] comes on.

### **STANDBY** operating state

To switch the R&S SM300 from the operating mode to standby mode, press the ON/STANDBY switch [1] for approx. 2 seconds. After switching off the ON/STANDBY switch [1] the yellow LED [2] comes on.

# Switching on the R&S SM300

- 1. Press the AC line switch [23] on the rear panel in the I position.
- 2. Press the ON/STANDBY switch [1] on the front panel. The green ON LED [2] should come on.

# 3.4 Function Test

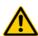

### Caution

When performing service procedures, follow the requirements of VDE 0701. Only properly qualified technicians are allowed to repair the R&S SM300. The instrument does not contain any parts the operator can repair.

### **Function test**

After the R&S SM300 has been switched on ( $\nearrow$  3-36), the green LED ON [2] on the instrument's front panel comes on. During booting, the "R&S SmartInstruments" symbol appears on a blue screen background [14]. Booting the R&S SM300 takes approx. 1.5 minute and is completed when the frequency and level display ( $\nearrow$  5-44) appear.

### In error case

If the measurement mask does not appear and the red or the red or green LED flash alternately, switch the R&S SM300 off and on. In case the error continues, return the instrument to our service center for checking. When the red and green LEDs flash alternately [2] an internal error has been recognized. Return the instrument to our service center for checking.

R&S SM300 EMC

# 3.5 **EMC**

**EMC** requirements

The R&S SM300 meets the EMC Directive 89/336/EEC (applied standards EN 55011 Class B and EN 61326).

To prevent EMI, the R&S SM300 may only be operated with its enclosure closed. Only appropriately shielded signal and control cables may be used. External units, such as keyboard, printer or monitor, that are to be connected to the R&S SM300 must comply with EMC directives.

# 3.6 Connecting an External Keyboard

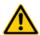

Caution

Only connect the keyboard when the R&S SM300 is off or in the STANDBY mode, otherwise malfunctions may occur at a later date.

Use

You can connect an external PC keyboard via the 6-pin PS/2 KEYB connector [25] on the R&S SM300's rear panel. The keyboard makes it easier to enter file names. The keyboard allows data entry as well as operation of the R&S SM300.

The keyboard is detected automatically when it is connected.

Key assignment for operating the R&S SM300

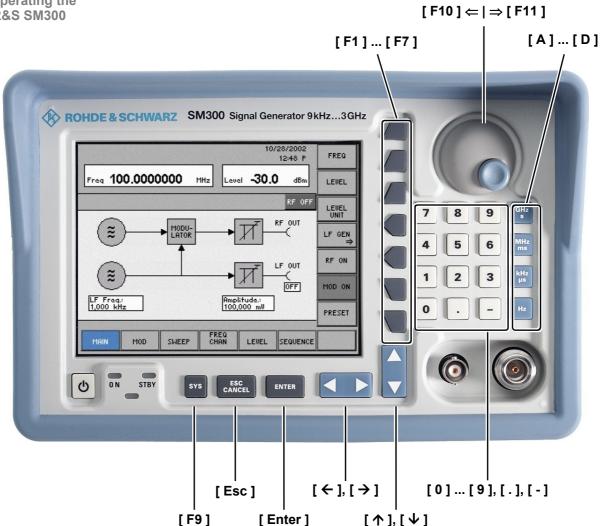

# 4 Getting Started

This chapter Chapter 4 uses a number of simple settings to illustrate how to operate the

R&S SM300.

For the following example, the initial setting for instrument is the default setting (factory). This is set in the menu PRESET (7 6-158). The full default

setup is described in chapter 6.

Further information

Chapter 5 contains an in-depth explanation of the basic operating steps, for example selecting menus and setting parameters. The layout of the screen

and the information displayed on the screen are also described.

Chapter 6 describes all the R&S SM300's menus and the associated

functions in detail.

# 4.1 Level and Frequency Setting

#### 4.1.1 Task

Initial position Generating the level and frequency of a signal is one of the most common

tasks a signal generator is used to make. Often the PRESET settings

(factory) are chosen as a suitable initial setup (7 6-158).

Solution Important functions for the provision of the generator signal are the input of

the HF signal level and the HF signal frequencies.

# 4.1.2 Setting Steps

Introduction

In this example, a signal with a frequency of 200 MHz and a level of -15 dBm is applied to the RF output [9]. The parameters are set manually.

**Setting steps** 

Perform the following steps:

#### 1. Reset the R&S SM300

- Select in lower menu line using the cursor keys
- Press the PRESET key. The following message is displayed:

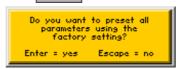

Respond to query with ENTER

#### 2. Enter the RF signal frequency

- Remain in the MAIN menu.
- Press function key
   FREQ

#### 3. Enter the RF signal level

- Remain in the MAIN menu.
- Press function key
- Enter the value 1 5 using the key pad. Terminate the entry with ENTER.

#### 4. Switch on the output

- Remain in the MAIN menu.
- Press function key
   RF ON

# 5 Manual Operating Concept

This chapter Chapter 5 contains an overview of the R&S SM300's basic manual operating

concept. This includes a description of the keypad, the screen layout, menu operation and how to set parameters. There is an overview of the menus and

functions at the end of this chapter.

Further information Chapter 6 contains an in-depth description of the menu functions.

Chapter 4 contains a brief introduction that takes you step-by-step through some simple settings.

In Chapter 7 you can find notes how the R&S SM300 is remote-controlled.

# 5.1 Making Entries from the Keypad

Introduction

The R&S SM300 is operated using menus in conjunction with a keypad and a rotary knob. The keypad comprises the following sections:

- Numerical keys [12]
- Unit keys [9]
- Cursor keys [6, 7]
- Function keys [13]
- Action keys [4, 5]
- SYS key [3]

# 5.1.1 Numerical Keys

**Function** 

The numerical keys are used to enter numerical parameters.

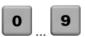

Inserts one of the digits "0" to "9" at the cursor position.

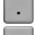

Inserts a decimal point "." at the cursor position.

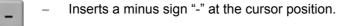

# 5.1.2 Unit Keys

**Function** 

The unit keys are used to assign the appropriate unit to the number that has been entered, simultaneously terminating the entry.

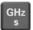

- Assigns GHz when a frequency setting is being made
- Assigns s when a time setting is being made

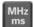

- Assigns MHz when a frequency setting is being made
- Assigns ms when a time setting is being made

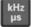

- Assigns kHz when a frequency setting is being made
- Assigns µs when a time setting is being made

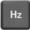

Assigns Hz when a frequency setting is being made

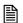

Note

In the case of all other entries, the unit keys assume the same function as the Enter key (7 5-43).

# 5.1.3 Rotary Knob

**Function** 

As well as the numerical keys and the cursor keys, the rotary knob is also used to set parameters.

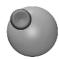

The rotary knob has several functions:

Incrementing (turn clockwise) or decrementing (turn counter-clockwise)
 numerical instrument parameters using a specified step size.

### 5.1.4 Cursor Keys

**Function** 

As well as the numerical keys and the rotary knob, the cursor keys are also used for entering parameters and to navigate through the menus.

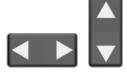

The cursor keys have the following functions:

- Navigating through menus and selection fields
- The 
   • or 
   • cursor keys move the cursor to the position you want within the numerical editing line.
- The ▼ or ▲ cursor keys increment or decrement numerical parameter entries.

### 5.1.5 Function Keys

**Function** 

In the function area, various instrument functions are displayed depending on which menu has been selected.

The displayed instrument functions are assigned to the seven function keys down the right side of the screen. This means that each function key can have a variety of functions (75-46).

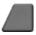

When a function key is pressed, various responses can be elicited:

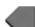

Immediate activation of a function or toggling between settings

Confirmation of a new setting and opening of a new menu item

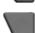

Entry of a value or selection of a setting/function

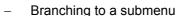

# 5.1.6 Action Keys

**Function** 

The action keys are for terminating menu-guided settings.

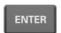

 This key is for closing the entry field or selection field after data has been entered. The new value is set on the R&S SM300.

**Note:** Pressing a unit key will also terminate the entry of setting data.

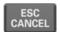

This key is for closing the entry field or selection field, but the data that
has been entered is not saved - in other words the old value is retained.

### 5.1.7 **SYS Key**

**Function** 

The SYS key is for opening and quitting the SYS menu (system and service functions).

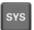

- When you press the SYS key [3], the measuring menu is blanked out and replaced by the SYS menu. Other functions are assigned to the function keys [13] and the measurement diagram is replaced by the system parameters (7 6-156).
- By repeatedly pressing the SYS key [3], you can quit the SYS menu and accept the new settings.

Screen Display R&S SM300

# 5.2 Screen Display

Introduction The screen [14] provides on-going information about events and the

parameters associated with the selected measurement functions.

The display mode for the measurement results, the lettering of the function keys and the type of menu all depend on the current settings.

Screen layout The screen is divided into three areas:

I Diagram areaII Menu areaIII Function area

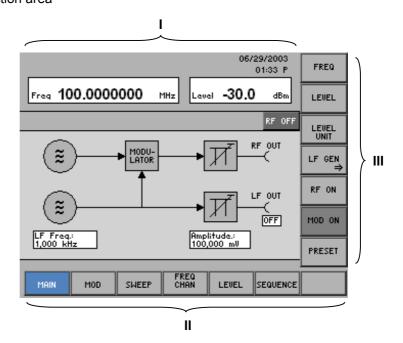

# 5.2.1 Display Window

Introduction

The display window of the R&S SM300 varies depending on the selected menu. When the MAIN menu is selected, a simplified block diagram of the generator is displayed in the parameter area. In all other menus, the currently set values are displayed in the form of a list. Irrespective of the selected menu, the frequency and level of the RF signal as well as the status information are displayed in the upper section of the display.

**Display window** 

The display window contains:

- Frequency (a) and level (c) display
- Date (b)
- Status line (d)
- Field for current parameters (g)
- Selection fields and entry fields that come up on the screen (f)
- Error messages that come up on the screen (e)

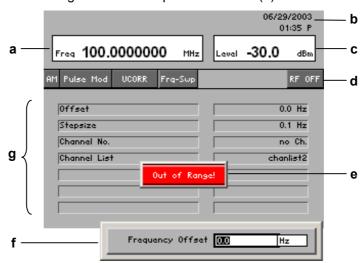

Status line

The status line shows specific settings in the instrument:

AM (FM, φM, IQ) - selected modulation mode
Pulse Mod - selected modulation mode

**UCORR** - selected user-defined correction list

Frq-Swp (Lev, LF) - selected Sweep mode
RF ON (OFF) - current status of RF output

**Current Parameter** field

In the parameter field, the parameters currently set in the specific menu, e.g. the FREQ CHAN menu, are displayed:

Offset: - RF frequency offset

**Stepsize:** - step size for frequency entry using the rotary

knob

**Channel No.:** - channel number in the channel list

Channel List: - channel list

#### 5.2.2 Menu Area

Menu display

Menus for setting the setting parameters and the setting functions are displayed in the menu area. The selected menu is highlighted, e.g. MAIN menu.

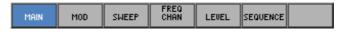

Screen Display R&S SM300

#### 5.2.3 Function Area

Displaying the current assignment for the function keys

When a menu is selected, the associated instrument functions are displayed in the function area.

The displayed instrument functions are assigned to the seven function keys down the right-hand side of the screen. If a key in the function area does not have any lettering, the key has not been assigned a function in the menu in question. If a key has lettering, but not in full brightness, the key has temporarily (current setting) not been assigned a function.

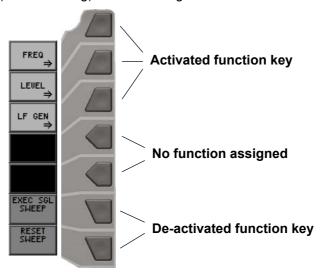

# 5.3 Calling and Changing Menus

Introduction

Operating the R&S SM300 is menu-guided. All the menus used to set the measurement parameters and measurement functions are displayed in the menu area. The instrument functions associated with any menu you select are displayed in the function area.

Pressing a function key has one of the following effects:

- Direct execution of an instrument function
- Toggling of a setting
- Opening of entry or selection windows
- Opening of submenus

The ◀ or ▶ cursor keys [6] are used for menu navigation.

Calling or changing menus

1. Select a menu, e.g. MOD, with the ◆ or ▶ [6] cursor keys.

The menu name is highlighted and the appropriate function is assigned to the function keys [13].

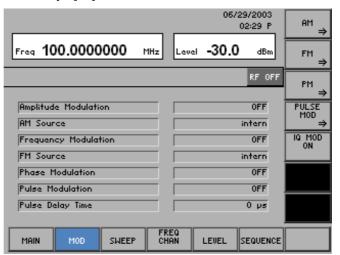

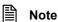

A double arrow  $\Rightarrow$  pointing to a function key, e.g.  $\xrightarrow{AM}$ , tells you that pressing this key will call a submenu.

Calling/quitting submenus

2. Press the  $| \text{AM} \Rightarrow |$  function key in the | moo | menu.

The AM submenu opens and the new functions are assigned to the function keys [13].

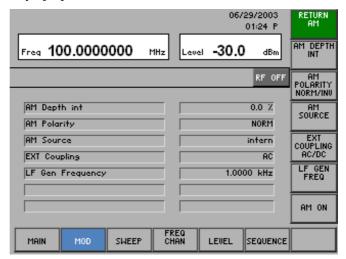

3. Press the function key in the submenu.

The submenu is closed and the previous functions remain assigned to the function keys [13].

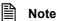

You can also exit the submenu by using the cursor keys ◆ oder ▶ [6].

# 5.4 Setting Parameters

There is a choice of methods

Parameters can be set in a number of ways:

- Direct selection of an instrument function (function key)
- Toggling of a setting
- Selecting settings from selection fields
- Entering numerical parameters in entry fields

The numerical keys [12], the unit keys [9], the rotary knob [11], the cursor keys [6, 7] and the action keys [4, 5] can all be used to select and enter instrument parameters.

#### 5.4.1 Direct Selection of Instrument Functions

Introduction

When you select a menu, various instrument functions are displayed in the function area. Some instrument functions can be set directly by pressing a function key.

The function key you select is highlighted.

e.g.:
Performing a single
sweep
(7 6-97)

- I. Select the menu SHEEP with the ◆ or ▶ [6] cursor keys.
- 2. Setting the frequency sweep mode "Single" (7 6-97).
- 3. Press the SMEEP function key in the SMEEP menu.

A single sweep is performed. This procedure can be repeated as often as desired.

# 5.4.2 Toggling a Setting

Introduction

When a menu is selected, a number of instrument functions will be displayed in the function area. Some instrument functions can be switched on or off by a stroke of the function key (toggling).

The function key is highlighed when the instrument function is active.

e.g.: Switching the RF output on/off (7 6-67)

- Select the MAIN menu with the 

  ✓ or 

  ✓ cursor key [6].
- 2. Press the RF ON function key in the MAIN menu.

The function key is **highlighted** and the RF output is active. The output signal with the currently set parameters is present.

3. To deactivate the RF output, press the MAIN menu.

The function key is no longer highlighted and the output parameters are no longer present at the RF output.

# 5.4.3 Selecting Settings

Introduction

When you select a menu, a number of instrument functions are displayed in the function area. If certain function keys are then pressed, a selection field is displayed in the diagram area. You can then choose and activate any of the settings offered for selection.

The function key you select is highlighted.

e.g.: Setting the level display range (7 6-67)

- 1. Select the main menu with the ◆ or ▶ cursor key [6].
- 2. Press the LEVEL function key in the MAIN menu.

A selection field containing the available settings is displayed. The default setting is "dBm".

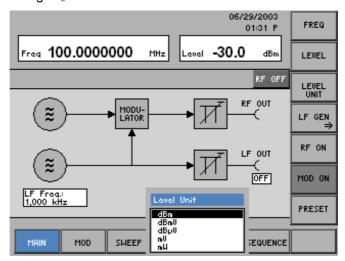

- 3. Select a unit with rotary knob [11].
- **4.** Press the **ENTER key** [5] to close the selection field.

The new setting is saved.

If you want to keep the old setting, close the entry field with the **ESC/CANCEL key** [4].

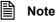

If there are more than five options, a scroll bar is displayed on the right next to the selection field. At any one time, only five options are displayed on the screen.

### 5.4.4 Entering Numerical Parameters

Introduction

When you select a menu, a number of instrument functions will be displayed in the function area. If you press certain function keys, an entry field will be displayed in the diagram area.

The function key you select is highlighted.

There are two ways of entering numerical parameters:

- Entry of a number with the numerical keys
- Entry of a number with the cursor keys and rotary knob

#### 5.4.4.1 Entry with the Numerical Keys

e.g.:
Setting the
RF frequency
(7 6-67)

- 1. Select the main menu with the ◆ or ▶ cursor key [6].
- 2. Press the function key in the main menu.

An entry field containing the current setting is displayed.

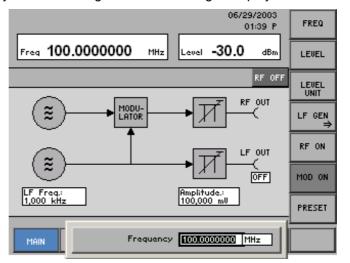

Entering a new value

3. Overwrite the old value, e.g. 1.5 GHz, with the numerical keys [12].

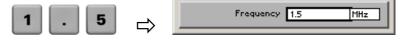

**Note:** If a numerical key is pressed after the entry field is brought up on the screen, the old value will be erased. However, a complete new value must now be entered using the numerical keys.

Terminating entries

**4a.** Press a **unit key** [9], e.g. **GHz**, to terminate the entry.

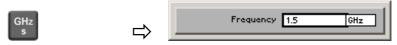

The R&S SM300 sets the value that has been set numerically using the **new unit**. The entry window is closed.

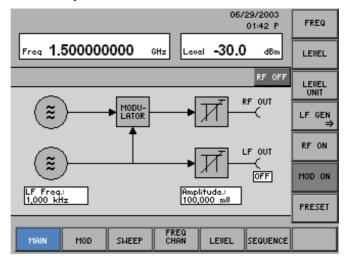

**4b.** Press the **ENTER key** [5] to terminate the entry.

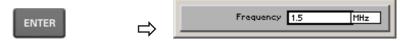

The R&S SM300 sets the value that has been set numerically, but with the **old unit**. The entry window is closed.

**Note:** If a parameter is unitless or always has the same unit, you can terminate the entry with the ENTER key or one of the unit keys.

**4c.** Press the **ESC/CANCEL key** [4] to abort the entry.

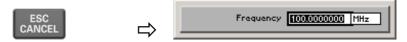

The **old value** is retained. The entry window is closed.

Invalid parameter entry

If an invalid parameter is entered, the new value is rejected by the R&S SM300 and an error message is issued in the status line for 3 s:

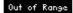

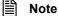

When numbers are displayed, only the digit sequences 1 to 999 appear before the decimal point. In other words, if the digit sequence <5000> and the unit <kHz> are entered, <5 MHz> appears in the display. Trailing zeros will be eliminated in the display area.

### 5.4.4.2 Entry using the Cursor Keys and the Rotary Knob

Press the

LF GEN

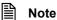

When you enter the center frequency, you can specify the step width of the rotary knob (7 6-112, 6-129). In this case, the value is incremented or decremented in accordance with the specified step width, with the cursor always moving to the highest value, irrespective of its earlier position.

MAIN

menu.

e.g.:
Setting the
LF frequency
(7 6-70)

- 1. Select the menu with the ✓ or ➤ cursor key [6].
- 3. Press the FREQ function key in the LF GEN menu.

An entry field containing the current setting is displayed.

function key in the

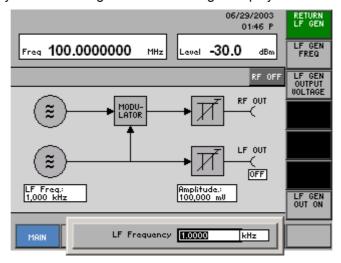

Entering a new value, e. g. 1.5 **4.** Using the **cursor keys** ◆ and ▶ [6], position the cursor on a decimal place in the entry field.

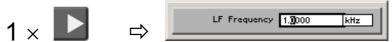

**5a.** Press the **▼** or **△** cursor key [7] until you obtain the value you want.

Pressing the ▲ cursor key once increments the value by one; pressing the ▼ cursor key once decrements the value by one.

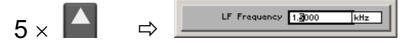

**5b.** Turn the **rotary knob** [11] until you obtain the value you want.

Turning clockwise increases the value; turning counter-clockwise reduces the value.

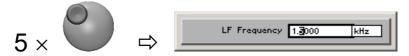

**Note:** In both cases, there are carries associated with incrementation or decrementation. In other words, if a 9 digit is incremented or a 0 digit decremented, a carry is added to or subtracted from next highest digit.

# Terminating entries

**6a.** Press a **unit key** [9], e.g. **kHz**, to terminate the entry.

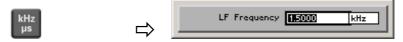

The R&S SM300 sets the value that has been entered using the **new unit**. The entry window is closed.

**6b.** Press the **ENTER key** [5] to terminate the entry.

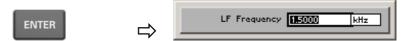

The R&S SM300 sets the value that has been set numerically but with the **old unit**. The entry window is closed.

**Note:** If a parameter is unitless or always has the same unit, you can terminate the entry with the ENTER key or one of the unit keys.

**6c.** Press the **ESC/CANCEL key** [4] to abort the entry.

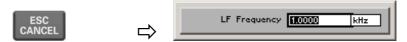

The **old value** is retained. The entry window is closed.

Invalid parameter entry

If the limit value is reached, the numeric value in the entry window remains the same and is neither increased nor decreased. No error message is issued.

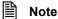

When numbers are displayed, only the digit sequences 1 to 999 appear before the decimal point. In other words, if the digit sequence <5000> and the unit <kHz> are entered, <5 MHz> appears in the display. Trailing zeros will be eliminated in the display area.

# 5.5 Overview of all Menus and Functions

### 5.5.1 Signal Generator

#### 5.5.1.1 MAIN Menu

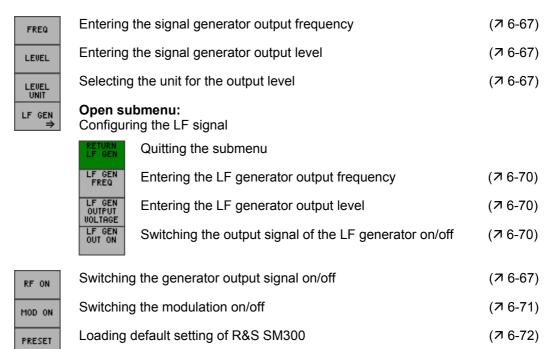

(76-80)

(76-82)

#### 5.5.1.2 MOD Menu

Function key assignment

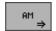

#### Open submenu:

Setting the amplitude modulation

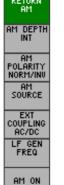

Quitting the submenu

Entering the modulation depth (7 6-75)

Setting the polarity of the modulation voltage (7 6-76)

Selecting the modulation source (7 6-77)

Setting coupling of external LF generator (7 6-77)

Entering the frequency of the internal LF generator (7 6-78)

Switching modulation on/off (7 6-78)

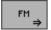

#### Open submenu:

Setting the frequency modulation

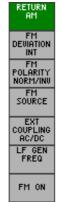

Quitting the submenu

Entering the frequency deviation

Setting the coupling of the external LF generator

Setting the polarity of the modulation voltage (7 6-81)

Selecting the modulation source (7 6-82)

Entering the frequency of the internal LF generator (7 6-83)

Switching the modulation on/off (7 6-83)

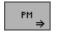

#### Open submenu:

Setting the phase modulation

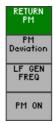

Quitting the submenu

Entering the  $\phi$ M deviation ( $\nearrow$  6-85)

Entering the frequency of the internal LF generator (7 6-86)

Switching the modulation on/off (7 6-86)

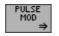

**Open submenu:** Setting the pulse modulation

| RETURN<br>PULSE<br>Mod | Quitting the submenu            |          |
|------------------------|---------------------------------|----------|
| PULSE<br>OFF TIME      | Entering the pulse off time     | (7 6-88) |
| PULSE<br>ON TIME       | Entering the pulse on time      | (7 6-88) |
| PULSE<br>DELAY<br>TIME | Entering the pulse delay time   | (7 6-89) |
| PULSE<br>SOURCE        | Selecting the modulation source | (7 6-89) |
| PULSE<br>POLARITY      | Setting the pulse polarity      | (7 6-90) |
| PULSE<br>MOD ON        | Switching the modulation on/off | (7 6-90) |

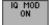

Switching I/Q modulation on/off

(**7** 6-91)

#### 5.5.1.3 SWEEP Menu

Function key assignment

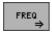

#### Open submenu:

Configuring the frequency sweep

| RETURN<br>Freq        | Quitting the submenu            |          |
|-----------------------|---------------------------------|----------|
| START                 | Entering a start frequency      | (7 6-94) |
| STOP                  | Entering a stop frequency       | (7 6-94) |
| STEPSIZE              | Entering a step size            | (7 6-95) |
| DWELL                 | Entering a dwell time per step  | (7 6-95) |
| SPACING<br>LIN/LOG    | Setting sweep spacing           | (7 6-95) |
| FREQ<br>SWEEP<br>MODE | Setting/starting the sweep mode | (7 6-97) |
|                       |                                 |          |

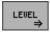

#### Open submenu:

Configuring the level sweep

| RETURN<br>Level        | Quitting the submenu            |           |
|------------------------|---------------------------------|-----------|
| START                  | Entering a start level          | (7 6-100) |
| STOP                   | Entering a stop level           | (7 6-100) |
| STEPSIZE               | Entering a step size            | (7 6-101) |
| DWELL                  | Entering a dwell time per step  | (7 6-101) |
| LEVEL<br>SWEEP<br>MODE | Setting/starting the sweep mode | (7 6-102) |

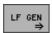

#### Open submenu:

Configuring the frequency sweep of the internal LF generator

| Configuring the frequency sweep of the internal Er generator |                                 |           |  |
|--------------------------------------------------------------|---------------------------------|-----------|--|
| RETURN<br>LF GEN                                             | Quitting the submenu            |           |  |
| START                                                        | Entering a start frequency      | (7 6-105) |  |
| STOP                                                         | Entering a stop frequency       | (7 6-105) |  |
| STEPSIZE                                                     | Entering a step size            | (7 6-106) |  |
| DWELL                                                        | Entering a dwell time per step  | (7 6-106) |  |
| Spacing:<br>LIN/LOG                                          | Setting sweep spacing           | (7 6-106) |  |
| LF FREQ<br>SWEEP<br>MODE                                     | Setting/starting the sweep mode | (7 6-108) |  |
| Starting                                                     | (7 6-97, 6-102, 6-108)          |           |  |
| Resetting an ongoing sweep (7 6-97, 6-102, 6-108)            |                                 |           |  |

### 5.5.1.4 FREQ CHAN Menu

| FREQ<br>OFFSET            | -<br>Entering       | the signal                                                     | generator             | frequency offset                        | (7 6-111)           |
|---------------------------|---------------------|----------------------------------------------------------------|-----------------------|-----------------------------------------|---------------------|
| FREQ<br>STEPSIZE          | Setting th          | Setting the step size for frequency entry with the rotary knob |                       |                                         | (7 6-112)           |
| CHANNEL NO.               | Calling th          | ne channel                                                     | number fr             | om the channel list                     | (7 6-125)           |
| CH LIST<br>⇒              |                     | Open submenu:<br>Entering channel lists                        |                       |                                         |                     |
|                           | RETURN<br>CH LIST   | -<br>Quitting t                                                | he subme              | nu                                      |                     |
|                           | SELECT<br>LIST      | Selecting                                                      | ı a channe            | l list                                  | (7 6-115, 6-125)    |
|                           | NEW LIST            | Open list<br>Creating                                          | t menu:<br>a new cha  | nnel list                               | (7 6-115)           |
|                           | WIEW /<br>EDIT LIST | Open lis<br>Viewing/e                                          |                       | hannel list                             | (7 6-115)           |
|                           |                     | SAVE & RETURN                                                  | Saving a              | setting and quitting the list me        | nu                  |
|                           |                     | INSERT                                                         | •                     | try menu:<br>a list entry               | (7 6-117)           |
|                           |                     | EDIT                                                           |                       | try menu:<br>list entry                 | (7 6-117)           |
|                           |                     |                                                                | SAVE & RETURN         | Saving a setting and quitting           | the entry menu      |
|                           |                     |                                                                | EDIT<br>START CH.     | Entering a number for the first         | st channel          |
|                           |                     |                                                                | EDIT<br>END CH.       | Entering a number for the las           | st channel          |
|                           |                     |                                                                | EDIT<br>START<br>FREQ | Entering a frequency value for channel  | or the first        |
|                           |                     |                                                                | EDIT<br>SPACE<br>FREQ | Entering a space frequency be channels  | petween the         |
|                           |                     | DELETE                                                         | •                     | e delete menu:<br>a list entry          | (7 6-122)           |
|                           |                     |                                                                | SAVE & RETURN         | Saving a setting and quitting menu      | the line delete     |
|                           |                     |                                                                | EDIT<br>POSITION      | Entering the line number of the deleted | ne list entry to be |
|                           |                     |                                                                | EDIT<br>COUNT         | Entering the number of list endeleted   | ntries to be        |
|                           | DELETE<br>LIST      | Deleting                                                       | a channel             | list                                    | (7 6-153)           |
| EXCLUDE<br>FROM RCL<br>ON | Holding t           | he current                                                     | frequency             | setting                                 | (7 6-126)           |

### 5.5.1.5 LEVEL Menu

| LEVEL<br>OFFSET | -<br>Entering        | the signal generator level offset                               | (7 6-128)              |  |  |
|-----------------|----------------------|-----------------------------------------------------------------|------------------------|--|--|
| STEPSIZE        | Setting th           | (7 6-129)                                                       |                        |  |  |
| EMF             | Converti             | Converting the level/voltage display                            |                        |  |  |
| UCOR<br>⇒       | Open su<br>Switching | ubmenu:<br>g manual level correction on, entering correction li | sts                    |  |  |
|                 | RETURN<br>UCOR       | Quitting the submenu                                            |                        |  |  |
|                 | SELECT<br>LIST       | Selecting a correction list                                     | (7 6-131, 6-140)       |  |  |
|                 | NEW LIST             | Open list menu: Creating a new correction list                  | (7 6-131)              |  |  |
|                 | UIEW /<br>EDIT LIST  | Open list menu: Viewing/editing a correction list               | (7 6-131)              |  |  |
|                 |                      | Saving a setting and quitting the list m                        | nenu                   |  |  |
|                 |                      | Open entry menu: Inserting a list entry                         | (7 6-133)              |  |  |
|                 |                      | Open entry menu: Editing a list entry                           | (7 6-133)              |  |  |
|                 |                      | Saving a setting and quitting                                   | g the entry menu       |  |  |
|                 |                      | Entering a frequency value                                      | for level correction   |  |  |
|                 |                      | Entering a level value for le                                   | evel correction        |  |  |
|                 |                      | Open line delete menu: Deleting a list entry                    | (7 6-137)              |  |  |
|                 |                      | Saving a setting and quittin menu                               | ,                      |  |  |
|                 |                      | Entering the line number of deleted                             | f the list entry to be |  |  |
|                 |                      | Entering the number of list deleted                             | entries to be          |  |  |
|                 | DELETE<br>LIST       | Deleting a correction list                                      | (7 6-139)              |  |  |
|                 | USER<br>CORR ON      | Switching a correction list on/off                              | (7 6-140)              |  |  |

### 5.5.1.6 SEQUENCE Menu

| SEQUENCE<br>⇒     | Open su<br>Creating        | <b>bmenu:</b><br>a sequenc | ce                      |                                |                              |
|-------------------|----------------------------|----------------------------|-------------------------|--------------------------------|------------------------------|
|                   | RETURN<br>SEQUENCE         | Quitting t                 | Quitting the submenu    |                                |                              |
|                   | SELECT<br>SEQUENCE         | Selecting                  | g a sequen              | (7 6-145), (7 6-154)           |                              |
|                   | NEW<br>SEQUENCE            | Open lis<br>Creating       | t menu:<br>a new sec    | (7 6-145)                      |                              |
|                   | VIEW /<br>EDIT<br>SEQUENCE | Open lis<br>Viewing/e      |                         | equence list                   | (7 6-145)                    |
|                   |                            | SAVE & RETURN              | Saving a                | setting and quitting th        | e list menu                  |
|                   |                            | INSERT                     |                         | atry menu:<br>a list entry     | (7 6-147)                    |
|                   |                            | EDIT                       |                         | try menu:<br>list entry        | (7 6-147)                    |
|                   |                            |                            | SAVE &                  | Saving a setting and           | quitting the entry menu      |
|                   |                            |                            | EDIT<br>INDEX           | Entering the index (I entry    | ine number) of the list      |
|                   |                            |                            | SELECT<br>CONFIG<br>NR. | Inserting an instrume          | ent setting                  |
|                   |                            |                            | EDIT<br>DWELL           | Entering the dwell tir         | me of the setting            |
|                   |                            | DELETE                     | •                       | e delete menu:<br>a list entry | (7 6-151)                    |
|                   |                            |                            | SAVE & RETURN           | _                              | quitting the line delete     |
|                   |                            |                            | EDIT<br>POSITION        | Entering the line nur deleted  | nber of the list entry to be |
|                   |                            |                            | SELECT<br>CONFIG<br>NR. | Entering the number deleted    | of list entries to be        |
|                   | DELETE<br>SEQUENCE         | Deleting                   | a sequenc               | e list                         | (7 6-153)                    |
| SAVE<br>SETTING   | Saving ir                  | nstrument s                | settings                |                                | (7 6-142)                    |
| RECALL<br>SETTING | Loading                    | instrument                 | settings                |                                | (7 6-142)                    |
| SEQUENCE<br>MODE  | Setting th                 | ne sequend                 | ce mode                 |                                | (7 6-154)                    |
| EXEC<br>SINGLE    | Starting a                 | a single se                | quence                  |                                | (7 6-154)                    |
| RESET<br>SEQUENCE | Resetting                  | g an ongoir                | ng sequen               | ce                             | (7 6-154)                    |

### 5.5.2 SYSTEM Functions

#### 5.5.2.1 PRESET Menu

Function key assignment

| PRESET             | Calls an instrument default setting   | (7 6-159) |
|--------------------|---------------------------------------|-----------|
| PRESET<br>SETTINGS | Selects an instrument default setting | (7 6-159) |

#### 5.5.2.2 STATUS Menu

Function key assignment

Displays the current instrument settings (7 6-160)

#### 5.5.2.3 FILE Menu

Function key assignment

| SAVE   | Saves a user-defined setting | (7 6-162) |
|--------|------------------------------|-----------|
| RECALL | Loads a user-defined setting | (7 6-162) |
| PRINT  | Prints out a screenshot      | (7 6-164) |

#### 5.5.2.4 CONFIG Menu

Function key assignment

| DATE/TIME       | Sets the date and time                           | (7 6-167) |
|-----------------|--------------------------------------------------|-----------|
| REF             | Selects an internal or external reference source | (7 6-169) |
| INTERFACE       | Configures the instrument interfaces             | (7 6-170) |
| SCREEN<br>SAVER | Sets the screen saver mode                       | (7 6-173) |
| MONITOR         | Selects an internal or external monitor          | (7 6-175) |
|                 |                                                  |           |

#### 5.5.2.5 SERVICE Menu

Function key assignment

SELFTEST Performs a selftest (↗ 6-176)

#### 5.5.2.6 INFO Menu

| HARDWARE<br>INFO   | Displays module data           | (7 6-178) |
|--------------------|--------------------------------|-----------|
| STATISTICS         | Displays instrument statistics | (7 6-178) |
| SYSTEM<br>MESSAGES | Displays system messages       | (7 6-179) |

#### Using the R&S SM300 6

This chapter

Chapter 6 describes all signal generator functions and their use. The order in which the menus are described follows that of the procedures for configuring and making available an output signal:

- R&S SM300 default settings
- Setting signal parameters
- Selecting and configuring the output signals

**Further information** 

The operating concept is explained in chapter 5, which also contains an overview of the menus and functions.

The index at the end of this manual will also help you find the information you want.

#### 6.1 **Factory Default Settings**

Switching on for the first time

When the R&S SM300 (7 3-36) is switched on, the settings used when the instrument was last switched off are restored.

When the instrument is switched on for the first time, the factory default settings are activated:

| Parameter               | Setting      |
|-------------------------|--------------|
| RF frequency            | 100 MHz      |
| RF level                | -30 dBm      |
| LF frequency            | 1 kHz        |
| LF level                | 100 mV       |
| Reference frequency     | internal     |
| Frequency offset        | 0 Hz         |
| Level offset            | 0 dB         |
| Modulations             | switched off |
| Manual level correction | switched off |
| Sweep                   | switched off |
| Memory sequence         | switched off |
| Stored settings         | unchanged    |
| Stored data, lists      | unchanged    |
| ·                       |              |

■ Note

The factory default setting is stored in non-volatile memory in the R&S SM300 and can be reloaded whenever required (7 6-161).

# 6.2 Signal Generator

Introduction

The task of the signal generator is to produce unmodulated and modulated signals in a frequency range from 9 kHz to 3 GHz. In addition, LF signals in the range from 20 Hz to 80 kHz can be output at the LF output on the front.

**User interface** 

After switching on the R&S SM300, the user interface of the signal generator is active. In the default state, the following is displayed.

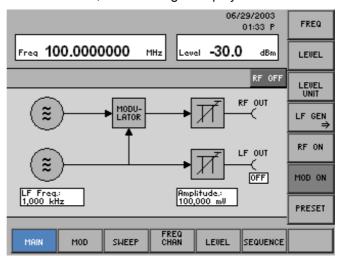

Menus for configuring and setting output parameters The menus used to set the generator functions are displayed in the menu area. Each menu contains specific functions for configuring the output signal. Frequently used settings such as frequency (FREQ), level (LEVEL), RF ON/OFF and MOD ON/OFF can be made in the MAIN menu. Further parameters can be set in the following menus.

| MAIN         | Setting of Main Parameters (MAIN menu)             | (7 6-66)  |
|--------------|----------------------------------------------------|-----------|
| MOD          | Modulation Settings (MOD menu)                     | (7 6-73)  |
| SWEEP        | Sweep Settings (SWEEP Menu)                        | (7 6-92)  |
| FREQ<br>CHAN | Special Frequency Settings (FREQ CHAN Menu)        | (7 6-110) |
| LEVEL        | Special Level Settings (LEVEL Menu)                | (7 6-127) |
| SEQUENCE     | User-Defined Sequences of Settings (SEQUENCE Menu) | (7 6-141) |

# 6.2.1 Setting of Main Parameters (MAIN menu)

What the settings are for

Selecting the MAIN menu

In the MAIN menu, frequently used function keys are highlighted so that the generator can be quickly set.

• Select the menu with the ◆ or ▶ cursor key [6].

The menu name is highlighted and the appropriate functions are assigned to the function keys [13].

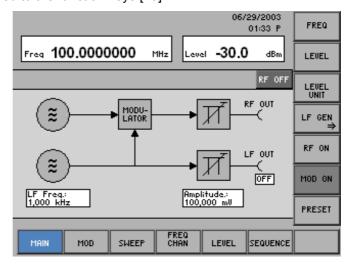

| Note |               | The $\frac{\text{MOD ON}}{\text{function key is only available if a modulation mode was switched}}$ on ( $\frac{7}{6}$ 6-73). |          |
|------|---------------|----------------------------------------------------------------------------------------------------|----------|
| PI   | RESET         | Loading default setting of R&S SM300                                                                                          | (7 6-72) |
| М    | OD ON         | Switching the modulation on/off                                                                                               | (7 6-71) |
| R    | RF ON         | Switching the generator output signal on/off                                                                                  | (7 6-67) |
| LI   | I OLIV        | Open submenu:<br>Configuring the LF signal                                                                                    | (7 6-69) |
| L    | LEVEL<br>UNIT | Selecting the unit for the output level                                                                                       | (7 6-67) |
| L    | LEVEL         | Entering the signal generator output level                                                                                    | (7 6-67) |
|      | FREQ          | Entering the signal generator output frequency                                                                                | (7 6-67) |

#### 6.2.1.1 Configuring the RF Signal

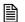

#### Note

If after switching on the R&S SM300 the RF output [9] is switched off the message "You must switch on the RF output to get an output signal" appears and there is no output signal. But you can switched on the RF output always (76-68).

Use

Using the setting parameters, the RF output signal can be adapted to the measurement task. The two main parameters are frequency and output level. The RF signal can additionally be modulated with an internal or external LF signal (7 6-73).

Entering the RF output frequency

1. Press the FREQ function key in the MAIN menu.

An entry field containing the current setting is displayed. The default setting is 100 MHz.

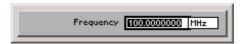

2. Enter a new value in 0.1 dB steps (7 5-51).

The frequency entry range is:

#### 9 kHz $\leq$ Frequency $\leq$ 3 GHz

The new setting is displayed and the generator output signal is reconfigured.

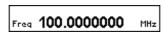

Entering the RF output level

3. Press the LEUEL function key in the MAIN menu.

An entry field containing the current setting is displayed. The default setting is -30 dBm.

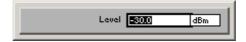

4. Enter a new value in 0.1 dB steps (7 5-51).

The level entry range is:

#### -127 dBm ≤ Level ≤ +13 dBm

The new setting is displayed and the generator output signal is reconfigured.

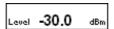

Selecting the unit for the output level

5. Press the LEVEL function key in the MAIN menu.

A selection field containing the available settings is displayed. The default setting is dBm.

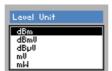

6. Select a setting with the rotary knob [11].

The current level is immediately converted to the new unit.

7. Press the ENTER key [5] to close the selection field.

The new setting is saved and displayed in the parameter field, e.g.  $dB\mu V$ .

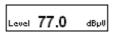

Switching the RF output on/off

8. Press the RF ON function key in the MAIN menu.

The function key is highlighted and the RF output is active. The output signal with the currently set parameters is present. RF ON is displayed in the status line.

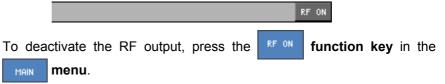

The function key is no longer highlighted and an output signal is no longer present at the RF output. RF OFF is displayed in the status line.

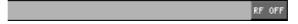

Note

The set output frequency is independent of the frequencies set under SWEEP menu ( $\nearrow$  6-93). If the frequency sweep function is active, the frequency cannot be set here.

The set output level is independent of the levels set under SWEEP menu ( $\nearrow$  6-99). If the level sweep function is active, the level cannot be set here.

#### 6.2.1.2 Configuring the LF Signal

What the settings are for

An LF signal from 20 Hz to 80 kHz is available at the BNC connector LF OUT [9] on the front panel next to the RF output RF OUT [8]. Frequency and amplitude of the LF output signal can be configured via the LF GEN OUTPUT submenu. The LF generator also serves as an internal modulation source for the RF signal.

Selecting the LF GEN submenu

The submenu is opened and the respective functions are assigned to the function keys [13].

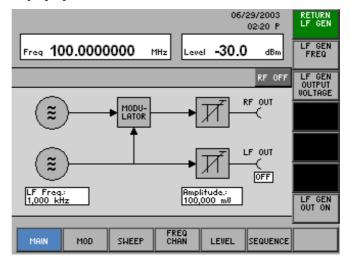

Function key assignment

RETURN LF GEN Quitting the submenu

FREQ.

Entering the LF generator output frequency

(7 6-70)

LF GEN OUTPUT VOLTAGE Entering the LF generator output level

(7 6-70)

LF GEN OUT ON

Switching the output signal of the LF generator on/off

(76-70)

Signal Generator R&S SM300

#### 6.2.1.2.1 Setting LF Parameters

Use

In the R&S SM300, an LF signal can be configured by setting frequency and amplitude. The LF signal also serves as a modulation source (7 6-73).

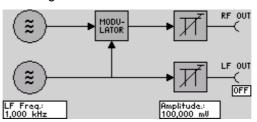

Entering the LF output frequency

1. Press the  $\begin{bmatrix} LF & GEN \\ FREQ \end{bmatrix}$  function key in the  $\begin{bmatrix} LF & GEN \\ \Rightarrow \end{bmatrix}$  submenu.

An entry field containing the current setting is displayed. The default setting is 1 kHz.

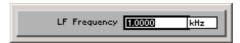

2. Enter a new value in 0.1 Hz steps (7 5-51).

The frequency entry range is:

#### 20 Hz ≤ LF Frequency ≤ 80 kHz

The new setting is displayed and the LF generator output signal is reconfigured.

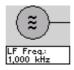

Entering the LF output level

3. Press the OUTPUT function key in the LF GEN Submenu.

An entry field containing the current setting is displayed. The default setting is 100 mV.

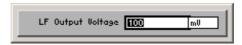

4. Enter a new value in 1 mV steps (7 5-51).

The level entry range is:

#### 1 mV $\leq$ LF Output Voltage $\leq$ 2 V

The new setting is displayed and the LF generator output signal is reconfigured.

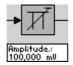

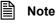

When the LF generator is used as a modulation source, only the LF GEN FREQ parameter has an effect on the signal to be modulated. The LF GEN OUTPUT VOLTAGE setting only affects the LF output and not the signal to be modulated.

Switching the LF output on/off

5. Press the  $\begin{bmatrix} LF & GEN \\ OUT & ON \end{bmatrix}$  function key in the  $\begin{bmatrix} LF & GEN \\ \Rightarrow \end{bmatrix}$  submenu.

The function key is **highlighted** and the LF output is active. A sinewave signal containing the current output parameters is present.

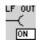

To deactivate the LF output, press again the submenu.

The function key is **no longer** highlighted and a signal is no longer present at the LF output.

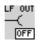

### 6.2.1.3 Switching on the Modulation

Use

After setting the desired modulation mode(s) in the MOD menu ( $\nearrow$  6-73), you can also quickly switch the modulation of the RF signal on and off in the MAIN menu ( $\nearrow$  below).

Switching the modulation on

1. Press the MOD ON function key in the MAIN menu.

The function key is highlighted and the modulated RF signal is present at the RF output. The current modulation mode(s) are displayed in the status line, e.g. amplitude modulation (AM).

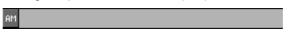

Switching the modulation off

2. Press the MOD ON function key in the MAIN menu.

The function key is **no longer** highlighted and the unmodulated RF signal is present at the RF output. The modulation mode(s) in the status line are blanked.

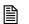

Note

The MOD ON function key is only available if at least one modulation mode was selected. (7 6-73).

#### 6.2.1.4 Loading the Default Setting

Use

After switching on the R&S SM300 (7 3-36), the settings used when the instrument was last switched off are restored.

The R&S SM300 also lets you save and call user-defined instrument settings ( $\nearrow$  6-161). If you frequently use one of these settings and want to load it quickly, you can define this setting to be the PRESET ( $\nearrow$  6-158) and call it directly in the MAIN menu whenever required ( $\nearrow$  below).

Loading the default setting

1. Press the PRESET function key in the MAIN menu

A text window is opened where you are asked whether the default setting should be loaded.

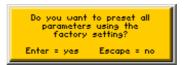

2. Press the ENTER key [5] to load the default setting.

If the current instrument setting should remain active, press the **ESC/CANCEL key** [4].

The text window is closed.

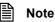

If no user-defined setting has yet been defined as the default setting, the FACTORY, i.e. the factory default setting, is assigned to the  $\[ \]$  function key ( $\[ \]$  6-64).

# 6.2.2 Modulation Settings (MOD menu)

What the settings are for

In the MOD menu, the RF signal can be modulated in different ways.

- **AM** (amplitude modulation)
- FM (frequency modulation)
- PM (phase modulation)
- PULSE MOD (pulse modulation)
- I/Q (I/Q modulation)

Selecting the MOD menu

Select the mod menu using the for cursor key [6].

The menu name is highlighted and the appropriate functions are assigned to the function keys [13]. The global parameters of all modulation modes are displayed in the parameter field.

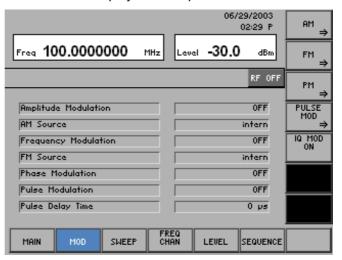

| AM<br>⇒           | Open submenu: Setting the amplitude modulation | (7 6-74) |
|-------------------|------------------------------------------------|----------|
| FM<br>⇒           | Open submenu: Setting the frequency modulation | (7 6-79) |
| PM<br>⇒           | Open submenu: Setting the phase modulation     | (7 6-84) |
| PULSE<br>MOD<br>⇒ | Open submenu: Setting the pulse modulation     | (7 6-87) |
| IQ MOD<br>ON      | Switching I/Q modulation on/off                | (7 6-91) |

# 6.2.2.1 Amplitude Modulation (AM)

What the settings are for

In the AM submenu, the specific amplitude modulation parameters can be set.

Selecting the AM submenu

Press the function key in the monu.

The submenu is opened and the respective functions are assigned to the function keys [13]. The current AM modulation settings are displayed in the parameter field.

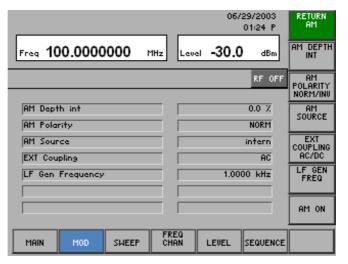

| RETURN<br>AM               | Quitting the submenu                                |          |
|----------------------------|-----------------------------------------------------|----------|
| AM DEPTH<br>INT            | Entering the modulation depth                       | (7 6-75) |
| AM<br>POLARITY<br>NORM/INU | Setting the polarity of the modulation voltage      | (7 6-76) |
| AM<br>SOURCE               | Selecting the modulation source                     | (7 6-77) |
| EXT<br>COUPLING<br>AC/DC   | Setting coupling of external LF generator           | (7 6-77) |
| LF GEN<br>FREQ             | Entering the frequency of the internal LF generator | (7 6-78) |
| AM ON                      | Switching modulation on/off                         | (7 6-78) |

# 6.2.2.1.1 Entering the Modulation Depth

Use

The AM modulation depth m describes the ratio of the maximum to the minimum amplitude A of the modulated signal.

$$m = \frac{A_{max} - A_{min}}{A_{max} + A_{min}}$$

Entering the modulation depth

1. Press the  $\frac{AM}{NT}$  function key in the  $\frac{AM}{\Rightarrow}$  submenu.

An entry field containing the current setting is displayed. The default setting is 0 %.

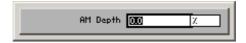

**2.** Enter a new value in 0.1 % steps ( $\nearrow$  5-51).

The modulation depth entry range is:

The new setting is saved and displayed in the parameter field.

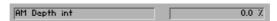

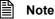

If external and internal modulation ( $\nearrow$  6-77) is set at the same time, make sure that the maximum modulation depth does not exceed 100 %.

## 6.2.2.1.2 Setting the Polarity of the Modulation Voltage

#### Note

The polarity of the modulation voltage can only be set if "external" or "int + ext" has been selected for the modulation source (7 6-77).

Use

In addition to the polarity of the modulation voltage, the sign can be selected so that the output signal frequency is changed as a function of the modulation voltage.

#### NORM

If NORM is selected, a modulation voltage > 0 V increases the signal amplitude. Conversely, the signal amplitude is reduced if the modulation signal voltage is < 0 V.

#### INV

If INV is selected, a modulation voltage > 0 V reduces the signal amplitude. Conversely, the signal amplitude is increased if the modulation signal voltage is < 0 V.

Selecting the polarity

1. Press the POLARITY function key in the Submenu.

A selection field containing the available settings is displayed. The default setting is NORM.

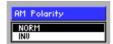

- 2. Select a setting with the rotary knob [11].
- Press the ENTER key [5] to close the selection field.
   The new setting is saved and displayed in the parameter field.

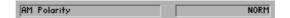

## 6.2.2.1.3 Selecting a Modulation Source

Use

In the R&S SM300, you can select whether the internal LF generator and/or an external signal at the input [18] is used as a modulation source. Any waveform, e. g. a square-wave signal, can be applied to the external modulation input as modulation signal. If a voltage of  $V_{pp}$  = 1 V is applied to the external modulation input, the actual modulation depth corresponds to the adjusted modulation depth ( $\nearrow$  6-75).

Selecting the AM modulation source

A selection field containing the available settings is displayed. The default setting is "internal".

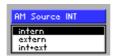

- 2. Select a setting with the rotary knob [11].
- Press the ENTER key [5] to close the selection field.
   The new setting is saved and displayed in the parameter field (↗ MOD menu, 6-73).

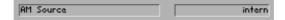

#### 6.2.2.1.4 Setting the Coupling of the External LF Generator

Use

The external LF signal can be coupled in two different ways:

AC

In the AC default setting, only the AC component of the voltage applied to the external modulation input is used for the modulation.

DC

If the DC component of the signal should not be blocked at the external modulation input, DC coupling can be selected. In the case of AM, the DC component increases the amplitude of the carrier frequency of the modulated signal.

Selecting the coupling mode

1. Press the  $\frac{\text{EXT}}{\text{AC/DC}}$  function key in the  $\frac{\text{AM}}{\Rightarrow}$  menu.

A selection field containing the available settings is displayed. The default setting is AC.

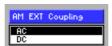

- 2. Select a setting with the rotary knob [11].
- **3.** Press the **ENTER key** [5] to close the selection field. The new setting is saved and displayed in the parameter field.

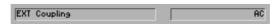

Signal Generator R&S SM300

## 6.2.2.1.5 Setting the Internal LF Generator Frequency

Use

The frequency of the internal LF generator can conveniently be set from any submenu without opening the MAIN menu. Setting the frequency is global and applies to all modulation modes.

Entering the LF frequency

1. Press the  $\frac{\text{LF GEN}}{\text{FREQ}}$  function key in the  $\frac{\text{AM}}{\Rightarrow}$  submenu.

An entry field containing the current setting is displayed. The default setting is 1 kHz.

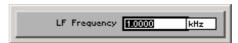

2. Enter a new value in 0.1 Hz steps (7 5-51).

The frequency entry range is:

## 20 Hz ≤ LF Frequency ≤ 80 kHz

The new setting is displayed and the LF generator output signal is reconfigured.

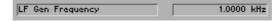

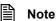

The setting "Setting the Internal LF Generator Frequency" has the same function as "Entering the LF output frequency" (7 6-70).

#### 6.2.2.1.6 Switching On AM

Use

To activate the AM mode, it must be switched on in the AM submenu.

Switching on AM

1. Press the  $| AM \cap N |$  function key in the  $| AM \rightarrow N |$  submenu.

The function key is highlighted. The new setting is saved and displayed in the parameter field ( $\nearrow$  MOD menu, 6-73).

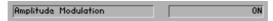

After AM is switched on, the newly modulated RF signal is present at the RF output. "AM" is displayed in the status line.

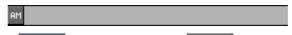

**Switching off AM** 

2. Press the  $\frac{AM}{ON}$  function key in the  $\frac{AM}{\Rightarrow}$  submenu.

The function key is **no longer** highlighted. The new setting is saved and displayed in the parameter field ( $\nearrow$  MOD menu, 6-73).

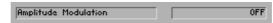

Amplitude modulation is switched off and "AM" is blanked in the status line.

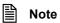

The selected modulation can also be switched on or off in the MAIN menu ( $\nearrow$  6-71).

# **6.2.2.2** Frequency Modulation (FM)

What the settings are for

In the FM submenu, the specific frequency modulation parameters can be set.

Selecting the FM submenu

Press the function key in the menu.
 The submenu is opened and the respective functions are assigned to the function keys [13].

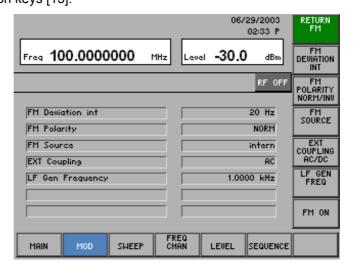

| RETURN<br>FM               | Quitting the submenu                                |          |
|----------------------------|-----------------------------------------------------|----------|
| FM<br>DEVIATION<br>INT     | Entering the frequency deviation                    | (7 6-80) |
| FM<br>POLARITY<br>NORM/INU | Setting the polarity of the modulation voltage      | (7 6-81) |
| FM<br>SOURCE               | Selecting the modulation source                     | (7 6-82) |
| EXT<br>COUPLING<br>AC/DC   | Setting the coupling of the external LF generator   | (7 6-82) |
| LF GEN<br>FREQ             | Entering the frequency of the internal LF generator | (7 6-83) |
| FM ON                      | Switching the modulation on/off                     | (7 6-83) |

## 6.2.2.2.1 Entering the Frequency Deviation

Use

The frequency deviation indicates the maximum deviation of the signal frequency from the center frequency, i.e. the output frequency increases or decreases as a function of the amplitude of the modulation signal within specified limits around the center frequency.

# Entering the frequency deviation

An entry field containing the current setting is displayed. The default setting is 20 Hz.

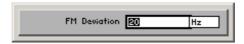

2. Enter a new value in 1 Hz steps (⋾ 5-51). The entry range for the deviation is:

#### 20 Hz ≤ FM Deviation ≤ 100 kHz

The new setting is saved and displayed in the parameter field.

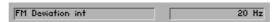

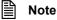

If external and internal modulation (7 6-77) are set at the same time, make sure that the maximum frequency deviation of 100 kHz is not exceeded.

# 6.2.2.2.2 Setting the Polarity of the Modulation Voltage

#### Note

The polarity of the modulation voltage can only be set if "external" or "int + ext" has been selected for the modulation source (7 6-77).

Use

In addition to the polarity of the modulation voltage, the sign can be selected so that the output signal frequency changes as a function of the modulation voltage.

#### NORM

If NORM is selected, a modulation voltage > 0 V increases the signal frequency. Conversely, the signal frequency is reduced if the voltage of the modulation signal is < 0 V.

#### INV

If INV is selected, a modulation voltage > 0 V reduces the signal frequency. Conversely, the signal frequency is increased if the voltage of the modulation signal is < 0 V.

Selecting the polarity

1. Press the POLARITY function key in the FM ⇒ submenu.

A selection field containing the available settings is displayed. The default setting is NORM.

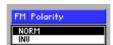

- 2. Select a setting with the rotary knob [11].
- **3.** Press the **ENTER key** [5] to close the selection field. The new setting is saved.

## 6.2.2.2.3 Selecting the Modulation Source

Use

In the R&S SM300, you can select whether the internal LF generator and/or an external signal at the input [18] is used as a modulation source. The advantage of an external signal source is that any waveform, e.g. a square-wave signal, can be used. If a voltage of  $V_{pp} = 1$  V is applied to the external modulation input, the actual frequency deviation corresponds to the adjusted frequency deviation ( $\nearrow$  6-80).

Selecting the FM modulation source

A selection field containing the available settings is displayed. The default setting is "internal".

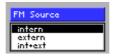

- 2. Select a setting with the rotary knob [11].
- Press the ENTER key [5] to close the selection field.
   The new setting is saved and displayed in the parameter field.

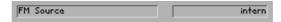

#### 6.2.2.2.4 Setting the Coupling of the External LF Generator

Use

The external LF signal can be coupled in two different ways:

AC

In the AC default setting, only the AC component of the voltage applied to the external modulation input is used for the modulation.

DC

If the DC component of the signal should not be blocked at the external modulation input, DC coupling can be selected.

Selecting the coupling mode

1. Press the  $\frac{\text{EXI}}{\text{COUPLING}}$  function key in the  $\frac{\text{FM}}{\Rightarrow}$  submenu.

A selection field containing the available settings is displayed. The default setting is AC.

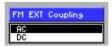

- 2. Select a setting with the rotary knob [11].
- Press the ENTER key [5] to close the selection field.
   The new setting is saved and displayed in the parameter field.

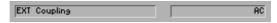

## 6.2.2.2.5 Setting the Internal LF Generator Frequency

Use

The frequency of the internal LF generator can conveniently be set from any submenu without opening the MAIN menu. Setting the frequency is global and applies to all modulation modes.

Entering the LF frequency

1. Press the  $\frac{\text{LF GEN}}{\text{FREQ}}$  function key in the  $\frac{\text{FM}}{\Rightarrow}$  submenu.

An entry field containing the current setting is displayed. The default setting is 1 kHz.

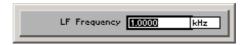

2. Enter a new value in 0.1 Hz steps (7 5-51).

The frequency entry range is:

## 20 Hz ≤ LF Frequency ≤ 80 kHz

The new setting is displayed and the LF generator output signal is reconfigured.

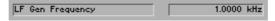

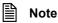

The setting "Setting the Internal LF Generator Frequency" has the same function as "Entering the LF output frequency" (7 6-70).

#### 6.2.2.2.6 Switching On FM

Use

To activate the FM mode, it must be switched on in the FM submenu.

Switching FM on

1. Press the  $| fm | function key in the | fm <math>\Rightarrow | submenu.$ 

The function key is highlighted. The new setting is saved and displayed in the parameter field ( $\nearrow$  MOD menu, 6-73) .

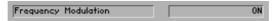

After FM is switched on, the newly modulated RF signal is present at the RF output. "FM" is displayed in the status line.

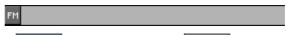

Switching FM off

2. Press the FM ON function key in the SM  $\Rightarrow$  submenu.

The function key is **no longer** highlighted. The new setting is saved and displayed in the parameter field ( $\nearrow$  MOD menu, 6-73).

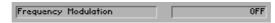

Frequency modulation is switched off and "FM" is blanked in the status line.

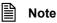

The selected modulation can also be switched on or off in the MAIN menu (7 6-71).

# 6.2.2.3 Phase Modulation (φM)

What the settings are for

In the  $\phi M$  submenu, the specific phase modulation parameters can be set.

Selecting the  $\phi M$  submenu

Press the function key in the mon menu.
 The submenu is opened and the respective functions are assigned to the function keys [13].

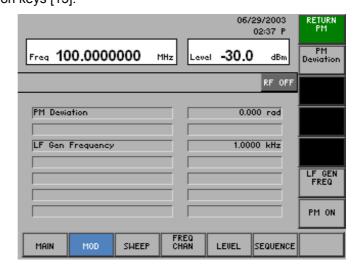

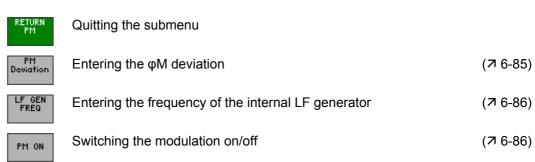

# 6.2.2.3.1 Entering the φM Deviation

Use

The phase modulation on the transmitter side is basically the same as the frequency modulation ( $\nearrow$  6-79). The main difference is the input of the frequency deviation, which in the case of phase modulation relative to modulation frequency is entered in rad.

#### φM Deviation = FM Deviation/LF Frequency [rad]

# Entering the φM deviation

1. Press the  $\frac{PM}{Deviation}$  function key in the  $\frac{PM}{\Rightarrow}$  submenu.

An entry field containing the current setting is displayed. The default setting is 0 rad.

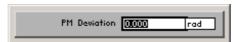

2. Enter a new value in 1 rad steps (⋾ 5-51). The entry range for the deviation is:

## $0 \text{ rad} \le \phi M \text{ Deviation} \le 10 \text{ rad}$

The new setting is saved and displayed in the parameter field.

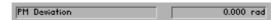

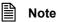

The maximum permissible frequency deviation of 100 kHz must not be exceeded in the selected  $\phi M$  mode. The following applies:

#### φM Deviation \* LF Frequency ≤ 100 kHz

The value of 10 rad can be set only if the modulation frequency  $\leq$  10 kHz.

Signal Generator R&S SM300

## 6.2.2.3.2 Setting the Internal LF Generator Frequency

Use

The frequency of the internal LF generator can conveniently be set from any submenu without opening the MAIN menu. Setting the frequency is global and applies to all modulation modes.

Entering the LF frequency

1. Press the  $\frac{\text{LF GEN}}{\text{FREQ}}$  function key in the  $\frac{\text{PM}}{\Rightarrow}$  submenu.

An entry field containing the current setting is displayed. The default setting is 1 kHz.

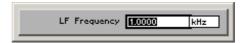

2. Enter a new value in 0.1 Hz steps (7 5-51).

The frequency entry range is:

## 20 Hz ≤ LF Frequency ≤ 80 kHz

The new setting is displayed and the LF generator output signal is reconfigured.

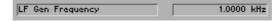

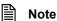

The setting "Setting the Internal LF Generator Frequency" has the same function as "Entering the LF output frequency" (7 6-70).

#### 6.2.2.3.3 Switching on $\phi M$

Use

To activate the  $\phi M$  mode, it must be switched on in the  $\phi M$  submenu.

Switching oM on

1. Press the PM ON function key in the submenu.

The function key is highlighted. The new setting is saved and displayed in the parameter field ( $\nearrow$  MOD menu, 6-73) .

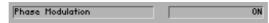

After switching on, the newly modulated RF signal is present at the RF output. " $\phi$ M" is displayed in the status line.

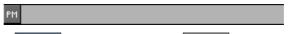

Switching  $\phi M$  off

2. Press the  $^{\text{PM}}$  function key in the  $^{\text{PM}}$   $\Rightarrow$  submenu.

The function key is **no longer** highlighted. The new setting is saved and displayed in the parameter field (7 MOD menu, 6-73).

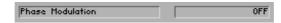

Phase modulation is switched off and "φM" is blanked in the status line.

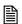

Note

The selected modulation can also be switched on or off in the MAIN menu ( $\nearrow$  6-71).

# 6.2.2.4 Pulse Modulation (PULSE MOD)

What the settings are for

Selecting the PULSE MOD submenu

In the PULSE MOD submenu, you can set the specific parameters for pulse modulation.

Press the Press the Pr

The submenu is opened and the respective functions are assigned to the function keys [13]. The current PULSE MOD modulation settings are displayed in the parameter field.

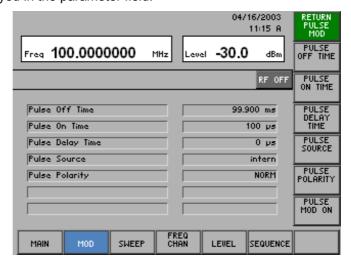

| RETURN<br>PULSE<br>MOD | Quitting the submenu            |          |
|------------------------|---------------------------------|----------|
| PULSE<br>OFF TIME      | Entering the pulse off time     | (7 6-88) |
| PULSE<br>ON TIME       | Entering the pulse on time      | (7 6-88) |
| PULSE<br>DELAY<br>TIME | Entering the pulse delay time   | (7 6-89) |
| PULSE<br>SOURCE        | Selecting the modulation source | (7 6-89) |
| PULSE<br>POLARITY      | Setting the pulse polarity      | (7 6-90) |
| PULSE<br>MOD ON        | Switching the modulation on/off | (7 6-90) |

#### 6.2.2.4.1 Entering the Pulse Off Time

Use

The PULSE OFF TIME function is used to set the off time of the pulsed RF signal.

Entering the pulse off time

1. Press the OFF TIME function key in the Submenu.

An entry field containing the current setting is displayed. The default setting is 99.9 ms.

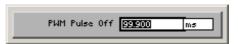

**2.** Enter a new value in 0.1 ms steps (₹ 5-51). The entry range for the pulse off time is:

#### 100 $\mu$ s $\leq$ PWM Pulse Off $\leq$ 1 s

The new setting is saved and displayed in the parameter field.

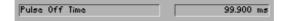

#### 6.2.2.4.2 Entering the Pulse On Time

Use

The PULSE ON TIME function is used to set the width of the pulsed RF signal.

Entering the pulse on time

1. Press the ON TIME function key in the Submenu.

An entry field containing the current setting is displayed. The default setting is 100  $\mu s$ .

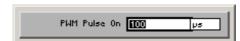

2. Enter a new value in 1  $\mu$ s steps (75-51).

The entry range for the pulse on time is:

#### 100 $\mu$ s $\leq$ PWM Pulse Delay $\leq$ 1 s

The new setting is saved and displayed in the parameter field.

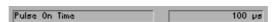

#### 6.2.2.4.3 Entering the Pulse Delay Time

Use

If external pulse modulation is selected, a pulse delay can be set between the external modulation signal and the pulsed RF signal.

Entering the pulse delay time

1. Press the PULSE PULSE function key in the Submenu.

An entry field containing the current setting is displayed. The default setting is 0  $\mu s$ .

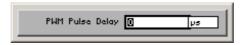

**2.** Enter a new value in 1  $\mu$ s steps (75-51).

The entry range for the pulse delay is:

#### $0 \text{ s} \leq PWM \text{ Pulse Delay} \leq 1 \text{ s}$

The new setting is saved and displayed in the parameter field.

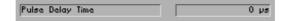

# 6.2.2.4.4 Selecting the Pulse Modulation Source

Use

In the R&S SM300, you can select whether the internal pulse generator and/or an external signal at the input [18] is used as a modulation source.

Selecting the PULSE MOD modulation source

1. Press the source function key in the submenu.

A selection field containing the available settings is displayed. The default setting is "internal".

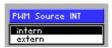

- 2. Select a setting with the rotary knob [11].
- 3. Press the  ${f ENTER}$  key [5] to close the selection field.

The new setting is saved and displayed in the parameter field.

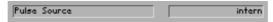

Signal Generator R&S SM300

## 6.2.2.4.5 Setting the External Pulse Polarity

Use

The setting PULSE POLARITY allows to determine whether the signal at the input socket EXT PULSE MOD IN [17] is inverted or not.

#### NORM

The external signal will be **not** inverted.

#### INV

The external signal will be inverted.

Selecting the polarity

1. Press the POLARITY function key in the submenu.

A selection field containing the available settings is displayed. The default setting is NORM.

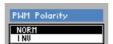

- 2. Select a setting with the rotary knob [11].
- Press the ENTER key [5] to close the selection field.
   The new setting is saved and displayed in the parameter field.

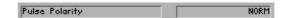

#### 6.2.2.4.6 Switching PULSE MOD On

Use

To activate the PULSE MOD mode, it must be switched on in the PULSE MOD submenu.

Switching PULSE MOD on

1. Press the  $\frac{\text{PULSE}}{\text{MOD ON}}$  function key in the  $\frac{\text{PULSE}}{\text{MOD}}$  submenu.

The function key is highlighted. The new setting is saved and displayed in the parameter field (7 MOD menu, 6-73).

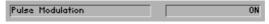

After PULSE MOD is switched on, the pulse-modulated signal is present at the RF output. "PULSE MOD" is displayed in the status line.

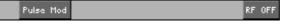

Switching PULSE MOD off

2. Press the function key in the submenu.

The function key is **no longer** highlighted. The new setting is saved and displayed in the parameter field (7 MOD menu, 6-73).

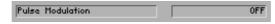

Amplitude modulation is switched off and "PULSE MOD" is blanked in the status line.

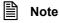

The selected modulation can also be switched on or off in the MAIN menu ( $\nearrow$  6-71).

#### 6.2.2.5 I/Q Modulation

Use

With the IQ MOD function, virtually any desired output signal can be generated, such as those needed in digital mobile radio. The I and Q signals necessary for this must be provided by an arbitrary generator (e. g. R&S AMIQ). The I/Q outputs of the arbitrary generator are connected with the I/Q inputs of the R&S SM300 [15, 16] via two identical cables with BNC connectors. You obtain the modulated signal at the RF output of the R&S SM300 after the I/Q MOD function has been switched on and I/Q signals are applied to the inputs.

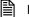

#### Note

The rms value and the peak value of the signal change vis-à-vis the unmodulated signal as a result of the modulation with external I/Q signals. The level set in the R&S SM300 applies to the unmodulated signal and is no longer directly related to the level of the modulated signal. Depending on the modulation, signal peaks can occur which lie high above the set level value (e.g. in the case of CDMA signals).

# Switching I/Q modulation on

1. Press the on function key in the submenu.

The function key is highlighted. The new setting is saved.

After I/Q modulation is switched on, the newly modulated RF signal is present at the RF output. "IQ" is displayed in the status line.

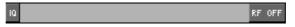

# Switching I/Q modulation off

2. Press the function key in the submenu.

The function key is **no longer** highlighted. The new setting is saved.

I/Q modulation is switched off and "IQ" is blanked in the status line.

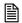

# Note

The selected modulation can also be switched on or off in the MAIN menu ( $\nearrow$  6-71).

# 6.2.3 Sweep Settings (SWEEP Menu)

What the settings are for

Selecting the SWEEP menu

In the SWEEP menu, you can make all the settings to sweep either the RF frequency, the LF frequency or the level of the RF signal.

• Select the sweep menu using the ◆ or ▶ cursor key [6].

The menu name is highlighted and the appropriate functions are

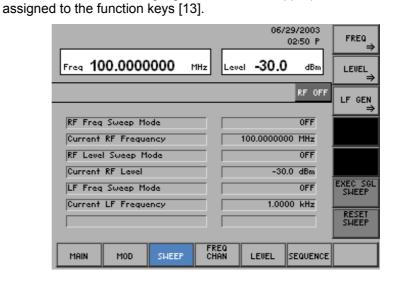

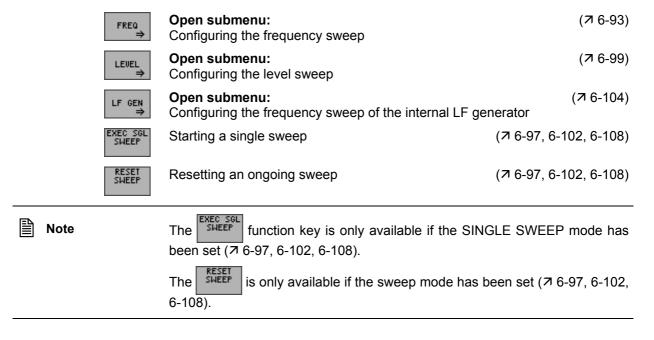

# 6.2.3.1 Signal Generator Frequency Sweep

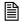

#### Note

The signal generator RF frequency sweep, RF level sweep and LF frequency sweep functions cannot be active simultaneously.

What the settings are for

The frequency sweep function is used to change the signal generator output frequency in a defined frequency range. The FREQ submenu contains all the settings for configuring the sweep.

Selecting the FREQ submenu

• Press the function key in the menu.

The submenu is opened and the respective functions are assigned to the function keys [13].

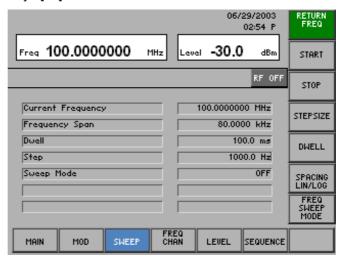

| RETURN<br>Freg        | Quitting the submenu            |          |
|-----------------------|---------------------------------|----------|
| START                 | Entering a start frequency      | (7 6-94) |
| STOP                  | Entering a stop frequency       | (7 6-94) |
| STEPSIZE              | Entering a step size            | (7 6-95) |
| DWELL                 | Entering a dwell time per step  | (7 6-95) |
| SPACING<br>LIN/LOG    | Setting sweep spacing           | (7 6-95) |
| FREQ<br>SWEEP<br>MODE | Setting/starting the sweep mode | (7 6-97) |

# 6.2.3.1.1 Entering the RF Range

Use

By entering a START and STOP frequency, you can select the range within which the output frequency should change.

Entering a start frequency

An entry field containing the current setting is displayed. The default setting is 20 kHz.

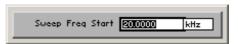

2. Enter a new value in 0.1 Hz steps (7 5-51).

Frequency Span

The entry range for the start frequency is:

# 9 kHz ≤ Sweep Freq Start < 3 GHz

The new setting is saved, and the parameter field displays the frequency range (span), which is the difference between the stop and start frequencies (span = stop - start), e.g.:

80.0000 kHz

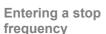

3. Press the stop function key in the submenu.

An entry field containing the current setting is displayed. The default setting is 100 kHz.

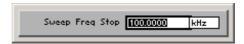

**4.** Enter a new value in 0.1 Hz steps (₹ 5-51).

The entry range for the stop frequency is:

#### 9 kHz ≤ Sweep Freq Stop ≤ 3 GHz

The new setting is saved, and the parameter field displays the frequency range (span), which is the difference between the stop and start frequencies (span = stop - start), e.g.:

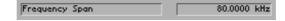

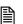

Note

The frequencies set here are independent of the RF frequency set in the MAIN menu (76-67).

## 6.2.3.1.2 Defining the RF Sweep Sequence

Use

Using the SPACING, STEPSIZE and DWELL functions, you can define the sequence of the frequency sweep.

Setting sweep spacing

1. Press the  $\begin{bmatrix} SPACING \\ LIN/LOG \end{bmatrix}$  function key in the  $\begin{bmatrix} FREG \\ \Rightarrow \end{bmatrix}$  submenu.

A selection field containing the available settings is displayed. The default setting is LIN.

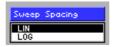

- 2. Select a setting with the rotary knob [11].
- 3. Press the ENTER key [5] to close the selection field.

The new setting is saved, and the parameter field displays the step size in "Hz" or "%" (7 below).

Entering a step size

4. Press the stepsize function key in the submenu.

An entry field containing the current setting is displayed. The value is displayed differently, depending on the type of spacing set. With linear spacing, the current value is given in "kHz"; with logarithmic spacing, it is given in "%". The default setting is 1 kHz or 10 %.

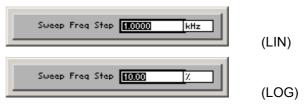

**5.** Enter a new value in 0.1 Hz steps or 0.01 % steps (**7** 5-51).

The entry range for the step size is:

**0.1 Hz \leq Sweep Freq Step \leq 1 GHz** (LIN)

 $0.01 \% \le$ Sweep Freq Step  $\le 100 \%$  (LOG)

The new setting is saved, and the parameter field displays the step size in "Hz" or "%".

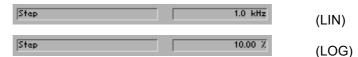

Entering a dwell time per step

6. Press the function key in the submenu.

An entry field containing the current setting is displayed. The default setting is 100 ms.

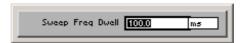

**7.** Enter a new value in 0.1 ms steps (*¬* 5-51). The entry range for the dwell time is:

# 10 ms $\leq$ Sweep Freq Dwell $\leq$ 1 s

The new setting is saved and displayed in the parameter field.

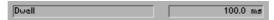

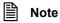

The dwell time setting is only effective in the AUTO and SINGLE sweep modes. In the STEP sweep mode, the frequency steps are called using the rotary knob. Thus any desired dwell time is possible.

## 6.2.3.1.3 Setting/Starting the RF Sweep Mode

Use

The RF sweep mode function is used to control the sweep. The following modes are available:

OFF

The sweep is switched off.

AUTO

The sweep is automatically repeated.

SINGLE

The sweep is performed once.

STEP

The sweep is performed step by step.

Setting/starting the sweep mode

1. Press the SHEEP function key in the submenu.

A selection field containing the available settings is displayed. The default setting is OFF.

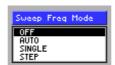

- 2. Select a setting with the rotary knob [11].
- 3. Press the ENTER key [5] to close the selection field.

The new setting is saved and displayed in the parameter field, e.g.:

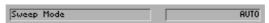

Frq-Swp

The Frq-Swp display in the status line provides information about the active RF frequency sweep.

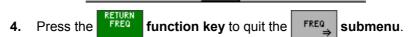

Performing a single sweep

In the SINGLE sweep mode:

Press the SHEEP function key in the SHEEP menu.

A single sweep is performed in the SINGLE sweep mode. This procedure can be repeated as often as desired.

Performing a sweep step by step

In the STEP sweep mode:

• Turn the rotary knob [11] to the left or right.

The sweep is performed step by step. Each time the rotary knob is turned (to the left or right), the next (lower or higher) frequency value is set. This procedure can be repeated as often as desired.

Restarting the ongoing sweep

In every sweep mode:

• Press the SMEEP function key in the SMEEP menu.

The ongoing sweep is interrupted and reset to the current start frequency Subsequently the sweep begins anew (except in the SINGLE sweep mode).

Switching the sweep mode off

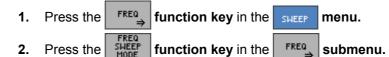

A selection field containing the available settings is displayed.

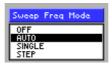

- 3. Select **OFF** with **rotary knob** [11].
- **4.** Press the **ENTER key** [5] to close the selection field. The new setting is saved and displayed in the parameter field.

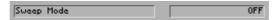

The sweep mode is switched off and "Frq-Swp" is blanked in the status line.

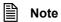

If another sweep mode (RF level sweep or LF frequency sweep) was still active when the RF frequency sweep was switched on, it is switched off and the RF frequency sweep is active.

# 6.2.3.2 Signal Generator Level Sweep

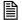

#### Note

The signal generator RF frequency sweep, RF level sweep and LF frequency sweep functions cannot be active simultaneously.

What the settings are for

The level sweep function is used to change the signal generator output level in a defined level range. The LEVEL submenu contains all the settings for configuring the level sweep.

Selecting the LEVEL submenu

Press the LEVEL function key in the SWEEP menu.

The submenu is opened and the respective functions are assigned to the function keys [13].

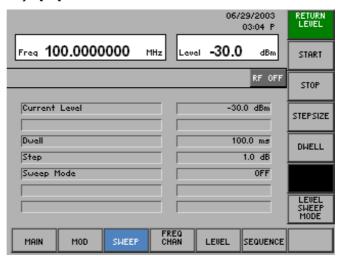

| RETURN<br>LEVEL        | Quitting the submenu            |           |
|------------------------|---------------------------------|-----------|
| START                  | Entering a start level          | (7 6-100) |
| STOP                   | Entering a stop level           | (7 6-100) |
| STEPSIZE               | Entering a step size            | (7 6-101) |
| DWELL                  | Entering a dwell time per step  | (7 6-101) |
| LEVEL<br>SWEEP<br>MODE | Setting/starting the sweep mode | (7 6-102) |

## 6.2.3.2.1 Entering the RF level range

Use

By entering a start and stop level, you can select the range within which the output frequency should change.

Entering the RF start level

1. Press the START function key in the submenu.

An entry field containing the current setting is displayed. The default setting is -3 dBm.

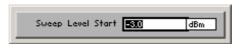

2. Enter a new value in 0.1 dB steps (7 5-51).

The entry range for the start level is:

# -127 dBm $\leq$ Sweep Level Start $\leq$ +13 dBm

The new setting is saved and, if the level sweep ( $\nearrow$  6-102) is active, appears in the level display ( $\nearrow$  below).

Entering the RF stop level

3. Press the stop function key in the LEVEL submenu.

An entry field containing the current setting is displayed. The default setting is +3 dBm.

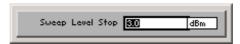

4. Enter a new value in 0.1 dB steps (7 5-51).

The entry range for the stop level is:

#### -127 dBm ≤ Sweep Level Stop ≤ +13 dBm

The new setting is saved and, if the level sweep ( $\nearrow$  6-102) is active, appears in the level display ( $\nearrow$  below).

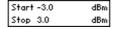

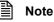

The levels set here are independent of the RF level set in the MAIN menu (7 6-67). The current RF level is displayed in the parameter field.

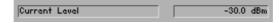

## 6.2.3.2.2 Defining the Level Sweep Sequence

Use

Using the STEPSIZE and DWELL functions, you can define the sequence of the level sweep.

Entering a step size

1. Press the STEPSIZE function key in the LEVEL submenu.

An entry field containing the current setting is displayed. The default setting is 1 dB.

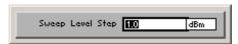

2. Enter a new value in 0.1 dB steps (7 5-51).

The entry range for the step size is:

#### 0.1 dB ≤ Sweep Level Step ≤ 20 dBm

The new setting is saved and displayed in the parameter field.

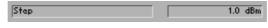

Entering a dwell time per step

3. Press the function key in the submenu.

An entry field containing the current setting is displayed. The default setting is 100 ms.

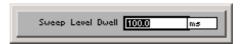

**4.** Enter a new value in 0.1 ms steps (¬ 5-51).

The entry range for the dwell time is:

# 10 ms $\leq$ Sweep Level Dwell $\leq$ 1 s

The new setting is saved and displayed in the parameter field.

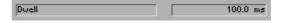

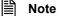

The dwell time setting is only effective in the AUTO and SINGLE sweep modes. In the STEP sweep mode, the frequency steps are called using the rotary knob. Thus any desired dwell time is possible.

Signal Generator R&S SM300

## 6.2.3.2.3 Setting/Starting the Level Sweep Mode

Use

The level sweep mode function is used to control the sweep. The following modes are available:

OFF

The sweep is switched off.

AUTO

The sweep is automatically repeated.

SINGLE

The sweep is performed once.

STFP

The sweep is performed step by step.

Setting/starting the sweep mode

I. Press the SHEEP function key in the submenu.

A selection field containing the available settings is displayed. The default setting is OFF.

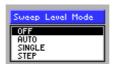

- 2. Select a setting with the rotary knob [11].
- 3. Press the ENTER key [5] to close the selection field.

The new setting is saved and displayed in the parameter field.

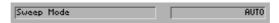

The Lev-Swp display in the status line provides information about the active RF level sweep.

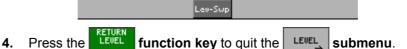

Performing a single sweep

In the SINGLE sweep mode:

A single sweep is performed in the SINGLE sweep mode. This procedure can be repeated as often as desired.

Performing a sweep step by step

In the STEP sweep mode:

Turn the rotary knob [11] to the left or right.

The sweep is performed step by step. Each time the rotary knob is turned (to the left or right) the next (lower or higher) level value is set. This procedure can be repeated as often as desired.

Restarting the ongoing sweep

In every sweep mode:

Press the SHEEP function key in the SHEEP menu.

The ongoing sweep is interrupted and reset to the current start level. Subsequently the sweep begins anew (except in the SINGLE sweep mode). In the AUTO mode, the sweep begins anew after the reset.

Switching the sweep mode off

- 1. Press the function key in the menu.
- 2. Press the SHEEP | function key in the SHEEL | submenu.

A selection field containing the available settings is displayed.

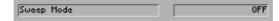

- 3. Select OFF with rotary knob [11].
- **4.** Press the **ENTER key** [5] to close the selection field. The new setting is saved and displayed in the parameter field. The sweep mode is switched off and "Lev-Swp" is blanked in the status line.

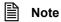

If another sweep mode (RF frequency sweep or LF frequency sweep) was still active when the RF level sweep was switched on, it is switched off and the RF level sweep is active.

# 6.2.3.3 Frequency Sweep of the Internal LF Generator

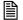

#### Note

The signal generator RF frequency sweep, RF level sweep and LF frequency sweep functions cannot be active simultaneously.

What the settings are for

The frequency sweep function is used to change the output frequency of the LF generator in a defined frequency range. The LF GEN submenu contains all the settings for configuring the sweep.

Selecting the LF GEN submenu

• Press the Free function key in the menu.

The submenu is opened and the respective functions are assigned to the function keys [13].

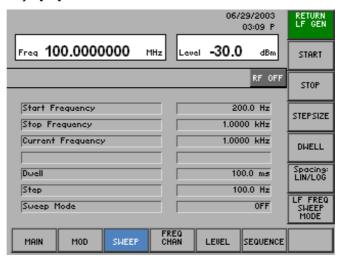

| RETURN<br>LF GEN         | Quitting the submenu            |           |
|--------------------------|---------------------------------|-----------|
| START                    | Entering a start frequency      | (7 6-105) |
| STOP                     | Entering a stop frequency       | (7 6-105) |
| STEPSIZE                 | Entering a step size            | (7 6-106) |
| DWELL                    | Entering a dwell time per step  | (7 6-106) |
| Spacing:<br>LIN/LOG      | Setting sweep spacing           | (7 6-106) |
| LF FREQ<br>SWEEP<br>MODE | Setting/starting the sweep mode | (7 6-108) |

#### 6.2.3.3.1 Entering the LF Range

Use

By entering a START and STOP frequency, you can select the range within which the output frequency should change.

**Entering the LF start** frequency

1. Press the START function key in the  $\downarrow$  submenu.

An entry field containing the current setting is displayed. The default setting is 200 Hz.

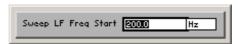

2. Enter a new value in 0.1 Hz steps (7 5-51).

The entry range for the start frequency is:

#### 20 Hz ≤ Sweep LF Freq Start ≤ 79.999 kHz

The new setting is saved and displayed in the parameter field.

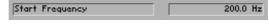

**Entering the LF stop frequency** 

3. Press the stop function key in the LF GEN submenu.

An entry field containing the current setting is displayed. The default setting is 10 kHz.

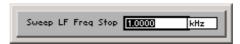

**4.** Enter a new value in 0.1 Hz steps (¬ 5-51).

The entry range for the stop frequency is:

#### 20.1 Hz ≤ Sweep LF Freq Stop ≤ 80 kHz

The new setting is saved and displayed in the parameter field.

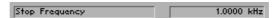

## 6.2.3.3.2 Defining the LF Sweep Sequence

Use

Using the SPACING, STEPSIZE and DWELL functions, you can define the sequence of the frequency sweep.

Setting sweep spacing

1. Press the LIN/LOG function key in the LF GEN submenu.

A selection field containing the available settings is displayed. The default setting is LIN.

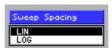

- 2. Select a setting with the rotary knob [11].
- 3. Press the **ENTER key** [5] to close the selection field.

The new setting is saved, and the parameter field displays the step size in "Hz" or "%" (7 below).

Entering a step size

4. Press the STEPSIZE function key in the LF GEN submenu.

An entry field containing the current setting is displayed. The value is displayed differently, depending on the type of spacing set. With linear spacing, the current value is given in "Hz"; with logarithmic spacing, it is given in "%". The default setting is 100 Hz or 10 %.

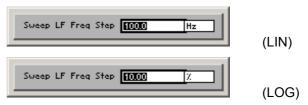

**5.** Enter a new value in 0.1 Hz steps or 0.01 % steps (**7** 5-51).

The entry range for the step size is:

**0.1** Hz  $\leq$  Sweep LF Freq Step  $\leq$  80 kHz (LIN)

0.01 %  $\leq$  Sweep LF Freq Step  $\leq$  100 % (LOG)

The new setting is saved, and the parameter field displays the step size in "Hz" or "%".

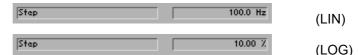

Entering a dwell time per step

6. Press the press the function key in the submenu.

An entry field containing the current setting is displayed. The default setting is 100 ms.

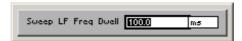

**7.** Enter a new value in 0.1 ms steps (*¬* 5-51). The entry range for the dwell time is:

# 10 ms $\leq$ Sweep LF Freq Dwell $\leq$ 1 s

The new setting is saved and displayed in the parameter field.

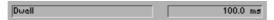

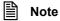

The dwell time setting is only effective in the AUTO and SINGLE sweep modes. In the STEP sweep mode, the frequency steps are called using the rotary knob. Thus any desired dwell time is possible.

Signal Generator R&S SM300

## 6.2.3.3.3 Setting/Starting the LF Sweep Mode

Use

The LF sweep mode function is used to control the sweep. The following modes are available:

OFF

The sweep is switched off.

AUTO

The sweep is automatically repeated.

SINGLE

The sweep is performed once.

STEP

The sweep is performed step by step.

Setting/starting the sweep mode

I. Press the SHEEP function key in the SHEEP submenu.

A selection field containing the available settings is displayed. The default setting is OFF.

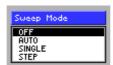

- 2. Select a setting with the rotary knob [11].
- 3. Press the ENTER key [5] to close the selection field.

The new setting is saved and displayed in the parameter field.

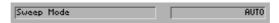

The LF-Swp display in the status line provides information about the active LF frequency sweep.

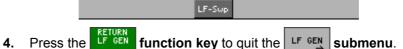

Performing a single sweep

In the SINGLE sweep mode:

Press the SMEEP function key in the SMEEP menu.

A single sweep is performed in the SINGLE sweep mode. This procedure can be repeated as often as desired.

Performing a sweep step by step

In the STEP sweep mode:

• Turn the **rotary knob** [11] to the left or right.

The sweep is performed step by step. Each time the rotary knob is turned (to the left or right), the next (lower or higher) frequency value is set. This procedure can be repeated as often as desired.

Restarting the ongoing sweep

In every sweep mode:

Press the SHEEF function key in the SHEEF menu.

The ongoing sweep is interrupted and reset to the current start frequency Subsequently the sweep begins anew (except in the SINGLE sweep mode). In the AUTO mode, the sweep begins anew after the reset.

Switching the sweep mode off

- 1. Press the  $\Rightarrow$  function key in the  $\Rightarrow$  menu.
- 2. Press the SHEEP | function key in the ShEEP | submenu.

A selection field containing the available settings is displayed.

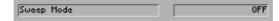

- 3. Select OFF with rotary knob [11].
- **4.** Press the **ENTER key** [5] to close the selection field. The new setting is saved and displayed in the parameter field. The sweep mode is switched off and "LF-Swp" is blanked in the status line.

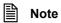

If another sweep mode (RF frequency sweep or RF level sweep) was still active when the LF frequency sweep was switched on, it is switched off and the LF frequency sweep is active.

# 6.2.4 Special Frequency Settings (FREQ CHAN Menu)

What the settings are for

In the FREQ CHAN menu, you can make settings that affect the frequency of the output signal. The settings include the entry of a fixed frequency offset, the choice of a step size for the center frequency setting via the rotary knob, the selection of a channel number and the definition of channel lists. In addition, you can define in the menu whether the current frequency setting is to be overwritten when loading new settings.

Selecting the FREQ CHAN menu

• Select the FREQ menu using the ◆ or ▶ cursor key [6].

The menu name is highlighted and the appropriate functions are assigned to the function keys [13].

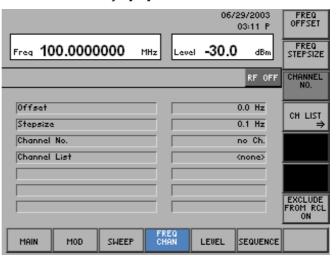

Function key assignment

|      | FREQ<br>OFFSET                                                              | Entering the signal generator frequency offset                 | (7 6-111)  |
|------|-----------------------------------------------------------------------------|----------------------------------------------------------------|------------|
|      | FREQ<br>STEPSIZE                                                            | Setting the step size for frequency entry with the rotary knob | (7 6-112)  |
|      | CHANNEL NO.                                                                 | Calling the channel number from the channel list               | (7 6-125)  |
|      | CH LIST<br>⇒                                                                | Open submenu: Entry of channel lists                           | (7 6-113)  |
|      | EXCLUDE<br>FROM RCL<br>ON                                                   | Holding the current frequency setting                          | (7 6-126)  |
| Note | The The function key is only available with loaded channel lists (7 6-125). |                                                                | (7 6-125). |

# 6.2.4.1 Entering the Signal Generator Frequency Offset

Use

A frequency offset can be helpful if the frequency of the output signal is converted to a higher or lower frequency with the aid of a mixer. In this way, the frequency range of the R&S SM300 can be expanded, and the frequency display on the R&S SM300 corresponds to the frequency on the mixer output.

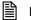

Note

Entering an offset does not change the RF output signal but only the displayed frequency value.

Entering the RF frequency offset

1. Press the OFFSET function key in the FREQ menu.

An entry field containing the current setting is displayed. The default setting is 0 kHz.

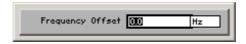

**2.** Enter a new value in 0.1 Hz steps (75-51).

The frequency entry range is:

#### -50 GHz ≤ Frequency Offset ≤ 50 GHz

The new setting is saved and displayed in the parameter field, e.g. 1 kHz.

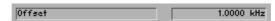

The displayed frequency value increases with a positive offset and decreases with a negative offset.

Frq-Offs is displayed in the status line.

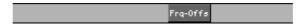

The frequency that was set as the RF output frequency is applied to the signal generator output ( $\nearrow$  6-67).

# 6.2.4.2 Setting the Step Size for Frequency Entry with the Rotary Knob

Use

When you enter the frequency using the cursor keys and the rotary knob, the frequency is increased or decreased in steps of a size that you can specify.

Setting the step size

1. Press the STEPSIZE function key in the CHAN menu.

An entry field containing the current setting is displayed. The default setting is 0.1 Hz.

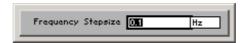

2. Enter a new value in 0.1 Hz steps (7 5-51).

The entry range for the step size is:

## 0.1 Hz ≤ Frequency Stepsize < 3 GHz

The new setting is saved and displayed in the parameter field.

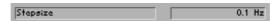

# 6.2.4.3 Creating Channel Lists

What the settings are for

Using channel lists, you can assign certain frequencies to channel numbers. This function is needed in analog or digital mobile radio, where the frequencies are set in the form of channel numbers. With the digital E-GSM standard, for example, there is the following correlation between the channel frequency and channel number:

TX (transmit band): fc = 890 MHz + 0.2 MHz\*n, for  $0 \le n \le 124$ 

RX (receive band): fc = FI(n) = 890 + 0.2\*(n-1024), for  $975 \le n \le 1023$ 

The following parameters can be defined in the form of lists:

First channel number: First Ch. (e. g. 0)

Last channel number: Last Ch. (e. g. 124)

First frequency: First Freq. (e. g. 890 MHz)

Channel spacing: Space Freq. (e. g. 200 kHz)

It is possible to create a number of different entries in a channel list in order to cover various frequency bands. This allows e. g. the TX and RX band with GSM to be mapped in a list, and the user can switch between the bands by entering a channel number without having to load a new list. The only restriction here is that the channel number ranges cannot overlap.

As many as six lists with 10 entries each can be created.

Selecting the CH LIST submenu

Press the CH LIST function key in the FREQ menu.

The submenu is opened and the respective functions are assigned to the function keys [13].

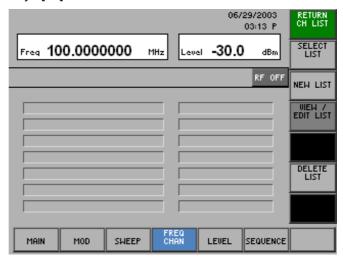

Function key assignment

Quitting the submenu

Selecting a channel list (7 6-115, 6-125)

Creating a new channel list (7 6-115)

Viewing/editing a channel list (7 6-115)

Deleting a channel list (7 6-124)

Note

The EDIT LIST function key is only available if a channel list has been selected. (7 6-115).

The NEW LIST function key is only available if fewer than 6 channel lists have been saved. To create a new list, another one must be deleted.

### 6.2.4.3.1 Creating/Editing a Channel List

Use

Creating, editing and deleting channel lists for entering channel numbers is performed in the CH LIST submenu.

Menu structure for list entry

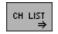

#### Open submenu:

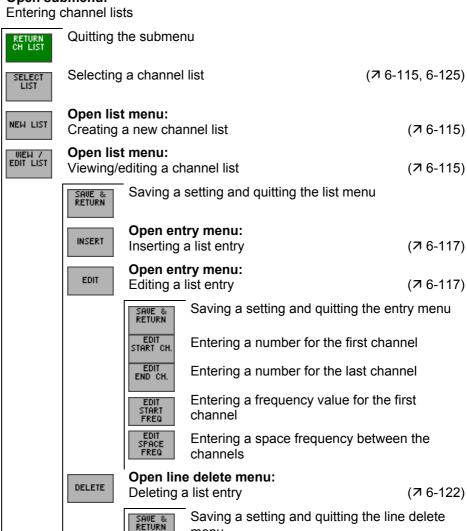

menu

deleted

deleted

Entering the line number of the list entry to be

Entering the number of list entries to be

Operating manual, 03/2005

DELETE LIST EDIT POSITION

Deleting a channel list

(**7** 6-153)

Creating a new channel list

• Press the NEW LIST function key in the CH LIST submenu.

This takes you directly to the entry menu, where you can insert a list entry (76-117).

After you complete the first entry, the list menu appears, where you can further edit the channel list (7 below, "Editing a list entry").

**Note:** If 6 lists already exist, the message "No more channel list can be created" will appear and a channel list has to be deleted first ( $\nearrow$  6-124).

Selecting a channel list

1. Press the  $\begin{bmatrix} \text{SELECT} \\ \text{LIST} \end{bmatrix}$  function key in the  $\begin{bmatrix} \text{CH LIST} \\ \Rightarrow \end{bmatrix}$  submenu.

A selection list containing stored channel lists is displayed.

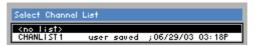

- 2. Select a channel list with the ▲ or ▼ cursor key [7].
- **3.** Press the **ENTER key** [5] to close the selection field. The new setting is saved.

**Editing a list entry** 

4. Press the FOIT LIST function key in the Submenu.

The list menu containing the current channel list is opened and the respective functions are assigned to the function keys [13].

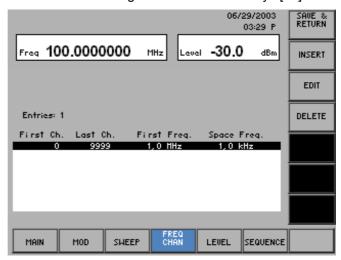

# Function key assignment

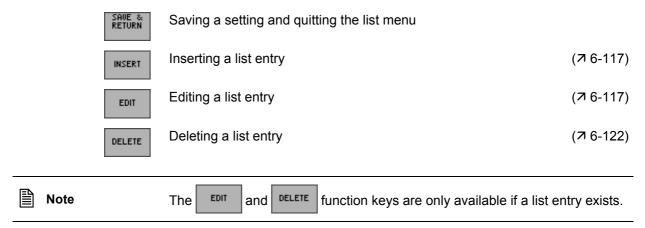

### Inserting/Editing a List Entry

Use

In the list submenu, further entries can be added to a selected list or existing entries can be edited.

The parameters of a list entry are entered in the entry menu.

Selecting a list entry

- 1. Select the list menu (7 6-115).
- 2. Select a list entry with the ▲ or ▼ cursor key [7].

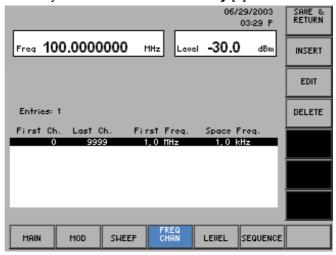

The list entry can either be edited (EDIT) or it serves to mark the position for new subsequent list entries (INSERT).

Selecting the entry menu

3. Press the INSERT or Function key in the list menu.

The entry menu is opened and the respective functions are assigned to the function keys [13], for example:

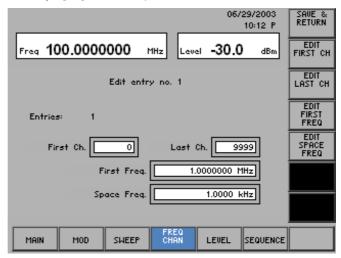

Function key assignment

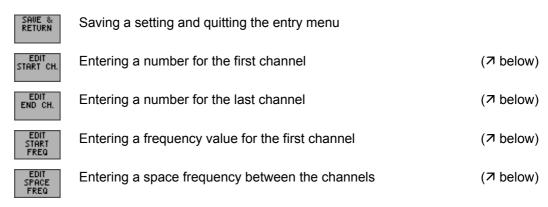

Entering a number for the first channel

1. Press the START CH. function key in the entry menu.

An entry field containing the current (EDIT) or an available (INSERT) setting is displayed.

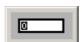

2. Enter a new value (7 5-51).

The entry range for the first channel number is:

#### 0 ≤ First Ch. ≤ 9999

The new start number is displayed in the parameter field, e.g. "0".

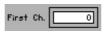

Entering a number for the last channel

3. Press the END CH. function key in the entry menu.

An entry field containing the current setting is displayed. The default setting is 9999.

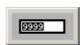

**4.** Enter a new value (*¬* 5-51).

The entry range for the last channel number is:

#### First Ch. ≤ Last Ch. ≤ 9999

The new end number is displayed in the parameter field, e.g. "124".

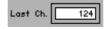

Entering a frequency value for the first channel

5. Press the start function key in the entry menu.

An entry field containing the current setting is displayed. The default setting is 1 MHz.

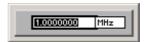

**6.** Enter a new value in 0.1 Hz steps (75-51).

The entry range for the start frequency is:

# 9 kHz $\leq$ First Freq. $\leq$ 3 GHz

The new start frequency is displayed in the parameter field, e.g. "890 MHz".

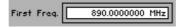

Entering a space frequency between the channels

7. Press the SPACE function key in the entry menu.

An entry field containing the current setting is displayed. The default setting is 1 kHz.

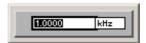

8. Enter a new value in 0.1 Hz steps (7 5-51).

The space frequency entry range is:

#### 0 Hz ≤ Space Freq. ≤ 1 GHz

The new space frequency is displayed in the parameter field, e.g. "200 kHz".

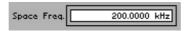

Quitting the entry menu

9. Press the shall function key in the entry menu.

The new setting is saved. The entry menu is quit, and the R&S SM300 returns to the list menu ( $\nearrow$  6-115).

**Note:** If the channel numbers have been used previously, the message "Overlapping channel ranges" appears. Please confirm with **ENTER key** [5] and repeat the input of the channel range. (7 6-119).

The new/edited list entry is inserted in the channel list.

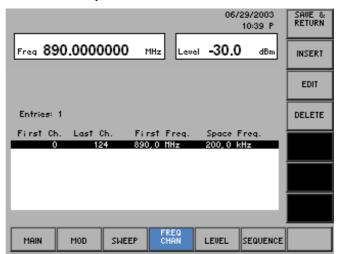

The current list entry contains 124 channels. The first channel has the frequency value of 890 MHz, the second the frequency value of 890.2 MHz, and the third the frequency value of 890.4 MHz, etc. The frequency value of 914.8 MHz is in the last channel.

Quitting the list menu

1. Press the return function key in the list menu.

An entry field for entering a file name is displayed. The default setting is "user saved" (NEW LIST) or a given file name (VIEW/EDIT LIST).

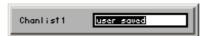

- 2. Enter a new file name from the **numerical keys** [12] or from an external keyboard (↗ 3-38).
- **3.** Press the **ENTER key** [5]. The current setting is saved by the file name, the date and time.

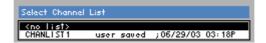

## **Deleting a List Entry**

Use

The DELETE function is used to delete individual list entries. The number of entries to be deleted can be set individually, starting from the position of the marker.

List entries are deleted in the line delete menu.

Selecting a list entry

- 1. Select the list menu (7 6-115).
- In the list menu, select a setting with the ▲ or ▼ cursor key [7].
   The current selection is highlighted.

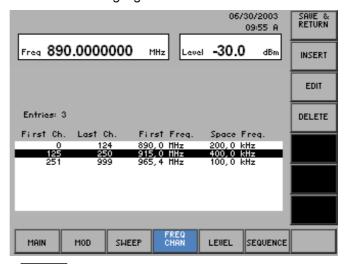

Selecting the line delete menu

3. Press the DELETE function key in the list menu.

The line delete menu is opened and the respective functions are assigned to the function keys [13], for example:

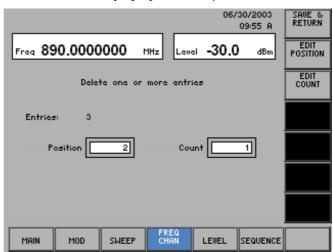

Function key assignment

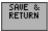

Saving a setting and quitting the line delete menu

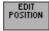

Entering the line number of the list entry to be deleted

(オ below)

EDIT COUNT Entering the number of list entries to be deleted

(对 below)

Entering the line number of the list entry to be deleted 1. Press the FOSITION function key in the line delete menu.

An entry field containing the current setting is displayed.

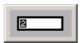

**2.** Enter a new value (*¬* 5-51).

The entry range for the line number depends on the number of current list entries.

3. Press the ENTER key [5].

The new setting is saved and displayed in the parameter field.

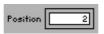

Entering the number of list entries to be deleted

4. Press the function key in the line delete menu.

An entry field containing the current setting is displayed. The default setting is 1.

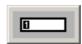

**5.** Enter a new value, e.g. "2" (7 5-51).

The entry range for the number depends on the current list entries.

6. Press the ENTER key [5].

The new setting is saved and displayed in the parameter field.

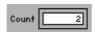

Deleting list entries and quitting the line delete menu

7. Press the seturn function key in the line delete menu.

The new setting is saved. The line delete menu is quit, and the R&S SM300 returns to the list menu ( $\nearrow$  6-115).

List entries are irrevocably deleted without a query and blanked in the channel list.

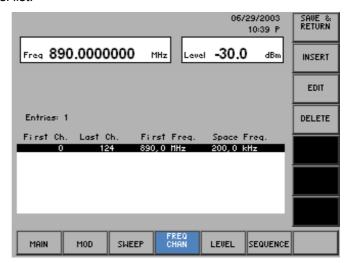

Quitting the list menu

Press the RETURN function key in the list menu.

The current setting is saved by the file name, the date and time ( $\nearrow$  6-121).

# 6.2.4.3.2 Deleting a Channel List

Use

The DELETE LIST function is used to delete a selected channel list. This is necessary if six lists already exist and another one is to be created.

**Deleting a list** 

1. Press the LIST function key in the CH LIST submenu.

A selection list containing the stored lists is displayed.

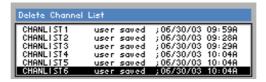

- 2. Select a list with the rotary knob [11].
- 3. Press the ENTER key [5] to close the selection field.

A text window is opened where you are asked whether the list should be deleted.

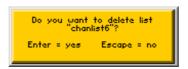

4. Press the ENTER key [5] to delete the list.

The text window is closed and the selected list deleted.

If you do not wish to delete the list, press the ESC/CANCEL key [4].

submenu.

#### 6.2.4.4 Calling the RF Output Frequency from the Channel List

Press the

Use

Specific RF output frequencies which you previously entered in channel lists (7 6-113), can be set guickly and directly. To do this, you must select the respective channel list and call the frequency value via the channel number.

Selecting a channel list

CH LIST function key in the Press the menu. function key in the CH LIST

A selection list containing stored channel lists is displayed. The default setting is "no list".

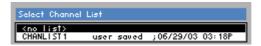

- 3. Select a channel list with the ▲ or ▼ cursor key [7].
- 4. Press the ENTER key [5] to close the selection field. The new setting is saved.
- 5. Press the CH LIST function key in the CH LIST submenu.

The submenu is quit, and the current list is displayed in the parameter field.

chanlist1

Calling a channel number

1. Press the function key in the menu.

A selection field containing the available settings is displayed.

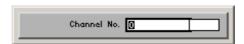

2. Select a setting with the rotary knob [11].

Channel List

The current frequency value changes according to the assignment in the channel list.

3. Press the ENTER key [5] to close the selection field.

The current channel number is displayed in the parameter field, e.g.:

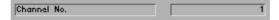

The current frequency value appears in the display area, e.g.:

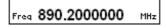

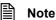

If a new frequency is set (7 6-67) which does not exactly match a channel frequency, "<none>." is displayed in the parameter field.

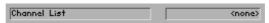

# 6.2.4.5 Holding the Current Frequency Setting

Use

When loading instrument settings ( $\nearrow$  6-72), the stored RF output frequency value is normally loaded along with the respective instrument setting. However, if you wish to continue using the current frequency setting, you can also load the desired instrument setting without the frequency value.

Holding the current RF output frequency

1. Press the FROM RCL function key in the CHAN menu.

The function key is highlighted. When loading instrument settings, the stored frequency setting is not loaded. The current frequency setting is retained.

Overwriting the current RF output frequency

2. Press the FROM RCL function key in the CHAN menu.

The function key is **no longer** highlighted, and when loading instrument settings the stored frequency setting is also loaded.

# 6.2.5 Special Level Settings (LEVEL Menu)

What the settings are for

In the LEVEL menu, you can make settings that affect the level of the output signal. The settings include the entry of a fixed level offset, the choice of a step size for the RF level setting via the rotary knob, the conversion of the level display and the definition of correction lists. In addition, you can define in the menu whether the current level settings are to be overwritten when loading new settings.

Selecting the LEVEL menu

• Select the LEVEL menu using the ← or ▶ cursor key [6].

The menu name is highlighted and the appropriate functions are assigned to the function keys [13].

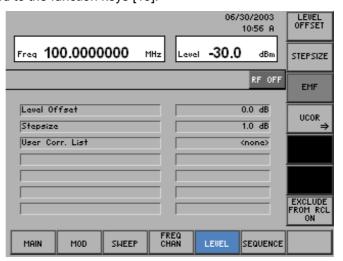

Function key assignment

| Note |           | The function key is only available if the unit dBmV, dBμV the level display has been set (⊅ 6-67). | or mV for |
|------|-----------|----------------------------------------------------------------------------------------------------|-----------|
|      | UCOR<br>⇒ | Open submenu:<br>Switching manual level correction on, entering correction lists                   | (7 6-130) |
|      | EMF       | Converting the level/voltage display                                                               | (7 6-129) |
|      | STEPSIZE  | Setting the step size for level entry with the rotary knob                                         | (7 6-129) |
|      | OFFSET    | Entering the signal generator level offset                                                         | (7 6-128) |

# 6.2.5.1 Entering the Signal Generator Level Offset

Use

If you have connected external attenuators or amplifiers between the RF output and the DUT, you can enter a level offset to adjust the level display. The level offset is added to the output level.

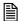

Note

Entering an offset does not change the RF output signal but only the displayed level value.

Entering the RF level offset

1. Press the OFFSET function key in the LEVEL menu.

An entry field containing the current setting is displayed. The default setting is 0 dB.

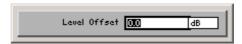

**2.** Enter a new value in 0.1 dB steps (*¬* 5-51). The level entry range is:

#### -100 dB ≤ Level Offset ≤ +100 dB

The new setting is saved and displayed in the parameter field, e.g. 10 dB.

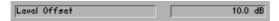

The displayed level value increases with a positive offset and decreases with a negative offset. A positive offset corresponds to an amplification of the signal, while a negative offset means a weakening of the signal.

Lev-Offs is displayed in the status line.

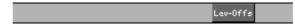

The level that was set as the RF output level is applied to the signal generator output (76-67).

# 6.2.5.2 Setting the Step Size for Level Entry With the Rotary Knob

Use

When you enter the level using the cursor keys and the rotary knob, the value is increased or decreased in steps of a size that you can specify. This can be set as desired, increasing or decreasing the level value by the set increment.

Setting the step size

1. Press the STEPSIZE function key in the LEVEL menu.

An entry field containing the current setting is displayed. The default setting is 1 dB.

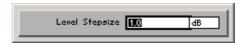

2. Enter a new value in 0.1 dB steps (7 5-51).

The entry range for the step size is:

#### 0.1 dB ≤ Level Stepsize ≤ 100 dB

The new setting is saved and displayed in the parameter field.

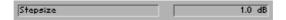

# 6.2.5.3 Converting the Level/Voltage Display

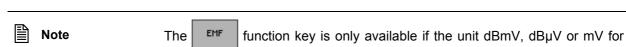

the level display has been set (7 6-67).

Use

The level or voltage display is normally with reference to the output load 50  $\Omega$  (adjustment, normal display). If you have selected the unit dBmV, dBµV or mV, you can also have the level or voltage displayed without output load (open circuit).

Displaying the opencircuit voltage

1. For the level, select the units dBmV, dBµV or mV from (7 6-67), e.g.:

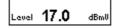

2. Press the function key in the LEVEL menu.

The function key is highlighted, and the output level is displayed as an open-circuit voltage, with "EMF" shown in the display field.

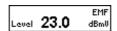

Displaying the normal level

3. Press the function key in the LEVEL menu.

The function key is **no longer** highlighted, and the output level is displayed with reference to the output load 50  $\Omega$  (adjustment, normal display). "EMF" is blanked from the level display.

#### 6.2.5.4 Manual Level Correction

What the settings are for

A correction list can be created in order to take the frequency response of external components (attenuators, jumpers, DC block, etc) into account in the R&S SM300's level display. The level at the RF output is corrected by the entered list value at the reference points. The correction value between the two frequency reference points entered is linearly interpolated. A positive correction value raises the output level, while a negative value lowers it.

Selecting the UCOR submenu

The submenu is opened and the respective functions are assigned to the function keys [13].

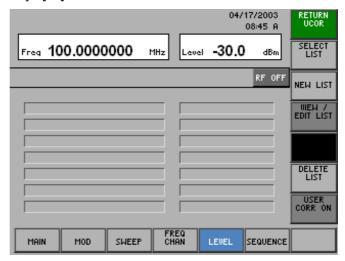

Function key assignment

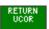

Quitting the submenu

SELECT LIST Selecting a correction list

(**7** 6-131, 6-140)

NEW LIST

Creating a new correction list

(76-131)

VIEW / EDIT LIST

Viewing/editing a correction list

(7 6-131)

DELETE

Deleting a correction list

(7 6-139)

USER CORR ON Switching a correction list on/off

(7 6-140)

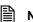

Note

The function keys  $\frac{\text{USEN}}{\text{CORR ON}}$  and  $\frac{\text{USER}}{\text{CORR ON}}$  are only available if a correction list has been selected (76-131, 6-140).

The NEW LIST function key is only available if fewer than 6 channel lists have been saved. To create a new list, another one must be deleted.

## 6.2.5.4.1 Creating/Editing a Correction List

Use

In the UCOR submenu, you can create new correction lists or select and edit existing ones.

For frequencies not included in the correction list, level correction values are determined by interpolation based on the nearest correction values.

# Menu structure for list entry

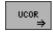

#### Open submenu:

Entering correction lists

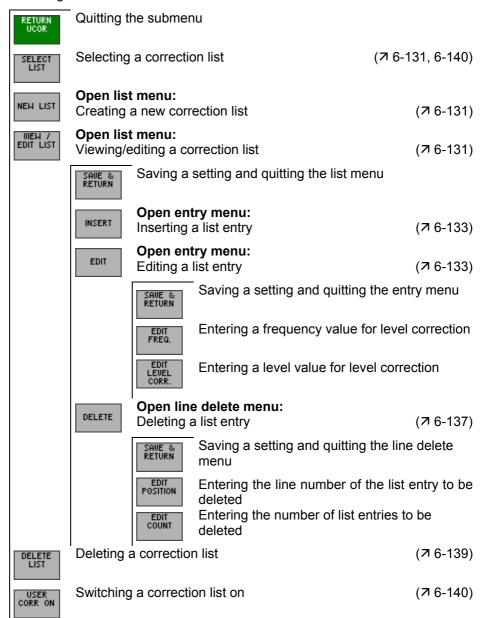

# Creating a new correction list

This takes you directly to the entry menu, where you can insert a list entry (76-133).

After you complete the first entry, the list menu appears, where you can further edit the correction list (7 below, "Editing a list entry").

**Note:** If 6 lists already exist, the message "No more user correction list can be created" will appear and a channel list has to be deleted first ( $\nearrow$  6-139).

# Selecting a correction list

1. Press the LIST function key in the submenu.

A selection list containing stored correction lists is displayed.

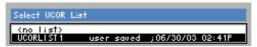

- 2. Select a correction list with the ▲ or ▼ cursor key [7].
- **3.** Press the **ENTER key** [5] to close the selection field. The new setting is saved.

## **Editing a list entry**

4. Press the  $\frac{\text{VIEW }/\text{LIST}}{\text{EDIT LIST}}$  function key in the submenu.

The list menu containing the current correction list opens and the function keys [13] are assigned the appropriate functions.

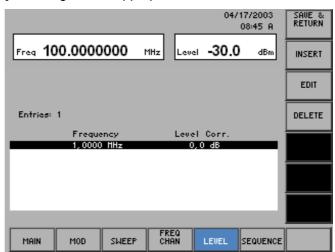

# Function key assignment

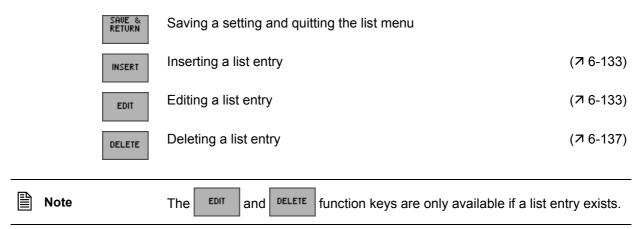

## Inserting/Editing a List Entry

Use

In the list submenu, correction values can be entered and edited.

The parameters of a list entry are entered in the entry menu.

Selecting a list entry

- 1. Select the list menu (7 6-131).
- 2. Select a list entry with the ▲ or ▼ cursor key [7].

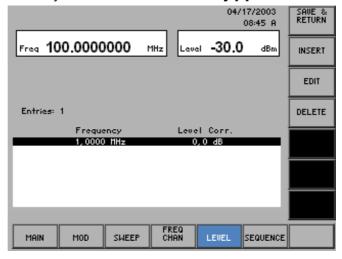

The list entry can either be edited (EDIT) or it serves to mark the position for new subsequent list entries (INSERT).

Selecting the entry menu

3. Press the INSERT or Function key in the list menu.

The entry menu is opened and the respective functions are assigned to the function keys [13], for example:

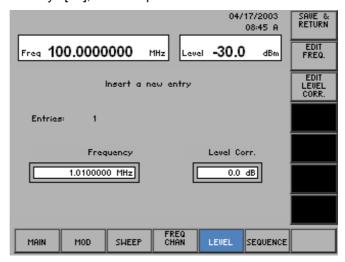

Function key assignment

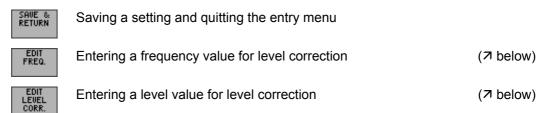

Entering a frequency value for level correction

1. Press the FREQ. function key in the entry menu.

An entry field containing the current (EDIT) or an available (INSERT) setting is displayed, for example:

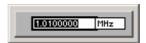

**2.** Enter a new value (⊅ 5-51). The frequency entry range is:

### 9 kHz ≤ Frequency ≤ 3 GHz

The new frequency value is displayed in the parameter field, e.g.:

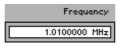

Entering a level value for level correction

3. Press the LEDIT LEURL function key in the entry menu.

An entry field containing the current setting is displayed. The default setting is 0 dB.

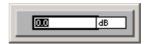

**4.** Enter a new value, e. g. 10 (7 5-51).

The entry range for the end number is:

#### 0 dB ≤ Level Corr. ≤ -100 dB

The new end number is saved and displayed in the parameter field, e.g.:

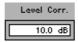

Quitting the entry menu

5. Press the SAUE & FUNCTION key in the entry menu.

The new setting is saved. The entry menu is quit, and the R&S SM300 returns to the list menu ( $\nearrow$  6-131).

**Note:** If you want overwrite a saved frequency value with a new correction value the message "Do you want to owerwrite freq 1.000 MHz?" appears. Confirm with the **ENTER key** [5] or cancel the procedure with the **ESC/CANCEL key** [4].

The new/edited list entry is inserted in the correction list.

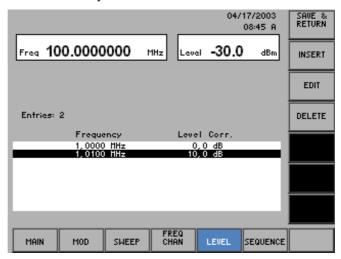

Quitting the list menu

1. Press the RETURN function key in the list menu.

An entry field for entering a file name is displayed. The default setting is "user saved" (NEW LIST) or a given file name (VIEW/EDIT LIST).

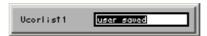

- 2. Enter a new file name from the **numerical keys** [12] or from an external keyboard (7 3-38).
- 3. Press the ENTER key [5].

The current setting is saved by the file name, the date and time.

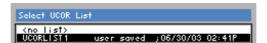

### **Deleting a List Entry**

Use

The DELETE function is used to delete individual list entries. The number of entries to be deleted can be set individually, starting from the position of the marker.

List entries are deleted in the line delete menu.

Selecting a list entry

- 1. Select the list menu (7 6-131).
- In the list menu, select a setting with the ▲ or ▼ cursor key [7].
   The current selection is highlighted.

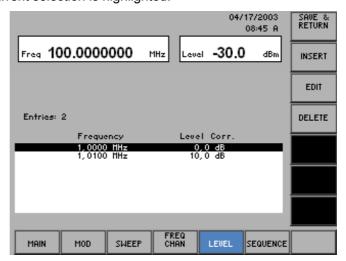

Selecting the line delete menu

3. Press the **DELETE** function key in the list menu.

The line delete menu is opened and the respective functions are assigned to the function keys [13], for example:

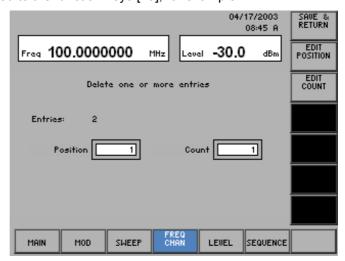

Function key assignment

SAVE & RETURN Saving a setting and quitting the line delete menu

EDIT POSITION Entering the line number of the list entry to be deleted

(↗ below)

COUNT

Entering the number of list entries to be deleted

(对 below)

Entering the line number of the list entry to be deleted 1. Press the POSITION function key in the line delete menu.

An entry field containing the current setting is displayed.

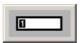

2. Enter a new value. (7 5-51).

The entry range for the line number depends on the number of current list entries.

3. Press the ENTER key [5].

The new setting is saved and displayed in the parameter field.

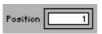

Entering the number of list entries to be deleted

4. Press the function key in the line delete menu.

An entry field containing the current setting is displayed. The default setting is 1.

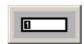

**5.** Enter a new value. (*¬* 5-51).

The entry range for the number depends on the current list entries.

6. Press the ENTER key [5].

The new setting is saved and displayed in the parameter field.

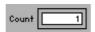

Quitting the line delete menu

7. Press the seturn function key in the line delete menu.

The new setting is saved. The line delete menu is quit, and the R&S SM300 returns to the list menu ( $\nearrow$  6-131).

List entries are irrevocably deleted without a query and blanked in the correction list.

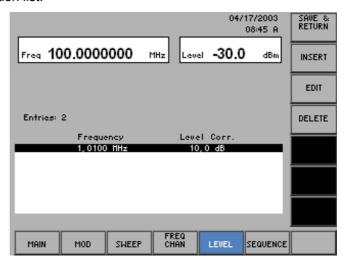

Quitting the list menu

The current setting is saved by the file name, the date and time ( $\nearrow$  6-136).

## 6.2.5.4.2 Deleting a Correction List

Use

The DELETE LIST function is used to delete a selected correction list. This is necessary if six lists already exist and another one is to be created.

**Deleting a list** 

1. Press the LIST function key in the UCOR submenu.

A selection list containing the stored lists is displayed.

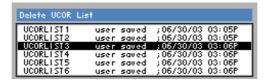

- 2. Select a list with the rotary knob [11].
- 3. Press the ENTER key [5] to close the selection field.

A text window is opened where you are asked whether the list should be deleted.

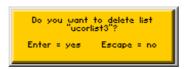

4. Press the ENTER key [5] to delete the list.

The text window is closed and the selected list deleted.

If you do not wish to delete the list, press the ESC/CANCEL key [4].

Signal Generator R&S SM300

### 6.2.5.4.3 Switching Manual Level Correction On

Use

After selecting a correction list, you can switch manual level correction on.

Selecting a correction list

1. Press the LIST function key in the UCOR submenu.

A selection list containing stored correction lists is displayed. The default setting is "no list".

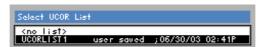

- 2. Select a correction list with the ▲ or ▼ cursor key [7].
- **3.** Press the **ENTER key** [5] to close the selection field. The new setting is saved.

Switching manual level correction on

4. Press the  $rac{USER}{CORR}$  function key in the  $rac{UCOR}{\Rightarrow}$  submenu.

The function key is highlighted. The new setting is stored, and the level correction value (UCorr) and current output level (Level) are displayed, e. g.:

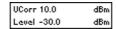

"UCORR" is displayed in the status line.

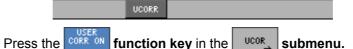

Switching manual level correction off

The function key is **no longer** highlighted. The new setting is stored, and the current output level is displayed.

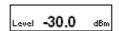

"UCORR" is blanked in the status line.

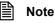

The level applied to the R&S SM300's RF output is the sum of the displayed values for LEVEL and UCORR.

# 6.2.6 User-Defined Sequences of Settings (SEQUENCE Menu)

What the settings are for

Selecting the SEQUENCE menu

In the SEQUENCE menu, you can generate and start user-defined sequences of settings. This involves saving instrument settings, creating sequence lists from instrument settings and controlling sequence lists.

• Select the sequence menu using the ◆ or ▶ cursor key [6].

The menu name is highlighted and the appropriate functions are assigned to the function keys [13].

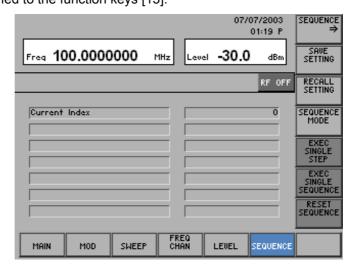

Function key assignment

|         | SEQUENCE   ⇒               | Open submenu: Creating a sequence                                                                | (7 6-144)    |
|---------|----------------------------|--------------------------------------------------------------------------------------------------|--------------|
|         | SAVE<br>SETTING            | Saving instrument settings                                                                       | (7 6-142)    |
|         | RECALL<br>SETTING          | Loading instrument settings                                                                      | (7 6-142)    |
|         | SEQUENCE<br>MODE           | Setting the sequence mode                                                                        | (7 6-154)    |
|         | EXEC<br>SINGLE<br>STEP     | Performing the sequence mode step by step                                                        | (7 6-154)    |
|         | EXEC<br>SINGLE<br>SEQUENCE | Starting a single sequence                                                                       | (7 6-154)    |
|         | RESET<br>SEQUENCE          | Resetting an ongoing sequence                                                                    | (7 6-154)    |
| Hinweis |                            | The Single Single Step and Sequence function keys are only sequencing was switched on (7 6-154). | available if |
|         |                            |                                                                                                  |              |

## 6.2.6.1 Saving and Loading User-Defined Settings

Use

The R&S SM300 offers you the possibility to save and load user-defined instrument settings, which allows you to use the signal generator for certain repetitive tasks.

You can save 16 different instrument settings (SAVE 1-16). When the R&S SM300 is delivered, the factory settings are loaded in the SAVE memory locations.

Furthermore, you can combine and arrange the different instrument settings as desired and start them as an application (output signal with different settings) (7 6-144).

Saving a userdefined setting 1. Set the R&S SM300 to suit the task at hand (output signal) (7 6-66).

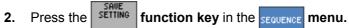

A table containing the available and/or stored settings is displayed (memory locations).

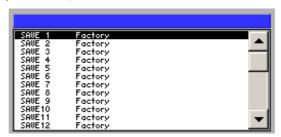

- Select a setting with the ▲ or ▼ cursor key [7].
   The current selection is highlighted.
- **4.** Press the **ENTER key** [5].

An entry field for entering a file name is displayed. The default setting is "user saved".

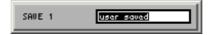

- **5.** Enter a new file name from the **numerical keypad** [12] or from an external keyboard (7 3-38).
- **6.** Press the **ENTER key** [5].

The current setting is saved and the text "Factory" is replaced by the file name, the date and time.

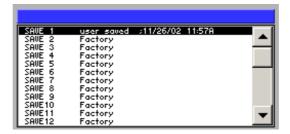

Loading a userdefined setting 1. Press the FECALL function key in the SEQUENCE menu.

A table containing the available settings is displayed (memory locations).

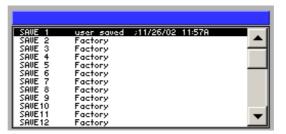

- 2. Select a setting with the ▲ or ▼ cursor key [7].

  The FACTORY memory location contains the factory setting (↗ 6-64).
- **3.** Press the **ENTER key** [5]. The selected instrument setting is loaded.

# 6.2.6.2 Creating a Sequence

What the settings are for

The R&S SM300 offers you the possibility to enter stored instrument settings in sequence lists. In the SEQUENCE submenu, you can create new sequence lists, and edit or delete stored sequence lists.

Six lists can be created.

Selecting the SEQUENCE submenu

• Press the sequence function key in the sequence menu.

The submenu is opened and the respective functions are assigned to the function keys [13].

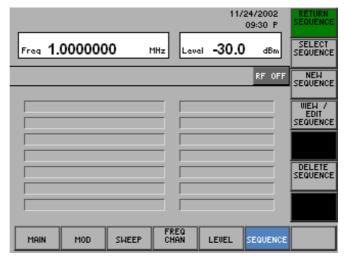

Function key assignment

| RETURN<br>SEQUENCE         | Quitting the submenu            |                      |
|----------------------------|---------------------------------|----------------------|
| SELECT<br>SEQUENCE         | Selecting a sequence list       | (7 6-145), (7 6-154) |
| NEW<br>SEQUENCE            | Creating a new sequence list    | (7 6-145)            |
| UIEW /<br>EDIT<br>SEQUENCE | Viewing/editing a sequence list | (7 6-145)            |
| DELETE<br>SEQUENCE         | Deleting a sequence list        | (7 6-153)            |

Note

The SEQUENCE function key is only available if a sequence list was selected. (7 6-154).

The SEQUENCE function key is only available if fewer than 6 sequence lists have been saved. To create a new list, another one must be deleted.

### 6.2.6.2.1 Creating/Editing a sequence List

Use

Test sequences can be automated with the aid of sequence lists. In the SEQUENCE submenu, different instrument settings that have been saved can be sequentially processed at the simple stroke of a key.

Menu structure for list entry

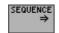

### Open submenu:

Creating a sequence

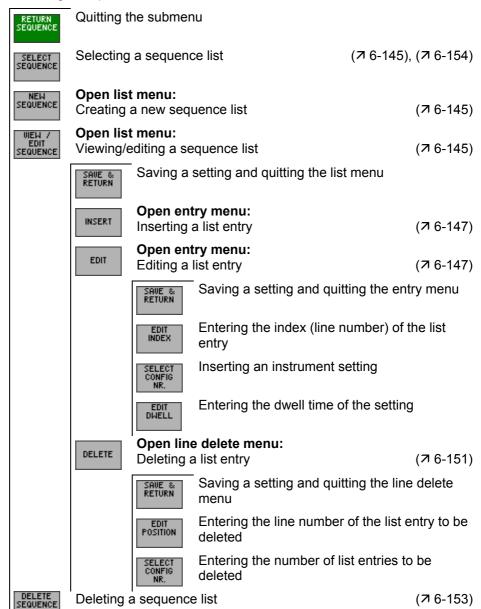

Creating a new sequence list

This takes you directly to the entry menu, where you can insert a list entry (76-147).

After you complete the first entry, the list menu appears, where you can further edit the sequence list (7 below, "Editing a list entry").

**Note:** If 6 lists already exist, the message "No more sequence can be created" will appear and a channel list has to be deleted first ( $\nearrow$  6-153).

Selecting a sequence list

1. Press the sequence function key in the submenu.

A selection list containing stored sequence lists is displayed.

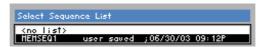

- 2. Select a sequence list with the ▲ or ▼ cursor key [7].
- 3. Press the **ENTER key** [5] to close the selection field. The new setting is saved.

**Editing a list entry** 

4. Press the SEQUENCE function key in the sequence submenu.

The list menu containing the current sequence list opens and the function keys [13] are assigned the appropriate functions.

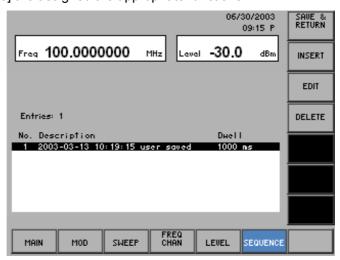

Function key assignment

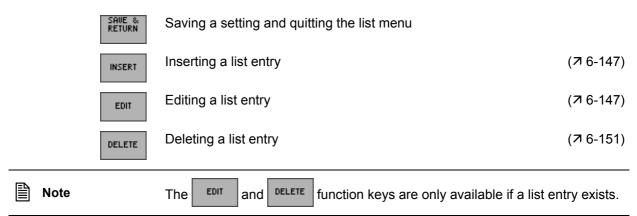

### Inserting/Editing a List Entry

Use

In the list submenu, you can call any stored instrument setting as a list entry and arrange it in any order you like. In addition, for each setting you can define a dwell time during which the setting should be applied to the RF output.

The parameters of a list entry are entered in the entry menu.

Selecting a list entry

- 1. Select the list menu (7 6-145).
- 2. Select a list entry with the ▲ or ▼ cursor key [7].

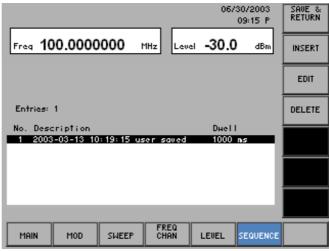

The list entry can either be edited (EDIT) or it serves to mark the position for new subsequent list entries (INSERT).

Selecting the entry menu

3. Press the INSERT or EDIT . function key in the list menu

The entry menu is opened and the respective functions are assigned to the function keys [13], for example:

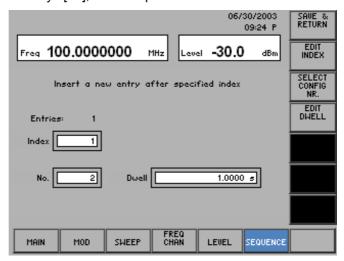

Function key assignment

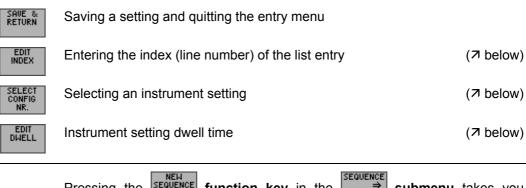

**iii** Note

Pressing the sequence function key in the sequence submenu takes you directly to the entry menu. With the first list entry, the not yet available.

Entering the index (line number) of the list entry

1. Press the HOLEX function key in the entry menu.

An entry field containing the current (EDIT) or an available (INSERT) setting is displayed, for example:

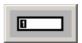

**2.** Enter a new value (*¬* 5-51).

The index entry range is:

#### $1 \le Index \le Line Number$

The index is displayed in the parameter field, e.g.:

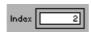

Selecting a stored instrument setting

3. Press the control function key in the entry menu.

A table containing the available instrument settings is displayed (7 6-142).

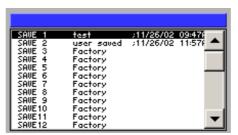

**4.** Select a setting with the ▲ or ▼ **cursor key** [7]. The FACTORY memory location contains the factory setting (7 6-64).

**5.** Press the **ENTER key** [5] to close the table.

The selected instrument setting is entered in the sequence list, and the memory location number is displayed in the parameter field.

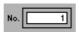

Entering the instrument setting dwell time

6. Press the The function key in the entry menu.

An entry field containing the current setting is displayed. The default setting is 1 s.

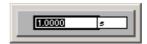

7. Enter a new value in 1 ms steps (7 5-51).

The entry range for the dwell time is:

#### 100 ms $\leq$ Dwell $\leq$ 1 s

The new setting is stored, and the time during which the instrument setting is applied to the RF output is displayed in the parameter field.

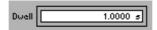

Quitting the entry menu

8. Press the RETURN function key in the entry menu.

The new setting is saved. The entry menu is quit, and the R&S SM300 returns to the list menu ( $\nearrow$  6-145).

The new/edited list entry is inserted in the sequence list.

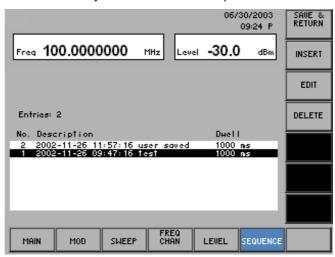

Quitting the list menu

1. Press the SAUE & function key in the list menu.

An entry field for entering a file name is displayed. The default setting is "user saved" (NEW LIST) or a given file name (VIEW/EDIT LIST).

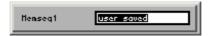

- 2. Enter a new file name from the **numerical keys** [12] or from an external keyboard (7 3-38).
- **3.** Press the **ENTER key** [5].

The current setting is saved by the file name, the date and time.

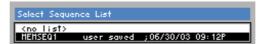

### **Deleting a List Entry**

Use

The DELETE function is used to delete individual list entries. The number of entries to be deleted can be set individually, starting from the position of the marker.

List entries are deleted in the line delete menu.

Selecting a list entry

- 1. Select the list menu (7 6-145).
- In the list menu, select a setting with the ▲ or ▼ cursor key [7].
   The current selection is highlighted.

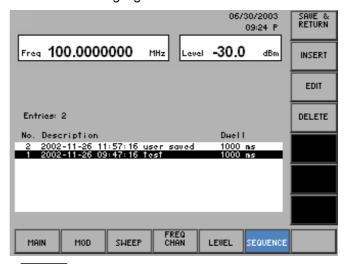

Selecting the line delete menu

3. Press the DELETE function key in the list menu.

The line delete menu is opened and the respective functions are assigned to the function keys [13]:

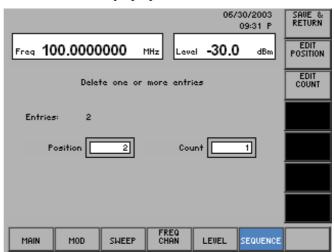

Function key assignment

SAVE & RETURN

Saving a setting and quitting the line delete menu

EDIT POSITION Entering the line number of the list entry to be deleted

(オ below)

EDIT COUNT Entering the number of list entries to be deleted

(对 below)

Entering the line number of the list entry to be deleted 1. Press the POSITION function key in the line delete menu.

An entry field containing the current setting is displayed. The default setting is 1.

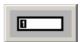

2. Enter a new value (7 5-51).

The entry range for the line number depends on the number of current list entries.

3. Press the ENTER key [5].

The new setting is saved and displayed in the parameter field.

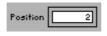

Entering the number of list entries to be deleted

4. Press the function key in the line delete menu.

An entry field containing the current setting is displayed. The default setting is 1.

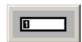

**5.** Enter a new value, e. g. "2" (७ 5-51).

The entry range for the number depends on the current list entries.

**6.** Press the **ENTER key** [5].

The new setting is saved and displayed in the parameter field.

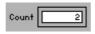

Deleting list entries and quitting the line delete menu

7. Press the RETURN function key in the line delete menu.

The new setting is saved. The line delete menu is quit, and the R&S SM300 returns to the list menu (7 6-145).

List entries are irrevocably deleted without a query and blanked in the sequence list.

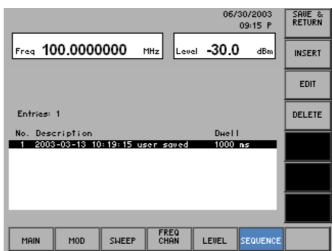

Quitting the list menu

Press the RETURN function key in the list menu.

The current setting is saved by the file name, the date and time ( $\nearrow$  6-150).

### 6.2.6.2.2 Deleting a Sequence List

Use

Altogether six different sequence lists can be created and saved. If you want to create additional lists, first you have to delete old lists.

**Deleting a sequence list** 

1. Press the  $\frac{\text{DELETE}}{\text{SEQUENCE}}$  function key in the  $\Rightarrow$  submenu.

A selection list containing the stored lists is displayed.

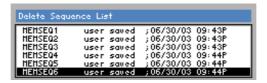

- 2. Select a list with the rotary knob [11].
- 3. Press the ENTER key [5] to close the selection field.

A text window is opened where you are asked whether the list should be deleted.

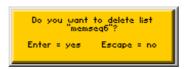

4. Press the ENTER key [5] to delete the list.

The text window is closed and the selected list deleted.

If you do not wish to delete the list, press the ESC/CANCEL key [4].

### 6.2.6.3 Setting/Starting the Sequence Mode

Use

After compiling a sequence (sequence list) from a number of instrument settings (7 6-144), you can start it as an application. The following sequence modes are available:

#### OFF

The sequence mode is switched off.

#### AUTO

The sequence is continuously restarted.

#### SINGLE

The sequence is started manually and stops after a single run.

#### STED

The sequence is performed step by step.

Selecting a sequence list

1. Press the sequence function key in the submenu.

A selection list containing stored sequence lists is displayed. The default setting is "no list".

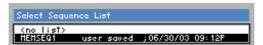

- 2. Select a sequence list with the ▲ or ▼ cursor key [7].
- **3.** Press the **ENTER key** [5] to close the selection field. The new setting is saved.

Setting/starting the sequence mode

1. Press the requested function key in the sequence submenu.

The submenu is exited.

2. Press the sequence function key in the sequence menu.

A selection field containing the available settings is displayed. The default setting is OFF.

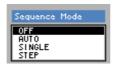

- 3. Select a setting with the rotary knob [11].
- 4. Press the ENTER key [5] to close the selection field.

The new setting is saved.

Performing a single sequence

In the SINGLE sequence mode:

Press the SEQUENCE function key in the SEQUENCE menu.

A single sequence is performed. This procedure can be repeated as often as desired.

Restarting the ongoing sequence

In every sequence mode:

Press the SEQUENCE function key in the SEQUENCE menu.

The ongoing sequence is interrupted and reset to the current start position. Subsequently the sequence begins anew (except in the SINGLE sequence mode).

Performing the sequence step by step

In the STEP sequence mode:

Press the SNGLE step function key in the sequence menu.

The sequence is performed step by step. After pressing the function key the instrument setting will be loaded from the sequence-list and executed. This procedure can be repeated as often as desired.

Switching the sequence mode off

1. Press the sequence function key in the sequence menu.

A selection field containing the available settings is displayed.

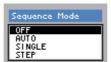

- 2. Select **OFF** with **rotary knob** [11].
- 3. Press the ENTER key [5] to close the selection field.

The new setting is saved and the sequence is switched off.

# 6.3 SYSTEM Functions (SYS Key)

Introduction

The R&S SM300 has system and service functions as well as generator functions.

All current settings can be called so that they can be viewed at a glance, and saved for use at a later date, a selftest can be run on the R&S SM300 and the system settings configured. Furthermore, the R&S SM300 switched over from remote control to local mode.

Switching over the user interface

When the R&S SM300 has been switched on and the selftest has run without detecting any faults, the signal generators's user interface is activated.

### 1. Press the SYS key [3].

The frequency and level display, the status line and the parameter field are blanked out. The menus for the system and service functions are brought up on the screen in the menu area and the appropriate functions are assigned to the function keys [13]. Depending on the function key assignment, the associated parameters are listed as tables in the diagram area.

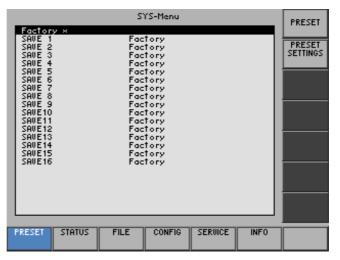

### 2. Press the SYS key [3].

The **new** settings are saved and the signal generators's user interface is activated again.

Press the ESC/CANCEL key [4].

The **old** settings are retained and the signal generators's user interface is activated again.

Menus for system and service functions

| PRESET  | Selects and calls the instrument's default setting | (7 6-158) |
|---------|----------------------------------------------------|-----------|
| STATUS  | Displays the current instrument settings           | (7 6-160) |
| FILE    | Saves and loads user-defined settings              | (7 6-161) |
| CONFIG  | System settings                                    | (7 6-166) |
| SERVICE | Service functions                                  | (7 6-176) |
| INFO    | System information                                 | (7 6-177) |

# 6.3.1 Instrument Default Setting (Menu PRESET)

What the settings are for

Selecting the PRESET menu

From the PRESET menu, you can specify a user-defined instrument setting as the instrument default setting and directly call it.

- 1. Press the SYS key [3].
- 2. Select the menu PRESET with the ◆ or ▶ cursor key [6].

The menu name is highlighted and the appropriate functions are assigned to the function keys [13].

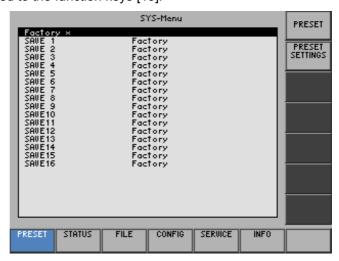

Function key assignment

PRESET

Calls an instrument default setting

(76-159)

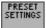

Selects an instrument default setting

(76-159)

### 6.3.1.1 Selecting and Calling the Instrument Default Setting

Use

When you switch on the R&S SM300, those settings that were valid when the R&S SM300 was last switched off are restored.

The R&S SM300 also lets you save and call user-defined instrument settings. If you frequently use one of these settings and want to load it quickly, you can define this setting to be the PRESET (default setting) and call it directly at any time.

Selecting user-defined settings

- 1. Save the user-defined settings (7 6-162).
- 2. Select the menu PRESET with the ◆ or ▶ cursor key [6].

A table containing the available settings is displayed. The current setting is marked with the sign x.

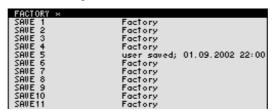

3. Select a setting with the ▲ or ▼ cursor key [7].

The selected option is highlighted.

The PRESET memory location FACTORY contains the factory setting (7 6-64).

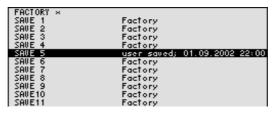

4. Press the function key **PRESET SETTINGS** 

The setting is defined to be the instrument default setting and is marked with the sign x.

Activating the instrument default setting

5. Press the PRESET function key in the PRESET menu

The current instrument default setting is loaded and the SYS menu is leaved. The signal generators's user interface is activated again.

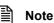

You can call up the factory default setting by the menu MAIN directly (7 6-72).

If no user-defined settings have been defined, the PRESET function key is assigned the FACTORY PRESET, e.g. the factory default setting (7 6-64).

# 6.3.2 Displaying the Current Instrument Setting (STATUS Menu)

What the settings are for

From the STATUS menu, you can display an overview of the principal current instrument settings.

Selecting the STATUS menu

- 1. Press the SYS key [3].
- 2. Select the status menu with the ◆ or ▶ cursor key [6].

The principal signal generators parameters and the current settings are listed in a table.

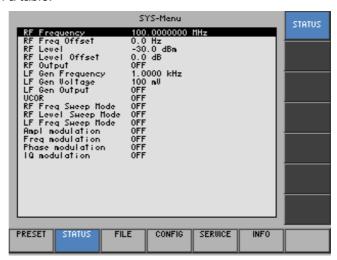

# Explanation of parameters

| RF Frequency            | RF frequency                             | (7 6-67)  |
|-------------------------|------------------------------------------|-----------|
| RF Freq Offset          | RF frequency offset                      | (7 6-67)  |
| RF Level                | RF level                                 | (7 6-67)  |
| RF Level Offset         | RF level offset                          | (7 6-67)  |
| RF Output               | State of RF output                       | (7 6-67)  |
| LF Gen Frequency        | LF frequency                             | (7 6-70)  |
| LF Gen Voltage          | LF level                                 | (7 6-70)  |
| LF Gen Output           | State of LF output                       | (7 6-70)  |
| UCOR                    | State of an user-defined correktion list | (7 6-130) |
| RF Freq Sweep Mode      | State of RF frequency sweep              | (7 6-97)  |
| RF Level Sweep Mode     | State of RF level sweep                  | (7 6-102) |
| LF Freq Sweep Mode      | State of LF frequency sweep              | (7 6-108) |
| <b>Ampl Modulation</b>  | State of amplitude modulation            | (7 6-83)  |
| Freq Modulation         | State of frequency modulation            | (7 6-83)  |
| <b>Phase Modulation</b> | State of phase modulation                | (7 6-86)  |
| I/Q Modulation          | State of I/Q modulation                  | (7 6-91)  |

# 6.3.3 User-Defined Settings (FILE Menu)

What the settings are for

Selecting the FILE menu

You can save user-defined settings and load them when required from the FILE menu. You can also print out a screenshot.

- 1. Press the SYS key [3].
- 2. Select the menu with the or cursor key [6].

The menu name is highlighted and the appropriate functions are assigned to the function keys [13].

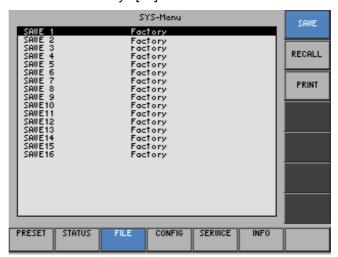

Function key assignment

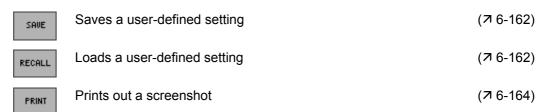

### 6.3.3.1 Saving and Loading User-Defined Settings

Use

When you switch on the R&S SM300, those settings that were valid when the R&S SM300 was last switched off are restored.

The R&S SM300 also lets you save and load user-defined settings.

You can save 50 different settings (SAVE 1 to 50). When the R&S SM300 is delivered, the factory settings (Factory) are loaded in the SAVE memory locations.

Saving userdefined settings

- Set up the R&S SM300 for the measurement you want to perform (7 6-64).
- 2. Press the function key in the menu.

A table containing the available settings is displayed (memory locations).

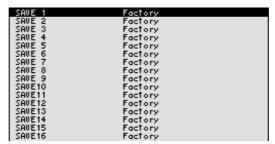

- Select a setting with the ▲ or ▼ cursor key [7].
   The selected option is highlighted.
- 4. Press the ENTER key [5].

An entry field for entering a file name is displayed. The default setting is "user saved".

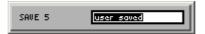

- **5.** Enter a new file name from the **numerical keys** [12] or from an external keyboard (↗ 3-38).
- 6. Press the ENTER key [5].

The current setting is saved and the text "Factory" is replaced by the file name, the date and time.

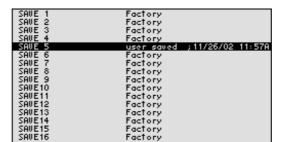

Loading userdefined settings

1. Press the RECALL function key in the menu.

A table containing the available settings is displayed (memory locations).

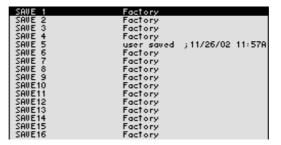

2. Select a setting with the ▲ or ▼ cursor key [7].

The FACTORY memory location contains the factory setting (7 6-64).

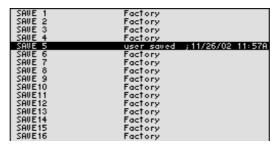

3. Press the ENTER key [5].

The following message is displayed.

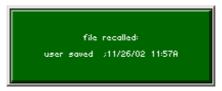

The setting you have selected is loaded and the SYS menu is leaved. The signal generators's user interface is activated again.

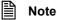

If you frequently use one of the saved settings and want to load it quickly, you can define this setting to be the PRESET (default setting) and call it directly at any time. (7 6-72, 6-159).

### 6.3.3.2 Printing out a Screenshot

Use

The R&S SM300 prints out a current screenshot when you press the SYS key and an overview of the principal current instrument settings. A printer with a USB DEVICE connector is required.

Selecting the printer

- 1. Connect a printer to the USB connector [20].
- 2. Press the FRINT function key in the menu.

A table containing the available parameters is displayed.

3. Select the **PRINTER** parameter with the ▲ or ▼ **cursor key** [7].

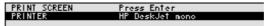

4. Press the ENTER key [5].

A selection field containing the available settings is displayed. The default setting is "HP Deskjet mono".

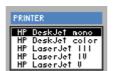

- 5. Select a setting with the rotary knob [11].
- **6.** Press the **ENTER key** [5] to close the selection field. The setting is saved and the printer driver is loaded.

Printing out a screenshot

1. Press the FRINT function key in the menu.

A table containing the available parameters is displayed.

2. Select the **PRINT SCREEN** parameter with the ▲ or ▼ **cursor key** [7].

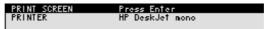

3. Press the ENTER key [5].

The following message is displayed.

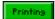

A current screenshot and an overview of the principal current instrument settings (7 6-160) is printed out, e.g.:

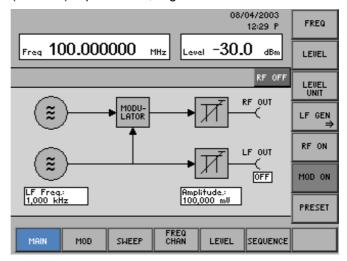

#### UMT SM300

Rohde & Schwarz, Munich

```
        Version
        0.56

        from
        02.07.2003

        RF Frequency
        100.0000000 HHz

        RF Freq Offset
        0.0 Hz

        RF Level
        -30.0 dBn

        RF Level
        0.0 dB

        RF Output
        0FF

        LF Gen Frequency
        1.0000 kHz

        LF Gen Uplage
        100 mV

        UF Gen Output
        0FF

        UCOR
        0FF

        RF Freq Sheep Hode
        0FF

        RF Freq Sheep Hode
        0FF

        LF Freq Sheep Hode
        0FF

        LF Freq Sheep Hode
        0FF

        LP Freq Sheep Hode
        0FF

        LP Freq Sheep Hode
        0FF

        LP Freq Sheep Hode
        0FF

        LP Freq Sheep Hode
        0FF

        LP Freq Sheep Hode
        0FF

        LP Freq Sheep Hode
        0FF

        LP Freq Sheep Hode
        0FF

        LP Freq Sheep Hode
        0FF

        LP Freq Sheep Hode
        0FF

        LP Freq Sheep Hode
        0FF

        LP Freq Sheep Hode
        0FF

        LP Freq Sheep Hode
        0FF

        LP Freq Sheep Hode<
```

# 6.3.4 System Settings (CONFIG Menu)

What the settings are for

Selecting the CONFIG menu

You can configure the general system parameters for time/date, reference source, instrument interface and screen saver from the CONFIG menu.

- 1. Press the SYS key [3].
- 2. Select the config menu with the ◆ or ▶ cursor key [6].

The menu name is highlighted and the appropriate functions are assigned to the function keys [13].

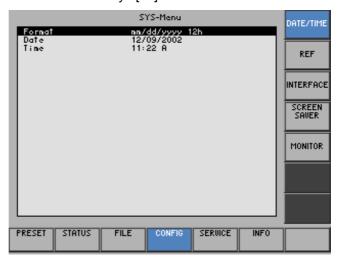

Function key assignment

| DATE/TIME       | Sets the date and time                           | (7 6-167) |
|-----------------|--------------------------------------------------|-----------|
| REF             | Selects an internal or external reference source | (7 6-169) |
| INTERFACE       | Configures the instrument interfaces             | (7 6-170) |
| SCREEN<br>SAVER | Sets the screen saver mode                       | (7 6-173) |
| MONITOR         | Selects an internal or external monitor          | (7 6-175) |

### 6.3.4.1 Setting the Date and Time of Day

Use

When you save a setting (7 6-162), it is time-stamped using the time provided by the internal real-time clock.

When you set the internal real-time clock, you can choose between two date and time display format options and modify the parameters.

dd.mm.yyyy 24 h clock mm/dd/yyyy 12 h clock

where: d - day m - month y - year

Selecting the display format

1. Press the DATE/TIME functions key in the menu

A table containing the available parameters is displayed.

2. Select the Format parameter with the ▲ or ▼ cursor key [7].

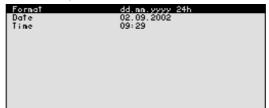

3. Press the ENTER key [5].

A selection field containing the available settings is displayed. The default setting is "dd.mm.yyyy".

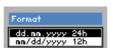

- 4. Select a setting with the rotary knob [11].
- **5.** Press the **ENTER key** [5] to close the selection field.

The setting is saved and the display format updated.

Setting the date

1. Press the PATE/TIME function key in the menu.

A table containing the available parameters is displayed.

2. Select the **Date** parameter with the ▲ or ▼ **cursor key** [7].

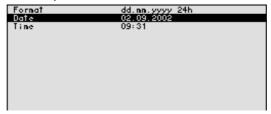

3. Press the ENTER key [5].

An entry field containing the current setting is displayed.

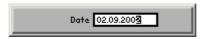

- **4.** Enter a new value (**⊅** 5-51).
- Press the ENTER key [5].The setting is saved and displayed.

Setting the time

1. Press the DATE/TIME function key in the menu

A table listing the available parameters is displayed.

2. Select the **Time** parameter with the ▲ or ▼ **cursor key** [7].

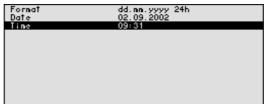

3. Press the ENTER key [5].

An entry field containing the current setting is displayed.

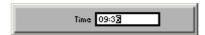

- **4.** Enter a new value (**⊅** 5-51).
- **5.** Press the **ENTER key** [5].

The setting is saved and displayed.

### 6.3.4.2 Selecting an Internal or External Reference Source

Use

The R&S SM300 acting as the frequency standard for all internal oscillators can use the internal reference source (**internal**) or an external reference source (**external**). A 10 MHz crystal oscillator is used as the internal reference source. When the default setting is activated (internal reference), a 10 MHz frequency is output at the REF OUT rear-panel connector [27] to synchronize other devices to the R&S SM300 reference frequency, for example.

When the "Reference external" setting is activated, the EXT REF IN connector [26] is used as the input for an external frequency standard. All the R&S SM300's internal oscillators are synchronized to this external reference frequency (also 10 MHz).

Selecting the reference source

- **1.** When required, connect the external reference source to the EXT REF IN connector [26].
- 2. Press the function key in the menu.

The current reference source setting is displayed.

3. Select the **Reference: INT/EXT** parameter with the ▲ or ▼ **cursor key** [7].

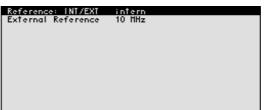

4. Press the ENTER key [5].

A selection field containing the available settings is displayed. The default setting is "internal".

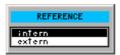

- 5. Select a reference source with rotary knob [11].
- 6. Press the ENTER key [5].

The setting is saved and the R&S SM300 frequency standard is taken from a new source.

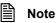

If there is no reference signal when you switch over to an external reference, the message PLL UNLOCK is output after a short delay to indicate that there is no sync.

Selecting the external reference source

1. Press the function key in the menu.

The current reference source setting is displayed.

2. Select the External Reference parameter with the ▲ or ▼ cursor key [7].

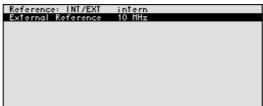

3. Press the ENTER key [5].

A selection field containing the available settings is displayed. The default setting is "10 MHz".

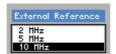

- 4. Select a reference source with rotary knob [11].
- **5.** Press the **ENTER key** [5].

The setting is saved and the R&S SM300 frequency standard is taken from a new source.

### 6.3.4.3 Configuring the Instrument Interfaces

Use

The R&S SM300 can be remote-controlled via the existing USB host interface [19]. The R&S SM300 automatically detects an existing connection to a PC and also automatically switches to remote control in the default setting (AUTO).

Switchover between internal USB master (local control on the instrument) and external USB master (remote control via PC) is effected by means of a USB master switch.

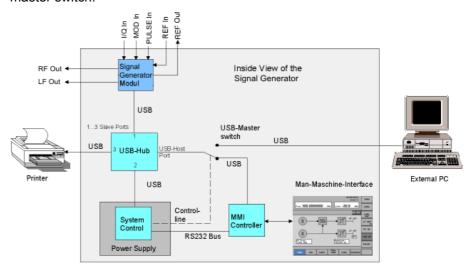

The behaviour of the USB master switch can be controlled via the following settings:

#### Auto

The AUTO setting is the standard configuration of the USB master switch and allows flexible switching between the local control mode on the R&S SM300 and remote control via PC. This setting allows the instrument to automatically find a connected PC and switch immediately to "remote control". Under Windows<sup>TM</sup>, the R&S SM300 is recognized as a new USB device, and is thus available for software applications on the PC.

When you press the SYS key [3], the R&S SM300 can be switched to "local mode" at any time. The PC and the R&S SM300 are thus physically disconnected. Reactivate the AUTO setting to switch the R&S SM300 again to "remote control".

#### Instrument

The INSTRUMENT setting is required if the R&S SM300 is to be controlled only via the front panel (local control), irrespective of a PC connection. This setting avoids automatic switchover to "remote control".

When you switch the INSTRUMENT setting to AUTO, an existing PC is recognized, and the R&S SM300 automatically switches to "remote control".

#### Extern

If EXTERNAL is set, the USB master switch is in the "remote control" mode and the R&S SM300 can only be controlled via a PC.

When you press the SYS key [3], the R&S SM300 can be switched again to "local mode" at any time, for example for changing settings. Reactivate the EXTERNAL setting to switch the R&S SM300 again to "remote control".

Setting the USB master selector

1. Press the INTERFACE function key in the CONFIG menu.

The current USB master setting is displayed.

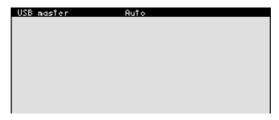

### 2. Press the ENTER key [5].

A selection field containing the available settings is displayed. The default setting is Auto.

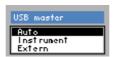

- 3. Select a setting with rotary knob [11].
- **4.** Press the **ENTER key** [5] to close the selection field. The setting is saved.

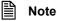

With remote control, the local control mode of the R&S SM300 is deactivated and can only be reactivated by pressing the SYS key [3] on the front panel. Switching between remote control and local control takes approx. 2 s.

### 6.3.4.4 Setting the Screen Saver Mode

Use

The R&S SM300 has a screen-saver function that turns off the screen [14] after a certain time. There are a number of timing options for screen turn-off:

#### none

The screen is always on.

#### 5 min

The screen is turned off after 5 minutes.

#### 30 min

The screen is turned off after 30 minutes.

If the instrument is in remote-control mode and the results are being displayed on the controller (PC monitor) the screen can be switched off.

#### picture

The screen displays when the instrument is in remote-control mode.

#### black

The screen is switched off.

Activating the screen saver

1. Press the SAUER function key in the menu

A table listing the available parameters is displayed.

2. Select the Sreen saver parameter with the ▲ or ▼ cursor key [7].

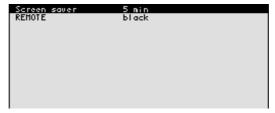

### 3. Press the ENTER key [5].

A selection field containing the available settings is displayed. The default setting is "none".

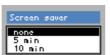

- 4. Select a setting with rotary knob [11].
- 5. Press the ENTER key [5].

The setting is saved and the screen saver is activated or de-activated.

Activating the Screen saver in remote-control mode

1. Press the SAUER function key in the menu.

A table listing the available parameters is displayed.

2. Select the **REMOTE** parameter with the ▲ or ▼ **cursor key** [7].

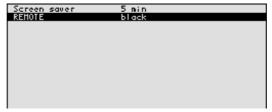

3. Press the ENTER key [5].

A selection field containing the available settings is displayed. The default setting is "black".

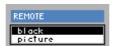

- 4. Select a setting with rotary knob [11].
- 5. Press the ENTER key [5].

The setting is saved and the screen disconnection in the remote-control mode is activated or de-activated.

With the "black" setting, the screen is, of course, black, and only the green LED [2] indicates that the R&S SM300 is in remote-control mode.

With the "picture" setting, the following message is displayed on the screen with the R&S SM300 in remote-control mode:

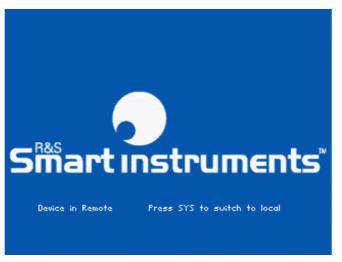

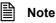

With remote control, the local control mode of the R&S SM300 is deactivated and can only be reactivated by pressing the SYS key [3] on the front panel. Switching between remote control and local control takes approx. 2 s.

#### 6.3.4.5 Selecting an Internal or External Monitor

Use

Screen display is possible via the internal monitor or an external monitor.

intern

Screen display is via the built-in colour TFT display.

extern

Screen display is via the connected monitor.

Selecting the monitor

2. Press the MONITOR function key in the CONFIG

1. If required, connect a monitor to the MON connector [24].

The current screen setting is displayed.

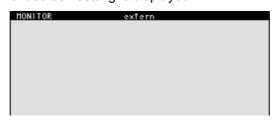

3. Press the ENTER key [5].

A selection field containing the available settings is displayed. The default setting is "intern".

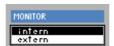

- 4. Select a setting with rotary knob [11].
- 5. Press the ENTER key [5].

The setting is saved.

If the "external" setting is selected, the connected screen shows the active user interface. The internal monitor is switched off.

# 6.3.5 Service Functions (SERVICE Menu)

What the settings are for

You can call a number of auxiliary functions to be used for servicing or troubleshooting from the SERVICE menu. These functions are not required for normal signal generation with the R&S SM300.

Selecting the SERVICE menu

- 1. Press the SYS key [3].
- 2. Select the service menu with the ◆ or ▶ cursor key [6].

The menu name is highlighted and the appropriate functions are assigned to the function keys [13].

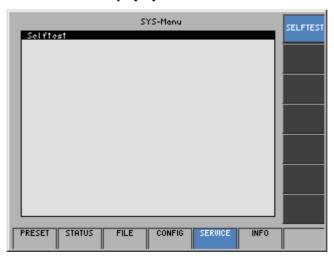

Function key assignment

SELFTEST

Performs a selftest

(**7** 6-176)

### 6.3.5.1 Performing Selftests

Use

The R&S SM300 can perform a module selftest. If there is a fault, the R&S SM300 itself is capable of localizing the defective module.

Starting selftests

1. Press the SELFTEST function key in the Menu.

The text SELFTEST is displayed (7 below).

2. Press the ENTER key [5].

The selftest starts. All modules are checked one after the other and the result, "passed" or "failed", is output.

# 6.3.6 System Informations (INFO Menu)

What the settings are for

Selecting the INFO menu

You can obtain information such as module data, instrument statistics and system messages from the INFO menu.

- 1. Press the SYS key [3].
- 2. Select the menu with the or cursor key [6].

The menu name is highlighted and the appropriate functions are assigned the function keys [13].

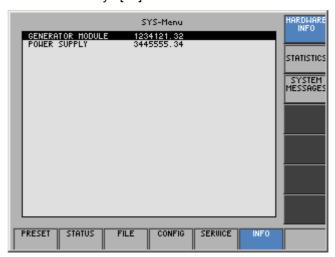

Function key assignment

| HARDWARE<br>INFO   | Displays module data           | (7 6-178) |
|--------------------|--------------------------------|-----------|
| STATISTICS         | Displays instrument statistics | (7 6-178) |
| SYSTEM<br>MESSAGES | Displays system messages       | (7 6-179) |

### 6.3.6.1 Displaying Module Data

Use

You can display the serial number of the modules installed in the R&S SM300.

Calling module data

• Press the HARDHARE function key in the menu.

A table listing the current modules and the serial number is displayed.

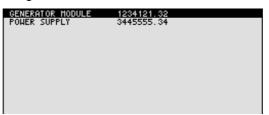

### 6.3.6.2 Displaying Instrument Statistics

Use

You can display the following R&S SM300 statistics:

Model - model designation
 Serial no. - serial number
 FW version - firmware version
 Operation time - operating hours
 Power ON cycles - on/off cycles

Displaying instrument statistics

Press the STATISTICS function key in the menu.

A table listing the current data is displayed.

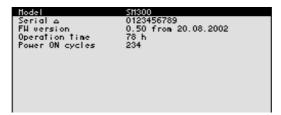

### 6.3.6.3 Displaying System Messages

Use

You can display the most recent R&S SM300 system messages in their order of occurrence. Operating errors are neither saved nor displayed.

System messages help the service personnel to analyze the instrument and handle errors, and should therefore only be deleted by them.

Displaying system messages

1. Press the SYSTEM function key in the menu

A table listing the current system messages is displayed.

2. Select a system message with the ▲ or ▼ cursor key [7].

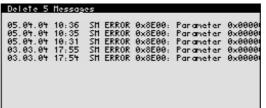

3. Press the ENTER key [5].

The current system message is clearly displayed with the date and time of their occurrence and the error code.

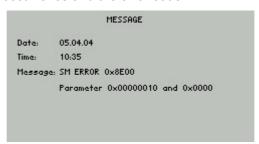

4. Press the **ENTER key** [5] for closing the display.

Deleting system messages (only for service)

1. Press the SYSTEM function key in the menu.

The table of current system messages is displayed.

2. Select the first line with the ▲ or ▼ cursor key [7].

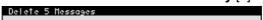

3. Press the ENTER key [5].

The field for the input of the password is displayed.

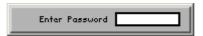

**4.** Enter the right password and confirm with the **ENTER key** [5]. The error messages are deleted.

If the password is invalid, the following message is displayed:

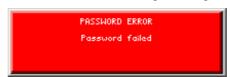

Confirm the error message with the ENTER key [5].
 The deleting of the error messages is breaked off.

Invalid password

#### Remote Control/PC Software R&S SM300-K1 7

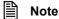

The latest remote control commands and software drivers for the USBinterface of the R&S SM300 can be downloaded from the R&S Smart Instruments internet site:

www.smart-instruments.de

#### 7.1 **Applications of PC Software**

**Performance** features

The PC Software R&S SM300-K1 allows convenient operation of the R&S SM300 by remote control via a PC. All functions of the signal generator are supported.

Remote control using the keyboard and the mouse

All functions and parameters can be set with the keyboard and the mouse using menus, toolbars or short keys.

Large display on the PC monitor

The current waveforms as well as parameters and status fields are displayed clearly on the monitor.

## 7.2 Installation and Configuration

System requirements

The PC software runs on Windows™ 2000 and XP operating systems with USB interface.

### 7.2.1 Installing the PC Software

| Note         | To install the PC software, you must have administrator rights on your PC. ( $\nearrow$ Windows <sup>TM</sup> help).                                                                                                    |
|--------------|----------------------------------------------------------------------------------------------------|
| Introduction | The PC software is installed in two steps. Firstly the remote control program for the R&S SM300 is installed. The R&S SM300 must not be connected at this time. Secondly the drivers are installed; at this time the instrument has to be connected. |

### 7.2.1.1 Installing the Program

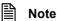

The <Back> button enables the user to go back one step during installation. Installation can be interrupted by pressing <Cancel>.

Installation steps for Windows™ 2000

 Place the CD ROM, which came with the product, in your installation drive. The autorun function automatically initiates installation. Alternatively you may also initiate the installation in the start menu of Windows™ Start\Run using the Setup.exe from the CD.

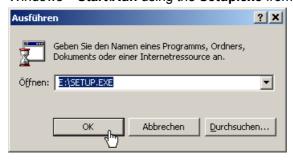

The installation is prepared and the installation wizard appears.

2. Click **<Next>** to continue the installation.

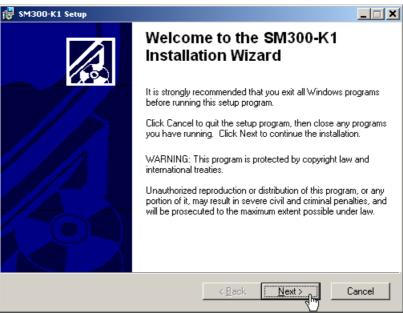

3. Click **<Browse>** to assign a new directory if you wish to install the program in a directory other than that suggested. Please ensure that all programs from the Smart Instruments series (R&S FS300-K1, SM300-K1 or AM300-K1) are installed in the same directory.

Click <Next> to continue the installation.

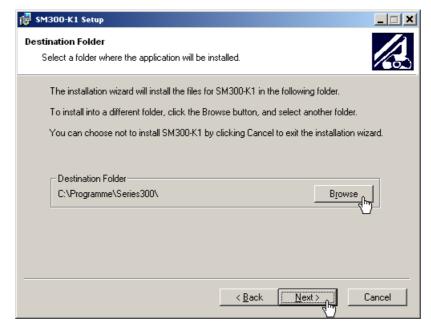

**4.** Click **<Next>** to continue the installation. Installation begins and the data are transferred to the PC. Please wait a moment.

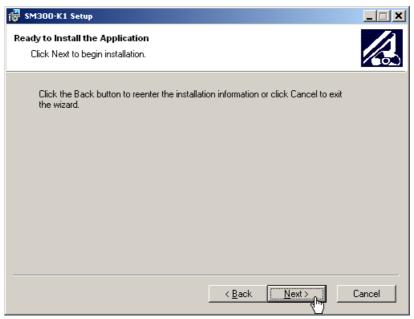

5. Click **<Finish>** to successfully complete the installation.

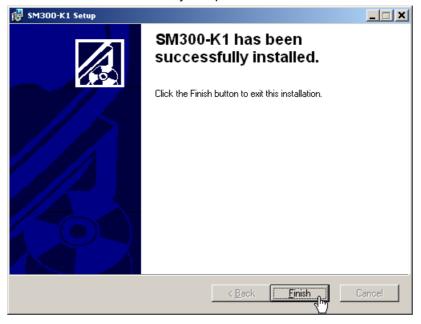

All new settings are now effective and the following appears in the Windows™ Start\Programs\Rohde & Schwarz\Series 300 start-up menu:

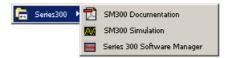

**6.** Install the device driver now (¬ next section).

### 7.2.1.2 Installing the Device Drivers

Connecting R&S SM300 to the PC

R&S SM300 is connected to the PC via the USB interface. The connection cable has two plug types. Plug A is connected to the computer (7 computer manual) and plug B is connected to the R&S SM300 (7 2-34).

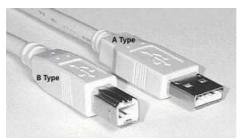

The CD ROM must be in the installation drive in order to install the driver.

- 1. Switch on the R&S SM300 and the PC.
- Connect the instrument to the PC with the USB cable. The PC (Windows™) recognizes the connected instrument and reports new hardware. This message appears only when an R&S SM300 is installed for the first time.

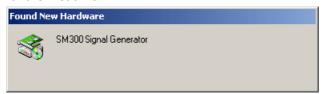

If the R&S SM300 is not automatically recognized, check that the USB master switch of the R&S SM300 is at AUTO ( $\nearrow$  6-171).

Installing device drivers for Windows™ 2000

3. Click **<Next>** to continue the installation.

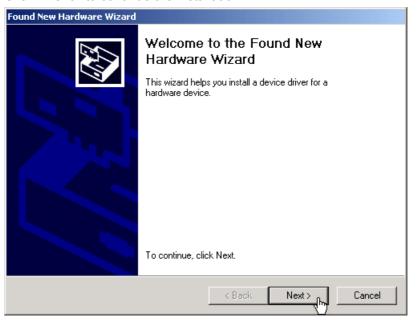

Select Search for a suitable driver for my device and click <Next> to continue the installation.

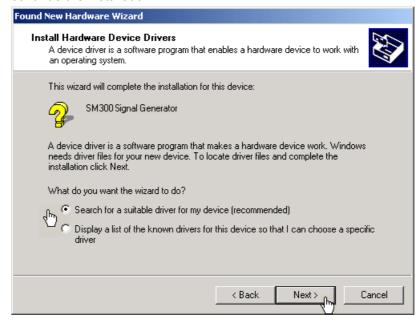

5. Select CD-ROM drives and click <Next> to continue the installation.

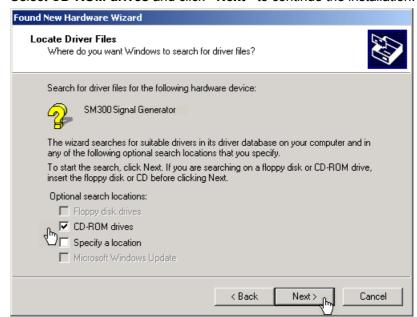

The search results for the driver data are now displayed.

6. Click <Next> to continue the installation.

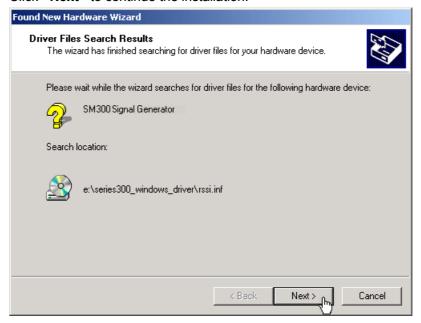

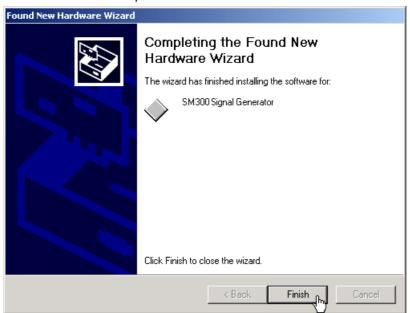

7. Click **<Finish>** to complete the installation.

This is followed by the installation of the device driver for the **Rohde & Schwarz Power Supply**. Windows generally "remembers" all the necessary information when installing the Spectrum Analyzer R&S SM300 and installs the Rohde & Schwarz Power Supply without a query. However, depending on the system, the installation assistant might be activated.

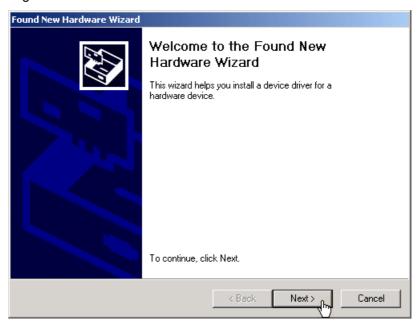

In this case, repeat instructions 3. to 7. to successfully complete the installation.

## 7.2.2 Creating the Program Version for Specific Instrument

Introduction

After the software has been installed, the following options are available in the Windows™ start-up menu under:

Start\Programs\Rohde & Schwarz\Series 300:

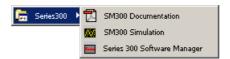

Entering **SM300 Simulation** starts a program in simulation mode. In this mode no device is connected. Before you can remotely control the R&S SM300, it is necessary to create a program version for specific instrument. Use the service program **Series 300 Software Manager** for this.

Starting the service program

1. In the Windows™ start-up directory select:

Start\Programs\Pohdo & Schwarz\Sorios 300\Sorios

# Start\Programs\Rohde & Schwarz\Series 300\Series 300 Software Manager

The service program initializes. The program interface is divided into two areas:

- I A list of all previously connected Smart instruments
- II Information, status fields and command buttons for authorization

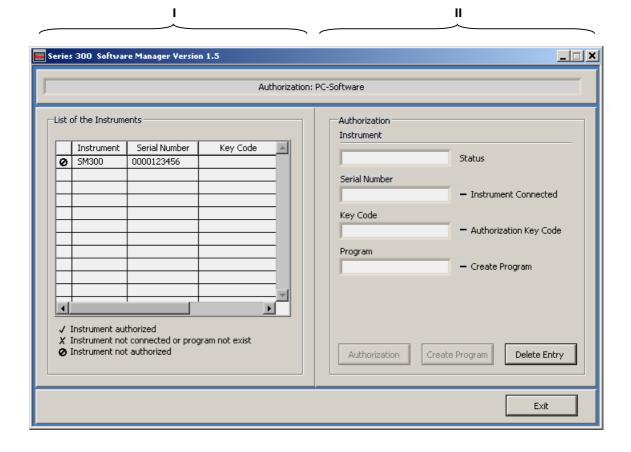

Entering the key code

2. In I click on the instrument for which you wish to enter the key code. This requires that the R&S SM300 is recognized as "connected" (②).

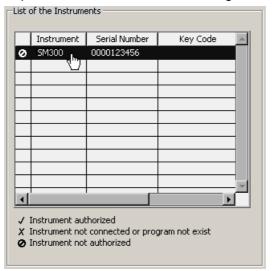

In **II** the authorization information is displayed:

- (a) Current instrument information
- (b) Instrument status

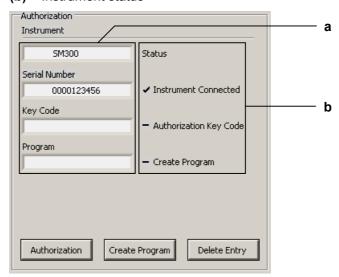

Creating the program version for specific instrument

 Click <Create Program>. A program version for specific instrument is created and is displayed in II with the status ( ). The program number is made up of the instrument designation (SM300) and the serial number (0000xxxxxx).

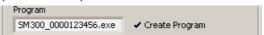

4. In II click <Exit> to close the service program. After correctly creating the program version, the option SM300 0000xxxxxx is available in the Windows™ start-up menu Start\Programs\Rohde&Schwarz\Series300.

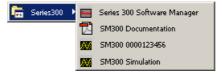

## 7.3 Starting the Remote Control

### 7.3.1 Connecting the Instrument to the PC

#### Note

PC software SM300-K1 must be installed before you can connect the R&S SM300 to the PC (77-182).

#### Introduction

R&S SM300 is connected to the PC via the USB interface. The connection cable has two plug types. Plug A is connected to the computer ( $\nearrow$  computer manual) and plug B is connected to the R&S SM300 ( $\nearrow$  2-34).

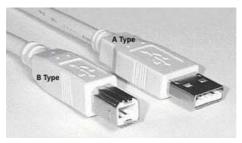

# Prepare remote control

1. Switch on the R&S SM300 and the computer.

# Connect instrument to PC

2. Connect the instrument to the computer with the USB cable. The computer recognizes the attached instrument and sets up a connection. The following message appears on the monitor of the R&S SM300:

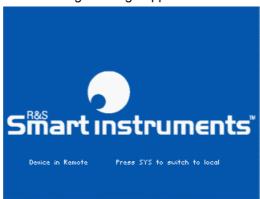

If the R&S SM300 is not automatically recognized, please check that the USB master switch of the R&S SM300 is at position **AUTO** (7 6-171).

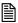

### Note

In remote control mode, control of the R&S SM300 is deactivated and can only be reactivated by pressing the SYS key on the front panel of the instrument. Switching from remote to local control takes approximately 8 seconds.

## 7.3.2 Starting the Program

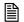

Note

Remote control of an signal generator can only be executed with the appropriate device-specific program version.

Starting the program

 In the Windows™ start-up directory click on: Start\Programs\Rohde & Schwarz\Series 300\SM300 0000xxxxxx

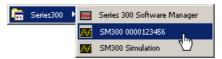

If the link is not available

2. If the program does not start, then click with the right mouse button in the Windows<sup>TM</sup> start-up directory on:

Start\Programs\Rohde & Schwarz\Series 300\SM300 0000xxxxxx Click Properties.

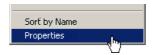

Click **<OK>** to create a link between the programm and start-up directory.

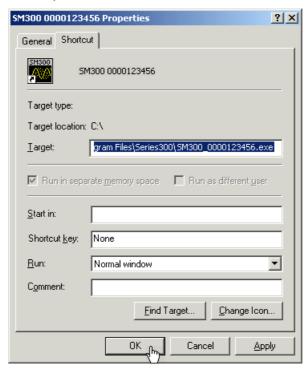

Start the program again (¬ above, instruction 1.)

Loading the current instrument settings

A new session opens automatically when you start the program. The current R&S SM300 settings are loaded. After loading, you may start using the R&S SM300 remote control.

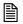

Note

If the message **Device not connected** appears on the program interface, check the connection to the instrument ( $\nearrow$  7-191).

R&S SM300 Getting Started

## 7.4 Getting Started

**Task** 

In this example a signal with a frequency of **250 kHz** and an amplitude of **10 mV** is applied to the RF output [9].

Resetting the R&S SM300

1. Start the PC software (SM300 0000123456.EXE) on your PC.

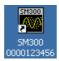

Alternatively you may also open a new session when the PC software is already started. To do so, press **<Ctrl+N>**. The default settings are now loaded (7 6-64).

Setting the signal frequency 250 kHz

2. Click on the Freq display.

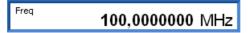

Functions are displayed with parameters in the setting area.

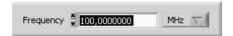

3. Set the measuring unit <kHz> for the Frequency input window by clicking the mouse.

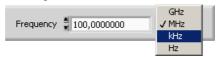

**4.** Click on the **Frequency** display and enter the value **<250>** with the numeric keys. Complete the input with the **<Enter>** button.

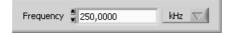

Getting Started R&S SM300

Setting the signal level 10 mV

5. Click in the Level display on the measuring unit dBm.

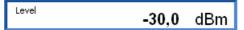

Functions are displayed with parameters in the setting area.

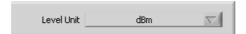

**6.** Set the measuring unit **<mV>** by clicking the mouse.

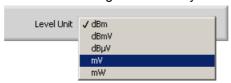

7. Click on the Volt display.

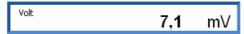

Functions are displayed with parameters in the setting area.

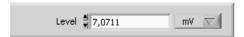

**8.** Click on the **Level** display and enter the value **<10>** with the numeric keys. Complete the input with the **<Enter>** button.

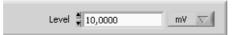

Switching on the output

9. In the function display **Main**, click in the line **RF Out** for switching the output **<ON>**.

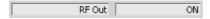

## 7.5 Control Concept

### 7.5.1 PC Monitor Display

Introduction

The PC monitor provides continuous information about the current settings of the R&S SM300. The display format for the settings and the insertion of the function displays depend on the current settings.

Structure of the program interface

The program interface is divided into three areas:

- I Diagram
- II Menus
- **III** Functions
- IV Settings

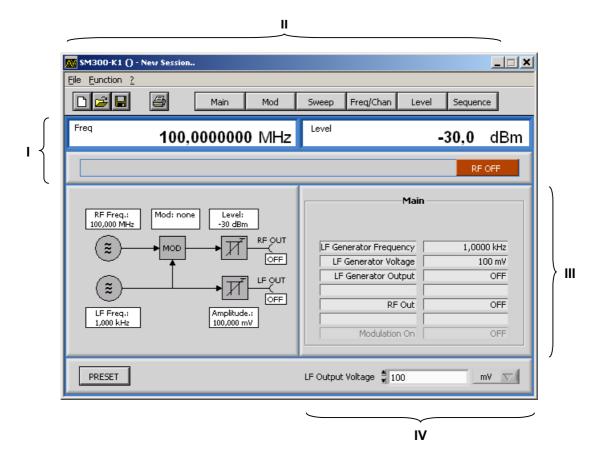

Control Concept R&S SM300

### 7.5.1.1 Diagram

**Diagram displays** 

The diagram area contains:

- Frequency (a) and level display (b)
- Status line (c)

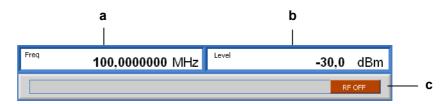

### 7.5.1.2 Menus

Calling up and displaying menus

Different pull-down menus can be accessed in the menu area.

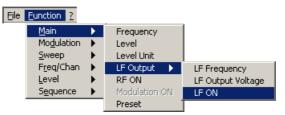

In addition, Windows™-typical menu items can be called up via a toolbar (icons).

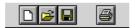

 Menus for setting the measuring parameters and functions are also available as a toolbar and can be selected directly.

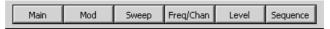

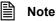

The rarrow after a menu option in the pull-down menu indicates that a submenu will appear after opening.

### **7.5.1.3** Functions

Main functions display

The **main functions** of the RF and LF generator of the R&S SM300 are always displayed in the left part of the function display.

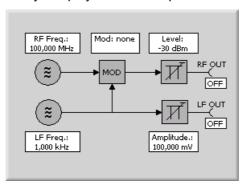

Inserting specific functions

In the right part of the function display, different function displays according the menu selection ( $\nearrow$  7-196), e.g. **Sweep**.

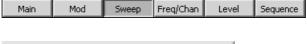

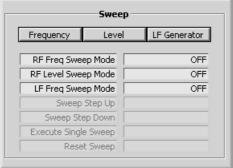

**Note:** If a selection is not highlighted, it has currently no function (current setting).

Control Concept R&S SM300

## 7.5.2 Setting the Parameters

General

parameters in the

setting area

Parameters can be set in different ways:

Clicking the button

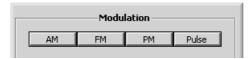

Toggling of switch states in a line of the function display directly

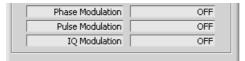

Entering the parameters in the setting area

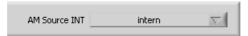

The keyboard and mouse can be used for the settings.

Entering the Parameters are selected and entered in the setting area only.

1. Click in that display where the parameters have to be changed, e.g.

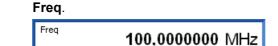

Functions are displayed with parameters in the setting area.

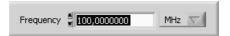

2. Select the assigned settings in the selection field e.g. kHz.

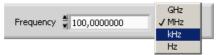

And/or enter numeric parameters in the input field, e.g. 250.

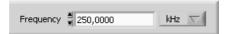

## 7.6 Overview of all Menus and Functions (Shortcuts)

### 7.6.1 File

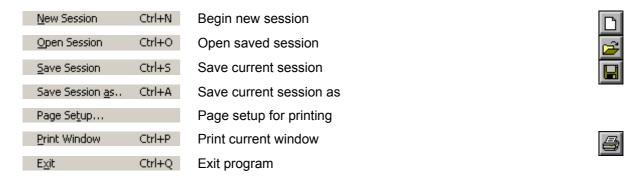

### 7.6.2 Function

| Note                |   | Instrument functions are accurately described in chapter 6. |           |  |
|---------------------|---|-------------------------------------------------------------|-----------|--|
| <u>M</u> ain        | • | Setting of main parameters                                  | (7 7-200) |  |
| Mo <u>d</u> ulation | • | Modulation settings                                         | (7 7-201) |  |
| <u>S</u> weep       | • | Sweep settings                                              | (7 7-206) |  |
| F <u>r</u> eq/Chan  | • | Special frequency settings                                  | (7 7-210) |  |
| <u>L</u> evel       | • | Special level settings                                      | (7 7-213) |  |
| S <u>e</u> quence   | • | User-defined sequences of settings                          | (7 7-216) |  |

### 7.6.2.1 Main

Main function display (always visible)

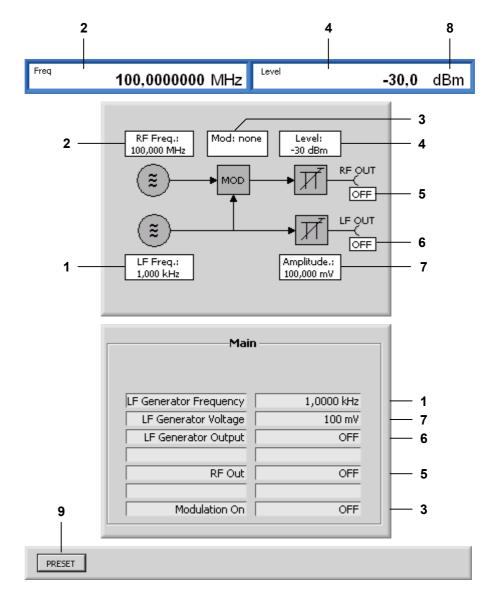

### Pull down menu

**Function display** 

(insert with toolbar button Main)

| Frequency                                   | Frequency Entering the signal generator output frequency |                                                        |     |  |
|---------------------------------------------|----------------------------------------------------------|--------------------------------------------------------|-----|--|
| Level                                       | Enterin                                                  | g the signal generator output level                    | (4) |  |
| Level Unit                                  | Selectir                                                 | Selecting the unit for the output level                |     |  |
|                                             |                                                          | submenu:<br>uring the LF signal                        |     |  |
| LF Freq                                     | uency                                                    | Entering the LF generator output frequency             | (1) |  |
| LF Outp                                     | out Voltage                                              | Entering the LF generator output level                 | (7) |  |
| LF ON                                       |                                                          | Switching the output signal of the LF generator on/off | (6) |  |
| RF ON Switchi                               |                                                          | ng the generator output signal on/off                  | (5) |  |
| Modulation ON Switchir                      |                                                          | ng the modulation on/off                               | (3) |  |
| Preset Loading default setting of R&S SM300 |                                                          |                                                        | (9) |  |

### 7.6.2.2 Modulation

Function display (insert with toolbar button Modulation)

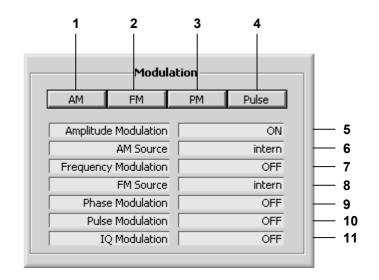

|   | Note                 |           |          | an quit the selected submenu (AM, FM, PM Modulation. | 1, Pulse) with the toolbar |
|---|----------------------|-----------|----------|------------------------------------------------------|----------------------------|
|   | IQ ON                |           | Switchir | ng I/Q modulation on/off                             | (11)                       |
|   |                      | PWM ON    |          | Switching modulation on/off                          | (10)                       |
|   | ,                    |           |          | the pulse modulation                                 | (7 7-205)                  |
|   | MODUL PWM            | <b>•</b>  | Open s   | ubmenu:                                              | (4)                        |
|   |                      | PM ON     | I        | Switching modulation on/off                          | (9)                        |
|   | ,                    |           | •        | the phase modulation                                 | (7 7-204)                  |
| ı | Modulation PM        | 1 🕨       | Open s   | ubmenu:                                              | (3)                        |
|   |                      | FM Source | е        | Selecting the modulation source                      | (8)                        |
|   |                      | FM ON     |          | Switching modulation on/off                          | (7)                        |
|   | Modalacion           | . ,       |          | the frequency modulation                             | ( <b>7</b> 7-203)          |
|   | Modulation FM        | 1 .       | Opon s   | ubmenu:                                              | (2)                        |
|   |                      | AM Source | e INT    | Selecting the modulation source                      | (6)                        |
|   |                      | AM ON     |          | Switching modulation on/off                          | (5)                        |
|   | T TO GOLD COTT TI    | . ,       | •        | the amplitude modulation                             | (7 7-202)                  |
|   | Modulation AM ▶ Open |           |          | ubmenu:                                              | (1)                        |

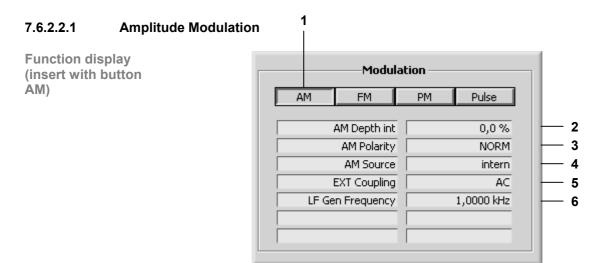

| i dii dowii iii | ona             |                                                     |     |
|-----------------|-----------------|-----------------------------------------------------|-----|
| Modulation      |                 | ubmenu:<br>the amplitude modulation                 | (1) |
|                 | AM Depth        | Entering the modulation depth                       | (2) |
|                 | AM Polarity     | Setting the polarity of the modulation voltage      | (3) |
|                 | AM Source INT   | Selecting the modulation source                     | (4) |
|                 | AM EXT Coupling | Setting coupling of external LF generator           | (5) |
|                 | LF Frequency    | Entering the frequency of the internal LF generator | (6) |

#### 7.6.2.2.2 **Frequency Modulation**

**Function display** (insert with button FM)

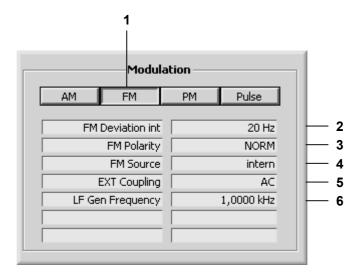

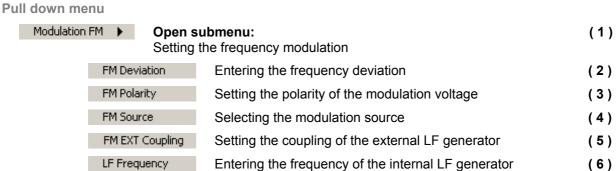

### 7.6.2.2.3 Phase Modulation

Function display (insert with button PM)

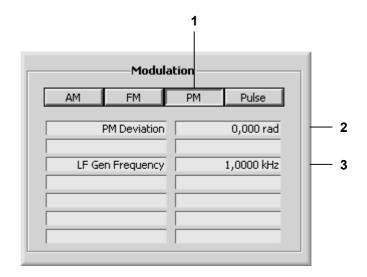

### Pull down menu

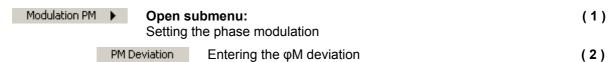

LF Frequency Entering the frequency of the internal LF generator (3)

### 7.6.2.2.4 Pulse Modulation

Function display (insert with button Pulse)

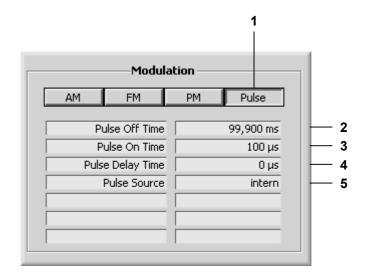

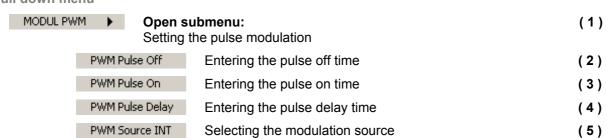

### 7.6.2.3 Sweep

Function display (insert with toolbar button Sweep)

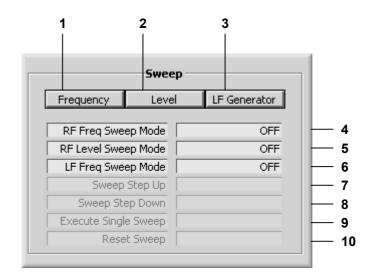

| Frequency Sweep  Open submenu: Configuring the frequency sweep |                                                                                      |                        |
|----------------------------------------------------------------|--------------------------------------------------------------------------------------|------------------------|
| Sweep F                                                        | req Mode Setting/starting the sweep mode                                             | (4)                    |
| Level Sweep 🕨                                                  | Open submenu: Configuring the level sweep                                            | <b>(2)</b><br>(77-208) |
| Sweep Le                                                       | sevel Mode Setting/starting the sweep mode                                           | (5)                    |
| LF Sweep 🕨                                                     | <b>Open submenu:</b> Configuring the frequency sweep of the internal LF generator    | (3)<br>(77-209)        |
| Sweep Mod                                                      | Setting/starting the sweep mode                                                      | (6)                    |
|                                                                | Executing a sweep step up                                                            | (7)                    |
|                                                                | Executing a sweep step down                                                          | (8)                    |
| Execute Single Sweep                                           | Starting a single sweep                                                              | (9)                    |
| Reset Sweep                                                    | Resetting an ongoing sweep                                                           | (10)                   |
| Note                                                           | You can quit the selected submenu (Frequency, Level, LF Ge the toolbar button Sweep. | enerator) with         |

#### 7.6.2.3.1 **Configuring the Frequency Sweep**

**Function display** (insert with button Frequency)

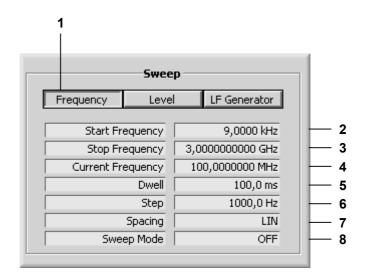

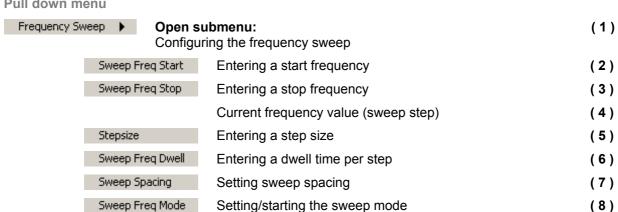

#### 7.6.2.3.2 **Configuring the Level Sweep**

**Function display** (insert with button Leve)

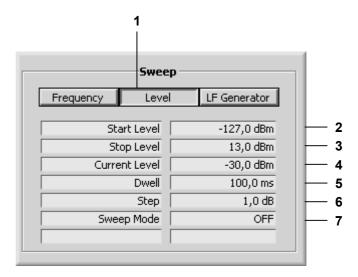

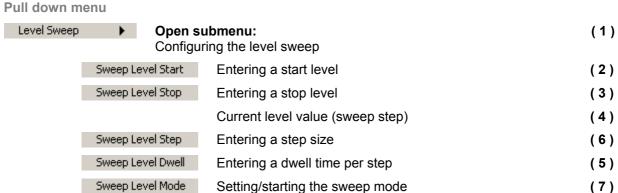

#### 7.6.2.3.3 Configuring the Frequency Sweep of the Internal LF Generator

**Function display** (insert with button LF Generator)

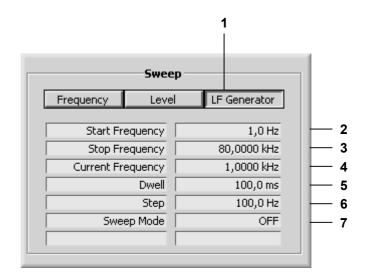

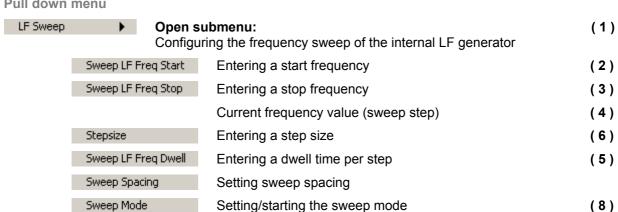

### 7.6.2.4 Freq/Chan

Function display (insert with toolbar button Freq/Chan)

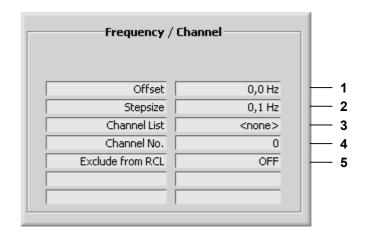

| Frequency Offset      | Entering the signal generator frequency offset                 | (1)               |
|-----------------------|----------------------------------------------------------------|-------------------|
| Frequency Stepsize    | Setting the step size for frequency entry with the rotary knob | (2)               |
| Channel List          | Open submenu: Entering channel lists                           | (3)<br>(7) 7-211) |
| Channel No.           | Calling the channel number from the channel list               | (4)               |
| Exclude Freq from RCL | Holding the current frequency setting                          | (5)               |

### 7.6.2.4.1 Entering Channel Lists

Channel list (insert with button Channel List)

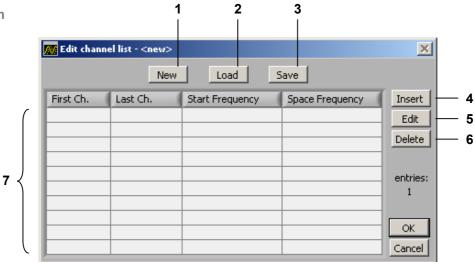

#### Pull down menu

### Channel List

### Open submenu:

Entering channel lists

- (1) Creating a new channel list
- (2) Loading a channel list
- (3) Storing a channel list
- Open entry menu:
  Inserting a list entry (7 7-212)
- (5) Open entry menu:
  Editing a list entry (7 7-212)
- Open line delete menu:
  Deleting a list entry (7 7-212)
- (7) Selecting a list entry with the mouse

### 7.6.2.4.2 Inserting/Editing a List Entry

Entry menu (insert with button Insert/Edit)

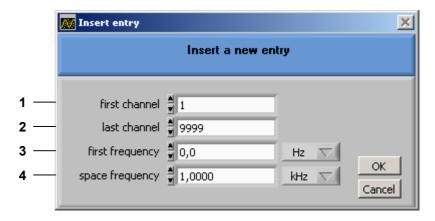

### **Function**

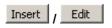

### Open entry menu:

Inserting a list entry

- (1) Entering a number for the first channel
- (2) Entering a number for the last channel
- (3) Entering a frequency value for the first channel
- (4) Entering a space frequency between the channels

### 7.6.2.4.3 Deleting a List Entry

Line delete menu (insert with toolbar button Delete)

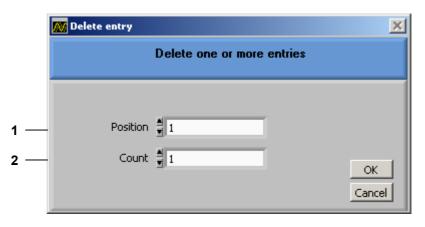

#### **Function**

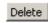

### Open line delete menu:

Deleting a list entry

- (1) Entering the line number of the list entry to be deleted
- (2) Entering the number of list entries to be deleted

### 7.6.2.5 Level

Function display (insert with toolbar button Level)

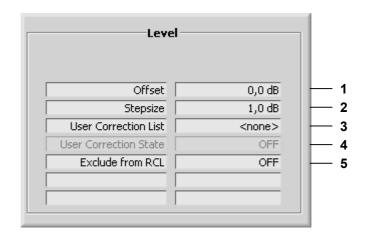

| Level Offset           | Entering the signal generator level offset                 | (1)             |
|------------------------|------------------------------------------------------------|-----------------|
| Level Stepsize         | Setting the step size for level entry with the rotary knob | (2)             |
| LEVEL EMF              | Converting the level/voltage display                       |                 |
| User Correction List   | Open submenu: Entering correction lists                    | (3)<br>(77-214) |
|                        | Switching the user-difined level correction on/off         | (4)             |
| Exclude Level from RCL | Holding the current level setting                          | (5)             |

### 7.6.2.5.1 Entering Correction Lists

Correction list (insert with button User Correction List)

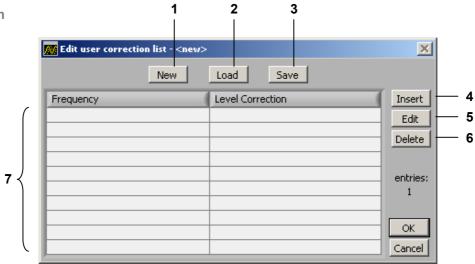

#### Pull down menu

User Correction List

### Open submenu:

Inserting a list entry

- (1) Creating a new correction list
- (2) Loading a correction list
- (3) Storing a correction list
- Open entry menu:
  Inserting a list entry (7 7-215)
- (5) Open entry menu:
  Editing a list entry (7.7-215)
- Open line delete menu:
  Deleting a list entry (7 7-215)
- (7) Selecting a list entry with the mouse

### 7.6.2.5.2 Inserting/Editing a List Entry

Entry menu (insert with button Insert/Edit)

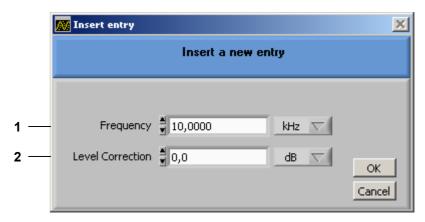

### **Function**

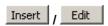

### Open entry menu:

Editing a list entry

- (1) Entering a frequency value for level correction
- (2) Entering a level value for level correction

### 7.6.2.5.3 Deleting a List Entry

Line delete menu (insert with toolbar button Delete)

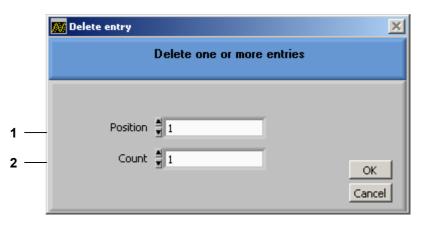

### **Function**

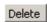

### Open line delete menu:

Deleting a list entry

- (1) Entering the line number of the list entry to be deleted
- (2) Entering the number of list entries to be deleted

### 7.6.2.6 Sequence

Function display (insert with toolbar button Sequence)

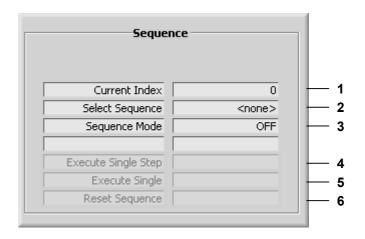

|                         | Displaying the current sequence steps (index) | (1)             |
|-------------------------|-----------------------------------------------|-----------------|
| Sequence                | Open submenu: Creating a sequence             | (2)<br>(77-217) |
| Sequence Mode           | Setting the sequence mode                     | (3)             |
| MEMSEQ EXEC Step        | Executing the sequence step by step           | (4)             |
| Execute Single Sequence | Starting a single sequence                    | (5)             |
| Reset Sequence          | Resetting an ongoing sequence                 | (6)             |

### 7.6.2.6.1 Creating a Sequence List

Sequence list (insert with button Sequence)

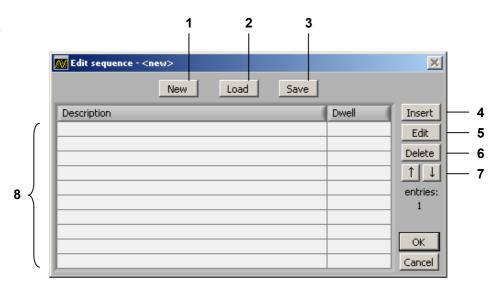

#### Pull down menu

Sequence

### Open list menu:

Editing a sequence list

- (1) Creating a new sequence list
- (2) Loading a sequence list
- (3) Storing a sequence list
- (4) Open entry menu: Inserting a list entry (7 7-218)
- (5) Open entry menu:
  Editing a list entry (7 7-218)
- (6) Open line delete menu:

  Deleting a list entry (7 7-218)
- (7) Moving/arranging a list entry
- (8) Selecting a list entry with the mouse

### 7.6.2.6.2 Inserting/Editing a List Entry

Entry menu (insert with button Insert/Edit)

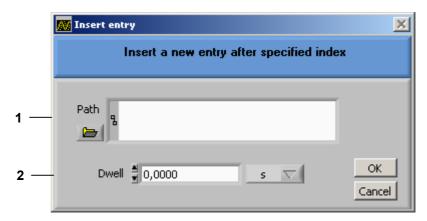

### **Function**

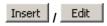

### Open entry menu:

Editing a list entry

- (1) Inserting an instrument setting
- (2) Entering the dwell time of the setting

### 7.6.2.6.3 Deleting a List Entry

Line delete menu (insert with button Delete)

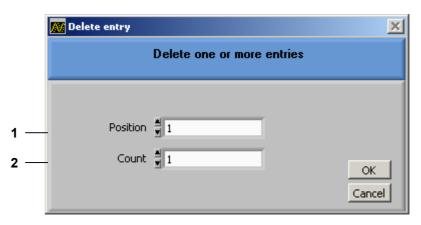

### **Function**

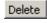

### Open line delete menu:

Deleting a list entry

- (1) Entering the line number of the list entry to be deleted
- (2) Entering the number of list entries to be deleted

## 7.6.3 ? Help

| <u>H</u> elp    | Start help function                       |
|-----------------|-------------------------------------------|
| Info Ctrl+I     | Display program information               |
| <u>S</u> ervice | Display module data and perform selftests |

## 8 Instrument Interfaces

This chapter The chapter 8 contains a description of the R&S SM300's interfaces.

Further The address of our Support Center and a list of Rohde & Schwarz service

information centers will be found at the front of this manual.

## 8.1 Keyboard Connector (KEYB)

Connector There is a 6-pin PS/2 connector KEYB [25] on the R&S SM300's rear panel

for an external keyboard.

Pin assignment
Pin Signal

1 KEYBOARDDATA
2 MOUSEDATA
3 GND
4 5V, KEYBOARD
5 KEYBOARDCLK
6 MOUSECLK

## 8.2 Monitor Connector (MON)

| Connector      | There is cor external mor | nnector MON [24] on the rear panel of the R&S SM300 for an nitor. |
|----------------|---------------------------|-------------------------------------------------------------------|
| Pin assignment | Pin                       | Signal                                                            |
|                | 1                         | R                                                                 |
|                | 2                         | G                                                                 |
|                | 3                         | В                                                                 |
|                | 4                         | (NC)                                                              |
|                | 5                         | GND                                                               |
|                | 6                         | GND                                                               |
|                | 7                         | GND                                                               |
|                | 8                         | GND                                                               |
|                | 9                         | GND                                                               |
|                | 10                        | GND                                                               |
|                | 11                        | (NC)                                                              |
|                | 12                        | (NC)                                                              |
|                | 13                        | HSYNC                                                             |
|                | 14                        | VSYNC                                                             |
|                | 15                        | (NC)                                                              |

#### Reference Input and Output (EXT REF IN, REF OUT) 8.3

If an external reference is used, the internal reference oscillator is **External** synchronized to the 10 MHz reference signal at connector EXT REF IN [26]. reference

The input level must be 0.5 to 2V.

The 10 MHz signal from the internal reference oscillator is available at the Internal reference REF OUT connector [27] so that other devices can be synchronized to the

R&S SM300. The output level is 0 dBm.

Instrument You can switch over between the internal and external reference in the

setting CONFIG menu (7 6-169).

#### **USB Interface (PC, DEV)** 8.4

The USB-Host [19] and USB-Device [20] connectors on the rear panel of the Connector R&S SM300 are for a USB device.

Pin assignment

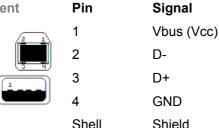

Pin

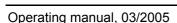

## 9 Error Messages

This chapter

Refer to chapter 9 for a detailed description of errors that may occur in the R&S SM300. You will also find notes on troubleshooting.

Further information

Chapter 6 describes all the R&S SM300's menus and the associated functions in detail.

## 9.1 System Messages

System messages

System messages inform you of internally detected errors. The following informs are displayed, e. g.:

- Type of error (x)
- Four-digit error number (y)
- Request for closing the system messages (z)

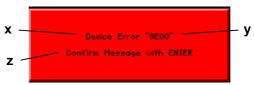

The error number allows the service shop to determine the type of error. In the event of an system message, please write down the error number and proceed according to the following steps.

Device Error "Error number"

A system error was detected in the instrument.

- **1.** Please write down the error number and the corresponding instrument settings.
- **2.** Contact your nearest Rohde & Schwarz representative (0-22). The instrument may have to be checked in the service shop.

Overtemperature Error "Error number" An impermissibly high temperature was detected in the instrument. The internal fans are switched to full power for approx. 30 seconds, and then the R&S SM300 is automatically switched off to prevent further overheating.

The overtemperature could be caused by too high an ambient temperature and/or reduced air circulation.

- 1. Let the instrument cool off for a while and remove any obstructions that could hinder air circulation.
- **2.** If this doesn't eliminate the overtemperature, have the instrument checked by the service shop.

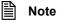

Some errors can cause the instrument or parts of the instrument to be switched off immediately in order to avoid destruction of components. Whenever an system message occurs, an entry is made under SYSTEM MESSAGES (76-179).

## 9.2 Warnings Indicating Impermissible Operating States

Warnings

Red labels at the upper left corner tell the user that the measurement results may be incorrect. The warning remains on the screen until the problem has been eliminated.

There are following messages that can be displayed on the screen:

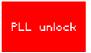

PLL unlock

The control loop, which is used to set the frequency of the internal reference oscillator with crystal accuracy, does not lock. This causes a frequency error, and the signal generator no longer operates according to specifications. The cause for this may be an internal instrument error or the absence of the 10 MHz reference signal at the external input REF IN. The absence of the reference signal, however, is not indicated unless the reference has been switched to "external".

- 1. If the missing external reference signal is the cause of this error message, connect a 10 MHz signal to the REF IN [26] input or switch the reference to "internal" (7 6-169).
- 2. If the missing external reference signal is not the cause of this error message, an internal instrument error has occurred. In this case, switch the R&S SM300 off and on again. If the error message is still present, the instrument must be sent to the service shop to be checked.

Index R&S SM300

## 10 Index

|                                    |                 | Parameter entry               | 5-55                |
|------------------------------------|-----------------|-------------------------------|---------------------|
| μ                                  |                 | n                             |                     |
| μs (Unit keys)                     | 5-43            | D                             |                     |
| ps (2)                             |                 | Date                          | 6-169               |
| •                                  |                 | Decimal point (Numerical keys |                     |
| 0                                  |                 | Defaults                      | ,                   |
| O (Nivers visal Issue)             | F 40            | Instrument settings           | 6-66                |
| 0 9 (Numerical keys)               | 5-43            | Deleting                      |                     |
|                                    |                 | A channel list                | 6-126               |
| Α                                  |                 | A correction list             |                     |
|                                    |                 | A list entry                  |                     |
| AC line                            |                 | A sequence list               |                     |
| Connection                         | 3-37            | Device drivers                | 0-100               |
| Voltage                            | 3-37            | Install                       | 7 107               |
| AC line fuse                       | 2-36            |                               |                     |
| AC line switch                     | 2-36            | Device Error (System message  |                     |
| AC supply                          |                 | Diagram display               | 7-198               |
| Connector                          | 2-36            | Display                       | 0.404               |
| Fuse                               |                 | Converting the level/voltage  |                     |
| Switch                             |                 | Instrument settings           |                     |
| Action keys                        |                 | LF frequency                  |                     |
| AM                                 | 0 40            | LF level                      |                     |
| coupling                           | 6.70            | RF frequency                  |                     |
|                                    |                 | RF level                      | 6-68                |
| Modulation depth                   |                 | Statistics                    | 6-180               |
| modulation source                  |                 | Window                        | 7-197               |
| Polarity of modulation voltage     |                 | Display window                | 5-47                |
| Polarity of the modulation voltage |                 | Dwell time                    |                     |
| Switching on/off                   |                 | LF frequency sweep            | 6-109               |
| AM300 (USB connection)             |                 | RF frequency sweep            |                     |
| Amplitude modulation               |                 | RF level sweep                |                     |
| Assignmentse                       | e function area |                               |                     |
| C                                  |                 | E                             |                     |
| Call up                            |                 | Editing                       | 0.440, 0.405, 0.440 |
| Setting area                       | 7-200           | List entry                    |                     |
| Configuration (program)            | 7-184           | EMC                           |                     |
| Connecting                         |                 | ENTER (Action key)            |                     |
| External keyboard                  | 3-40            | Entry                         | See Parameter entry |
| Connection                         |                 | Entry of                      |                     |
| External monitor                   | 6-177           | Channel list                  |                     |
| Connection (USB)                   |                 | Correction list               |                     |
| Connector                          | 1-101, 1-195    | LF frequency                  |                     |
|                                    | 0 222           | LF level                      |                     |
| External keyboard                  |                 | Sequence list                 | 6-147               |
| External monitor                   |                 | Error messages                | 9-224               |
| For AC supply                      |                 | ESC/CANCEL (Action key)       |                     |
| For external keyboard              |                 | ESC/CANCEL (Aktion key)       |                     |
| For external monitor               |                 | ,                             |                     |
| For external USB device            |                 | _                             |                     |
| For external USB host              |                 | F                             |                     |
| Control (program)                  |                 | English Life House            |                     |
| Control elements                   | 2-35            | Factory default settings      | 0.00                |
| Correction                         |                 | Instrument                    | 6-66                |
| Level                              | 6-132           | FM                            |                     |
| Coupling                           | -               | Coupling                      |                     |
| AM                                 | 6-79            | Frequency deviation           |                     |
| FM                                 |                 | Modulation source             | 6-84                |
| Create (Program)                   |                 | Polarity of the modulation vo | ltage 6-83          |
| Cursor keys                        |                 | Switching on/off              |                     |
| Description                        | 2-33<br>5.44    | Frequency                     |                     |

R&S SM300 Index

| Holding the current setting      | 6-128             | User-defined               | 6-163                  |
|----------------------------------|-------------------|----------------------------|------------------------|
| LF frequency sweep               | 6-107             | Interface                  |                        |
| LF output                        | 6-73              | USB                        | 0-14, 2-36, 8-223      |
| Offset                           |                   | Interface (Data sheet)     | 0-14                   |
| RF frequency sweep               | 6-96              |                            |                        |
| RF output                        | 6-70              | K                          |                        |
| Setting (example)                | 4-41              | IX.                        |                        |
| Frequency (Data sheet)           | 0-10              | Key assignment             |                        |
| Frequency deviation              |                   | Function keys              | 5-57                   |
| FM                               | 6-82              | Keyboard, external 2-      |                        |
| Frequency entry                  |                   | kHz (Unit keys)            |                        |
| Step size                        | 6-114             | KI IZ (OTIIL KCy3)         |                        |
| Frequency modulation             |                   | _                          |                        |
| Function                         |                   | L                          |                        |
| Display                          | 7-199             |                            |                        |
| Function area, assignment        |                   | Level                      |                        |
| Function keys                    |                   | Correction                 |                        |
| Assignment                       |                   | Manual                     |                        |
| Description                      |                   | Switching on/off           |                        |
| Function test                    |                   | LF output                  |                        |
| Functions (overview)             |                   | Offset                     |                        |
| Fuse                             |                   | RF level sweep             |                        |
|                                  | 2 00              | RF output                  |                        |
|                                  |                   | Setting (example)          | 4-41                   |
| G                                |                   | Level entry                |                        |
| O I data (Data ala an)           | 0.45              | Step size                  | 6-131                  |
| General data (Data sheet)        |                   | LF                         |                        |
| GHz (Unit keys)                  | 5-43              | Displaying the frequency   | 6-72                   |
|                                  |                   | Displaying the level       | 6-72                   |
| Н                                |                   | Entering the frequency     | 6-72, 6-80, 6-85, 6-88 |
|                                  |                   | Entering the level         | 6-72                   |
| Hz (Unit keys)                   | 5-43              | Generator (Data sheet)     | 0-11                   |
|                                  |                   | Output                     | 2-35                   |
| 1                                |                   | Switching on the output    |                        |
| 1                                |                   | Line fuse                  | 2-36                   |
| I signal, external               | 2-36 6-93         | List                       |                        |
| Input                            | 2 00, 0 00        | Channel list               |                        |
| External I signal                | 2-36              | Channel number             | 6-127                  |
| External modulation signal       |                   | Creating/editing           | 6-117                  |
| External pulse signal            |                   | Deleting                   | 6-126                  |
| External Q signal                |                   | Deleting an entry          | 6-124                  |
| External reference               | 2-36 6-171 8-223  | Inserting/editing an entry |                        |
| Inputs (Data sheet)              |                   | Correction list            |                        |
| Inserting                        | 0 10              | Creating/editing           | 6-133                  |
| List entry                       | 6-110 6-135 6-140 | Deleting                   |                        |
| Install (program)                |                   | Deleting an entry          |                        |
| Install Device drivers           |                   | Inserting/editing an entry |                        |
| Instrument                       | 7-107             | Sequence list              |                        |
| Functions (overview)             | 7 201             | Creating editing           | 6-147                  |
| USB connection                   |                   | Deleting                   |                        |
|                                  | 7-107, 7-193      | Deleting an entry          |                        |
| Instrument default setting       | 6 161             | Inserting/editing an entry |                        |
| Loading Instrument functions     |                   |                            |                        |
|                                  |                   |                            |                        |
| Instrument interfaces            |                   | M                          |                        |
| Instrument interfaces (Interface | es)8-222          | Managina                   |                        |
| Instrument setting               | C 74 C 444        | Measuring example          | 7 405                  |
| Loading                          |                   | Remote control             | 7-195                  |
| PRESET                           |                   | Menu                       |                        |
| Saving                           | 6-144             | Calling and changing       |                        |
| Instrument settings              | 2.22              | CONFIG                     |                        |
| Defaults                         |                   | Display                    |                        |
| Displaying                       |                   | FILE                       |                        |
| Loading                          |                   | FREQ CHAN                  | ,                      |
| PRESET                           |                   | LEVEL                      |                        |
| Saving                           | 6-164             | MAIN                       | 5-57, 6-68             |

Index R&S SM300

| MOD 5-58                                | , 6-75  | Р                                  |              |
|-----------------------------------------|---------|------------------------------------|--------------|
| Overview                                | 5-57    | •                                  |              |
| PRESET                                  | 5-64    | Parameter entry                    |              |
| SEQUENCE                                | 5-63    | Direct                             | 5-51         |
| SEQUENCE                                | 6-143   | Numerical entry                    |              |
| SERVICE5-64                             | , 5-65  | Selection                          |              |
| STATUS                                  |         | Parameters, entering               |              |
| SWEEP5-60                               |         | Toggling a setting                 | 5-51         |
| Menu area                               |         | PC                                 |              |
| Menus (overview)                        |         | System requirements                | 7_184        |
| File (pull down)                        | 7-201   | USB connection                     | 7-187 7-103  |
| Function (pull down)                    |         |                                    | 1-101, 1-193 |
| Help (pull down)                        |         | PC Monitor                         | 7 407        |
|                                         |         | Display                            |              |
| MHz (Unit keys)                         |         | PC software                        | See program  |
| Minus sign (Numerical keys)             |         | Phase deviation                    |              |
| Model designation                       | 6-180   | φΜ                                 |              |
| Modulation                              |         | Phase modulation                   |              |
| AM                                      |         | PLL unlock (warnings)              | 9-225        |
| FM                                      |         | Polarity of modulation voltage     |              |
| I/Q                                     | 6-93    | AM                                 | 6-92         |
| PULSE MOD                               | 6-89    | Polarity of the modulation voltage |              |
| Switching on                            | . 6-73  | AM                                 | 6-78         |
| φΜ                                      |         | FM                                 |              |
|                                         |         | Power supply (Data sheet)          |              |
| Modulation signal, external2-36         |         | Power-on cycles                    |              |
| Modulation source                       | , 0 . 0 | Preset                             |              |
| AM                                      | 6-79    |                                    | 0-74, 0-100  |
| FM                                      |         | Program                            | 7.407        |
|                                         |         | Control                            |              |
| PULSE MOD                               |         | Create                             |              |
| Monitor, external2-36, 6-177,           |         | Install                            |              |
| ms (Unit keys)                          | 5-43    | Start                              | 7-194        |
|                                         |         | PULSE MOD                          |              |
| N                                       |         | Modulation source                  |              |
| 14                                      |         | Pulse delay time                   | 6-91         |
| Numerical keys                          | . 2-35  | Pulse off time                     | 6-90         |
| Description                             |         | Pulse on time                      | 6-90         |
| Parameter entry                         |         | Switching on/off                   |              |
| T diditiotor only                       | 0 00    | Pulse modulationS                  |              |
|                                         |         | Pulse signal, external             |              |
| 0                                       |         | Putting into operation             |              |
|                                         |         | Tatang into operation              |              |
| Offset                                  |         |                                    |              |
| Frequency                               |         | Q                                  |              |
| Level                                   | 6-130   |                                    |              |
| ON2-35                                  | , 3-38  | Q signal, external                 | 2-36, 6-93   |
| Operating hours                         | 6-180   |                                    |              |
| Operating mode                          |         | R                                  |              |
| Signal genarator                        | . 6-67  | IX                                 |              |
| System settings                         |         | Reference                          |              |
| Operation                               |         | External                           | 2 36 8 223   |
| Manual                                  | 5_43    | Internal                           |              |
| Output                                  | 0-40    |                                    | 2-30, 0-223  |
| •                                       | 0 222   | Reference source                   | 0.474        |
| Internal/external reference6-171,       |         | External                           |              |
| LF2-35                                  |         | Internal                           | 6-171        |
| RF2-35                                  |         | Remote control                     |              |
| Output for internal/external reference  |         | Freq/Chan                          |              |
| Outputs (Data sheet)                    |         | Level                              |              |
| Overtemperature error (System messages) | 9-224   | Main                               | 7-202        |
| Overview                                |         | Modulation                         |              |
| Functions                               | 7-201   | Sequence                           |              |
| Menus                                   | 7-201   | Sweep                              |              |
| Shortcuts                               |         | Reset                              |              |
|                                         | •       | RF                                 | 0 100        |
|                                         |         | Level (Data sheet)                 | 0-10         |
|                                         |         | Output                             |              |
|                                         |         | Output                             | ∠-ეე         |

R&S SM300 Index

| Switching the output on              | 6-70          | RF frequency sweep       |                      |
|--------------------------------------|---------------|--------------------------|----------------------|
| Rotary knob                          |               | Frequency range          | 6-96                 |
| Description                          |               | Sweep mode               |                      |
| Parameter entry                      |               | Sweep sequence           |                      |
| Step size                            |               | RF level sweep           |                      |
| Otop 3126                            | .0-114, 0-101 | Level range              | 6-102                |
|                                      |               | Sweep mode               |                      |
| S                                    |               | Sweep sequence           |                      |
|                                      |               | Sweep (Data sheet)       |                      |
| s (Unit keys)                        |               | Switching on             | 0-13                 |
| Safety instructions                  |               | LF output                | 6.73                 |
| Screen                               |               | Switching on/off         | 0-72                 |
| Layout                               |               | 3                        | 6.90                 |
| Screen saver                         |               | AM                       |                      |
| Selftests                            | 6-178         | FM                       |                      |
| Sequence                             |               | Modulation, all          |                      |
| Creating a sequence                  | 6-146         | PULSE MOD                | 6-92                 |
| Setting/starting the sequence mode . | 6-156         | SYS                      |                      |
| Setting (example)                    |               | Key                      |                      |
| Frequency                            | 4-41          | System functions         |                      |
| Level                                |               | SYS key                  |                      |
| Setting area                         |               | System informations      |                      |
| Call up                              | 7-200         | System messages          | 9-224                |
| Shortcuts (overview)                 |               | Device Error             | 9-224                |
| SM300 (USB connection)               |               | Overtemperature error    | 9-224                |
| Spacing                              |               | System requirements (PC) | 7-184                |
| LF frequency sweep                   | 6 109         | , , ,                    |                      |
|                                      |               | <b>-</b>                 |                      |
| RF frequency sweep                   |               | Т                        |                      |
| STANDBY                              | 2-35, 3-36    | Time                     | 6 160                |
| Start                                | 7 104         | Time                     | 6-169                |
| Program                              | 7-194         |                          |                      |
| Start frequency                      | 0.407         | U                        |                      |
| LF frequency sweep                   |               | _                        |                      |
| RF frequency sweep                   | 6-96          | UCOR                     | See Level correction |
| Start level                          | 0.400         | Unit keys                | 2-35, 5-43           |
| RF level sweep                       | 6-102         | USB connection           | 7-187, 7-193         |
| Step size                            |               | USB device, external     | 2-36                 |
| Frequency entry                      |               | USB host, external       | 2-36, 8-223          |
| Level entry                          |               | User correction          |                      |
| LF frequency sweep                   |               |                          |                      |
| RF frequency sweep                   | 6-97          | <b>1A</b> /              |                      |
| RF level sweep                       | 6-103         | W                        |                      |
| Stock number                         | 6-180         | Morainge                 | 0.005                |
| Stop frequency                       |               | Warnings                 |                      |
| LF frequency sweep                   | 6-107         | PLL unlock               | 9-225                |
| RF frequency sweep                   |               | Window                   | 7.407                |
| Stop level                           |               | Display                  | 7-197                |
| RF level sweep                       | 6-102         |                          |                      |
| Sweep                                |               | Φ                        |                      |
| LF frequency sweep                   |               | <b>T</b>                 |                      |
| Frequency range                      | 6-107         | φΜ                       |                      |
| Sweep mode                           |               | Phase deviation          | 6-87                 |
| Sween seguence                       | 6-108         |                          |                      |